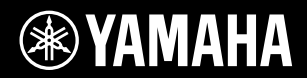

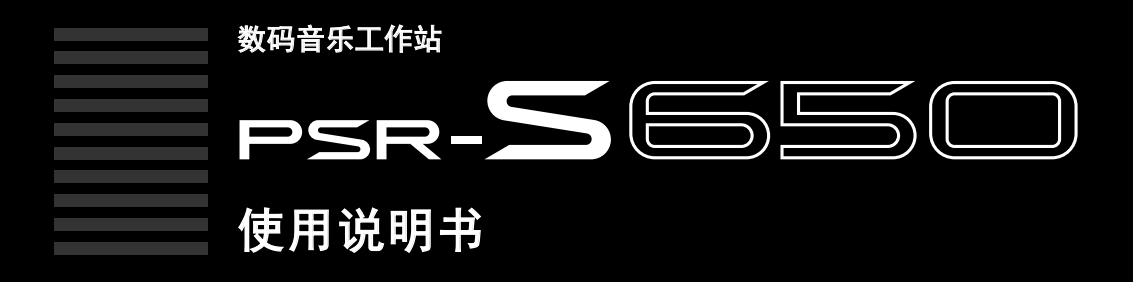

使用本乐器之前,务必阅读第3-5页上的注意事项。

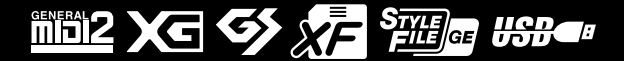

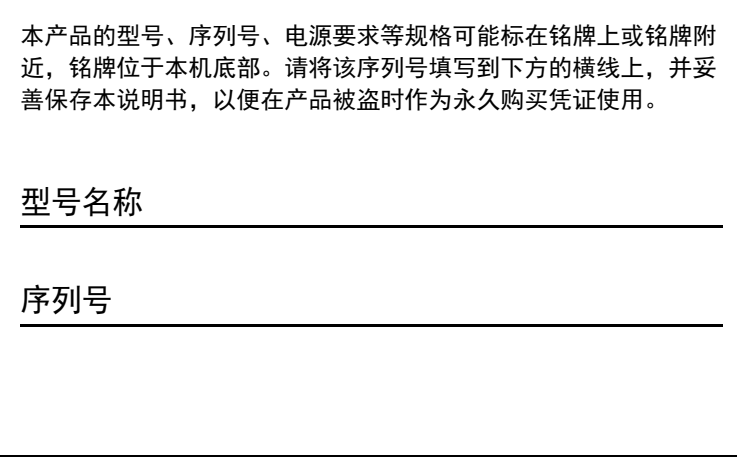

**(bottom\_zh\_01)**

## 产品中有害物质的名称及含量

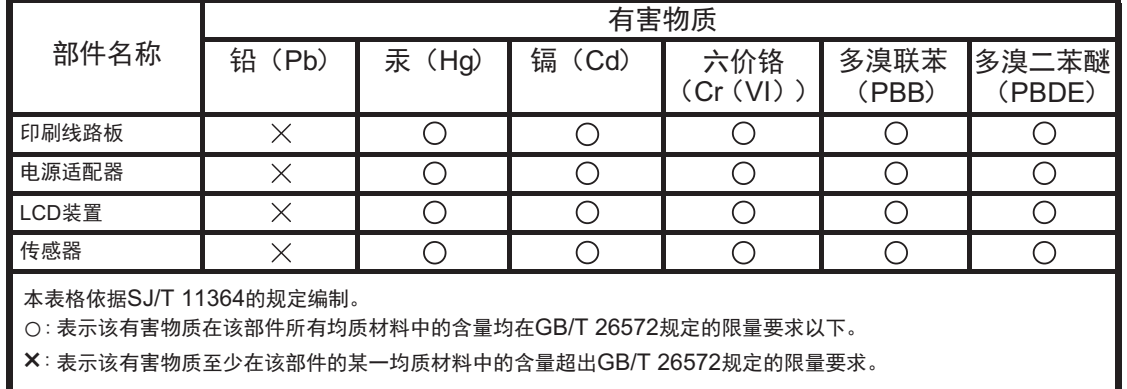

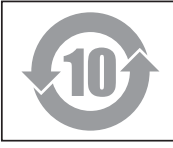

此标识适用于在中华人民共和国销售的电子信息产品。 标识中间的数字为环保使用期限的年数。

**PS 62N**

## 保护环境

如果需要废弃设备时,请与本地相关机构联系,获取正确的废弃方法。请勿将设备随意 丢弃或作为生活垃圾处理。

## 注意事项

请在操作使用前,首先仔细阅读下述内容 \* 请将本说明书存放在安全的地方,以便将来随时参阅。

## 关于 **AC** 电源适配器

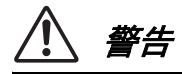

- 注意
- **•** 本AC 电源适配器专为Yamaha 电子乐器设计。 请勿用作其它用途。
- **•** 仅限室内使用。请勿在任何潮湿环境下使用。
- **•** 安装设置时,请确认 AC 电源插座伸手可及。 如果发生问题或者故障,请立即断开本乐器 的电源开关,并从电源插座中拔下 AC 电源适 配器。当 AC 电源适配器连接到 AC 电源插座 时,请牢记即使电源开关关闭,仍有微小电流 流动。当您长时间不使用本乐器时,请务必从 壁式 AC 电源插座上拔下电源线。

## 关于 **PSR-S650**

# 警告

为了避免因触电、短路、损伤、火灾或其它危险可能导致的严重受伤甚至死亡,请务必遵守下列基 本注意事项。 这些注意事项包括但不限于下列情况:

## 电源 /AC 电源适配器

- **•** 请勿将电源线放在热源如加热器或散热器附 近,不要过分弯折或损伤电源线,不要在其上 加压重物,不要将其放在可能被踩踏引起绊 倒或可能被碾压的地方。
- **•** 只能使用本设备所规定的额定电压。所要求 的电压被印在本设备的铭牌上。
- **•** 只能使用规定的适配器(第70页)。使用不适当 的适配器可能会损坏乐器或使乐器过热。
- **•** 定期检查电插头,擦除插头上积起来的脏物 或灰尘。

## 请勿打开

**•** 本设备不含任何用户可自行修理的零件。请 勿打开本设备并试图拆卸其内部零件或进行 任何方式的改造。若出现异常,请立即停止使 用,并请有资格的Yamaha维修人员进行检修。

## 关于潮湿的警告

- **•** 请勿让本设备淋雨或在水附近及潮湿环境中 使用,或将盛有液体的容器放在其上,否则可 能会导致液体溅入任何开口。如果任何液体 如水渗入本器,请立即切断电源并从 AC 电源 插座拔下电源线。然后请有资格的 Yamaha 维 修人员对设备进行检修。
- **•** 切勿用湿手插拔电源线插头。

### 火警

**•** 请勿在乐器上放置燃烧着的物体,比如蜡烛。 燃烧着的物体可能会掉落,引起火灾。

### 当意识到任何异常情况时

- **•** 当出现以下任何一种问题时,请立即关闭电 源开关并从电源插座中拔出电源线插头。然 后请 Yamaha 维修人员进行检修。
	- **•** 电源线或插头出现磨损或损坏。
	- **•** 散发出异常气味或冒烟。
	- **•** 一些物体掉入乐器中。
	- **•** 使用乐器过程中声音突然中断。

为了避免您或周围他人可能发生的人身伤害、设备或财产损失,请务必遵守下列基本注意事 项。这些注意事项包括但不限于下列情况:

### 电源 **/**AC 电源适配器

- **•** 不要用多路连接器把乐器连接到电源插座上。 否则会降低声音质量,或者可能使插座过热。
- **•** 当从本设备或电源插座中拔出电源线插头 时,请务必抓住插头而不是电源线。直接拽拉 电源线可能会导致损坏。
- **•** 长时间不使用乐器时,或者在雷电风暴期间, 从插座上拔下电插头。

### 安放位置

- **•** 请勿将本设备放在不稳定的地方,否则可能 会导致突然翻倒。
- **•** 搬动乐器之前,请务必拔出所有的连接电缆。
- **•** 设置本产品时,请确认要使用的 AC 电源插座 伸手可及。如果发生问题或者故障,请立即 断开电源开关并从电源插座中拔下插头。即 使电源开关已关闭,也会有最小的电流通向 本产品。预计长时间不使用本产品时,请务 必将电源线从 AC 电源插座拔出。
- **•** 只使用乐器规定的支架。安装支架或托架时, 只能用提供的螺丝。否则会损坏内部元件或使 乐器掉落。

### 连接

- **•** 将本设备连接到其它设备之前,请关闭所有 设备的电源开关。在打开或关闭所有设备的 电源开关之前,请将所有音量都调到最小。
- **•** 务必将所有元件的音量调到最小值,并且在 演奏乐器时逐渐提高音量,以达到理想的听 觉感受。

### 小心操作

- **•** 请勿在乐器的间隙中插入手指或手。
- **•** 请勿在面板或键盘上的间隙内插入或掉落纸 张、金属或其他物体。
- **•** 请勿将身体压在本设备上或在其上放置重物, 操作按钮、开关或插口时要避免过分用力。
- **•** 请勿长时间持续在很高或不舒服的音量水平 使用本乐器 / 设备或耳机, 否则可能会造成 永久性听力损害。若发生任何听力损害或耳 鸣,请去看医生。

对由于不正当使用或擅自改造本设备所造成的损失、数据丢失或破坏, Yamaha 不负任何责任。

当不使用本设备时,请务必关闭其电源。

即使电源开关被置于 "STANDBY" ( 待机 ) 位置,设备中仍有微量的电流。当长时间不使用本乐器 时,请务必从壁式 AC 插座上拔下电源线。

须知

为避免本产品、数据或其它部件可能受到的损坏,请注意下列事项。

- 操作和维护
- 请勿在电视机、收音机、立体声设备、手机或其它电子设备附近使用本设备。这可能会在设备本身以及靠近设备的电视 机或收音机中引起噪音。
- 为了避免操作面板发生变形、损坏内部组件或不稳定操作,请勿将本设备放在有大量灰尘、震动、极端寒冷或炎热 ( 如阳 光直射、靠近加热器或烈日下的汽车里 ) 的环境中。 ( 已确认的操作温度范围 :5 ℃ – 40 ℃或 41°F – 104°F)
- 请勿在乐器上放乙烯、塑料或橡胶物体,否则可能使面板或键盘脱色。
- 清洁乐器时,使用柔软的布。请勿使用涂料稀释剂、溶剂、清洁液或浸了化学物质的抹布。
- 保存数据
- 即使关闭了电源,一些数据项目 ( 第 [53](#page-52-0) 页 ) 也会自动在内置存储器中保存为备份数据。保存的数据可能会因故障或不正 确的操作而丢失。请将重要数据保存到 USB 闪存存储器 ( 第 [57](#page-56-0)-[58](#page-57-0) 页 ) 或计算机 ( 详见参考手册 )。 为避免数据因存储介质损坏丢失,我们建议您把重要数据保存到两个 USB 存储设备 / 外接存储介质。

相关信息

- 关于版权
- 除个人用途以外,严禁复制任何市场有售的音乐数据 ( 包括但不仅限于 MIDI 数据和 / 或音频数据 ) 。
- 本乐器集成并兼容了一些计算机程序和内容, Yamaha 拥有其版权,或是拥有他方授予使用其版权的许可证。这些受版权 保护的材料包括 ( 无任何限制 ) 所有的计算机软件、伴奏文件、MIDI 文件、WAVE 数据、音乐乐谱及录音资料。非个人使 用的情况下,未经授权使用此类程序及内容属于非法。如有侵犯版权的行为,必将追究有关法律责任。严禁制作、传播 或使用非法拷贝。
- 有关本乐器中捆绑功能/数据
- 一些预设乐曲的长度和编排已经被编辑过,可能与原始乐曲不大一样。
- 本设备能够使用各种类型 / 格式的音乐数据,将其预先优化为便于本设备使用、正确的音乐数据格式。因此,在回放这些 音乐数据时,本设备可能无法精确地达到音乐制作人或作曲家最初预想的程度。
- 关于本说明书
- Windows 是 Microsoft® Corporation 在美国和其它国家的注册商标。
- Apple、 Mac 和 Macintosh 是 Apple Inc. 在美国和其它国家的注册商标。
- 本乐器中适用的位图字体由 Ricoh Co., Ltd 提供, 版权归属该公司所有。
- 本使用说明书中所使用的公司名和产品名都是各自公司的商标或注册商标。
- 为便于您理解使用说明书的内容,本公司已经依据国家的相关标准尽可能的将其中的英文表述部分翻译成中文。但是, 由于 (音乐上旋律、节奏、曲目等的)专业性、通用性及特殊性,仍有部分内容仅以原文形式予以记载。如您有任何问 题,烦请随时与本公司客服联系 (热线:400-051-7700)。

## <span id="page-4-0"></span>随机附件

- 使用说明书 (本书)
- 数据列表
- AC电源适配器
- \* 在特定区域中可能不包含。请咨询Yamaha经销商。
- My Yamaha 产品用户注册
- \* 用户注册表格中需要填写产品ID。
- 谱架
- 中文面罩
- 保证书

<span id="page-5-0"></span>格式

本乐器兼容下面的音色分配格式。

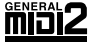

#### **GM System Level 2**

"GM (通用MIDI) "是最常用音色分配格式 之一。"GM System Level 2"是一个标准 规范,它增强了原有 "GM",改善了乐曲 数据的兼容性。

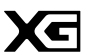

**XG**

**GS**

XG是对GM System Level 1格式的增强。它 是由Yamaha提出的。该格式提供了更多的 音色和变化,更具表现力的音色控制和效果 控制,并保证对未来数据的良好兼容性。

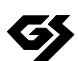

GS规格是由Roland公司开发的。与Yamaha 的XG类似, GS格式是对GM格式的增强, 提供了更多的音色和鼓组及其变化,还有更 具表现力的音色和效果控制。

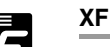

Yamaha XF格式是对SMF (Standard MIDI File,标准MIDI文件) 标准的增强, 其功能更加丰富,并具有开放式可扩展 性,便于将来扩展。播放包含歌词数据 的XF文件时,本乐器能显示歌词。

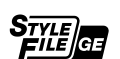

#### **SFF GE (Guitar Edition)**

SFF (Style File Format (伴奏文件格式) ) 是Yamaha原创的伴奏文件格式,它采用 独特的转换机制,能提供基于各种和弦 类型的高品质自动伴奏。"SFF GE (Guitar Edition) "是SFF的增强格式, 带有改进的吉他音轨音符转换。

#### **USB USBE**

USB是Universal Serial Bus (通用串行 总线) 的缩写。它是用于连接计算机和 外围设备的串行接口。它允许进行 "热 插拔" (在接通计算机电源的情况下连接 外接设备) 。

## <span id="page-5-1"></span>关于使用说明书

■ 附带的文档

#### 使用说明书 **(**本书**)**

提供PSR-S650基本功能的总体说明。在本说明书中, 您搜索特定功能和信息时应使用第7页的"目录"内 容[、第](#page-7-0)8页[的 "面板控制器和端口](#page-7-0)"内[容、第](#page-64-0)65[页的 "面板按钮](#page-64-0)表"内容。本乐器基本功能的内容列表、 面板控制器和端口等内容提供的是一系列概括摘要,包括面板控制器、接口、列出所有面板按钮所对应调 出画面的面板按钮列表。可以使用上述方法之一搜索您要查找的内容。

数据列表

包括多种重要预设内容的列表,如音色、伴奏风格和效果。

#### ■ 在线资料 (可以从网络下载)

可以从Yamaha说明书库中下载以下参考材料。访问Yamaha说明书库,然后在型号名称区域输入型号名称 (例如, PSR-S650) 来搜索说明书。

**Yamaha**说明书库 http://www.yamaha.co.jp/manual/

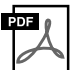

#### 参考手册 **(**仅有英文、德文、法文、西班牙文、葡萄牙文、俄文、中文、日文版本**)**

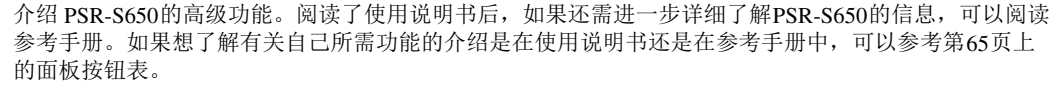

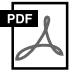

#### **MIDI**参考资料 **(**只有英文版**)**

其中包含MIDI数据格式和MIDI执行列表,通过这些资料可以确定本乐器能发送、识别的MIDI信息。

<span id="page-6-0"></span>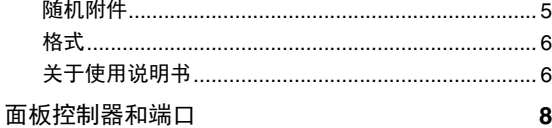

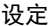

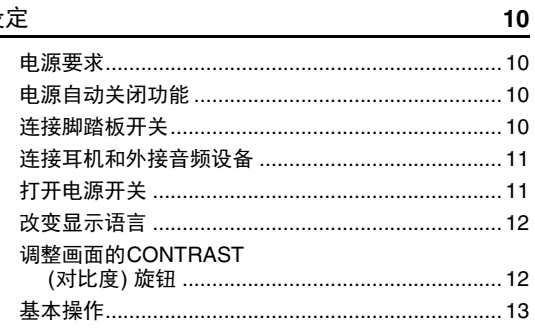

### 1 音色-演奏键盘-

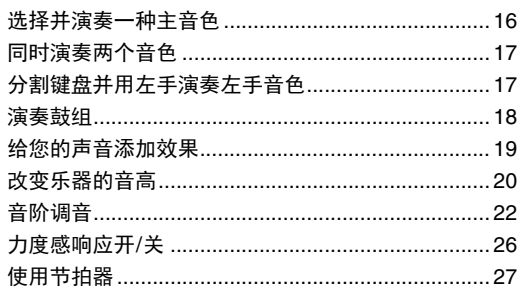

#### 2 伴奏-播放节奏和伴奏-29

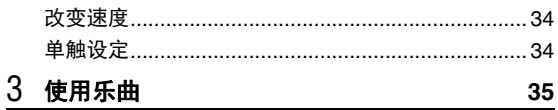

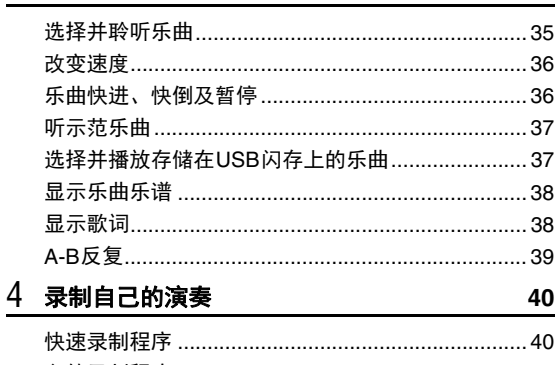

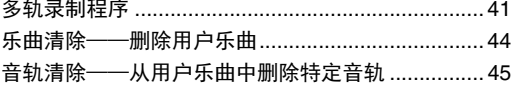

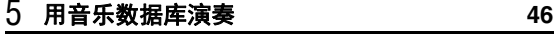

6 调音台 47

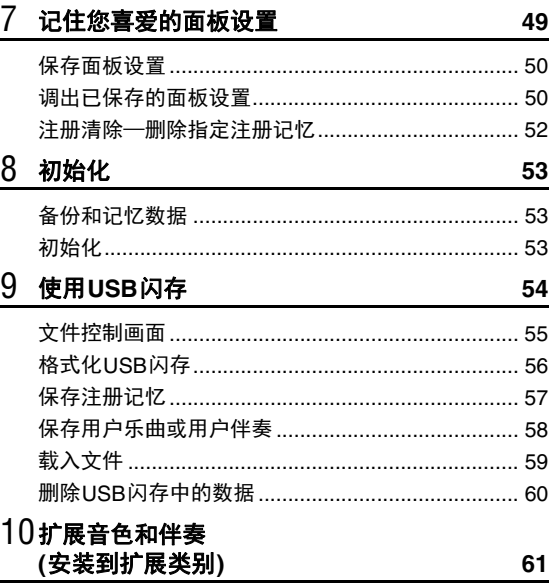

#### 11连接计算机

### 附录

16

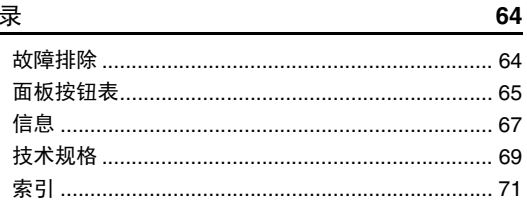

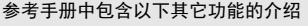

- •伴奏风格生成器
- 乐曲编辑
- •伴奏相关功能: 伴奏音量,音轨静音
- 乐曲相关功能:
	- 乐曲音量、音轨静音、右侧声部、左侧声部
- · MIDI相关功能: PC模式、本机开关、外部时钟、键盘输出、伴奏输出、乐曲 输出、初始化设置

63

<span id="page-7-1"></span><span id="page-7-0"></span>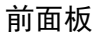

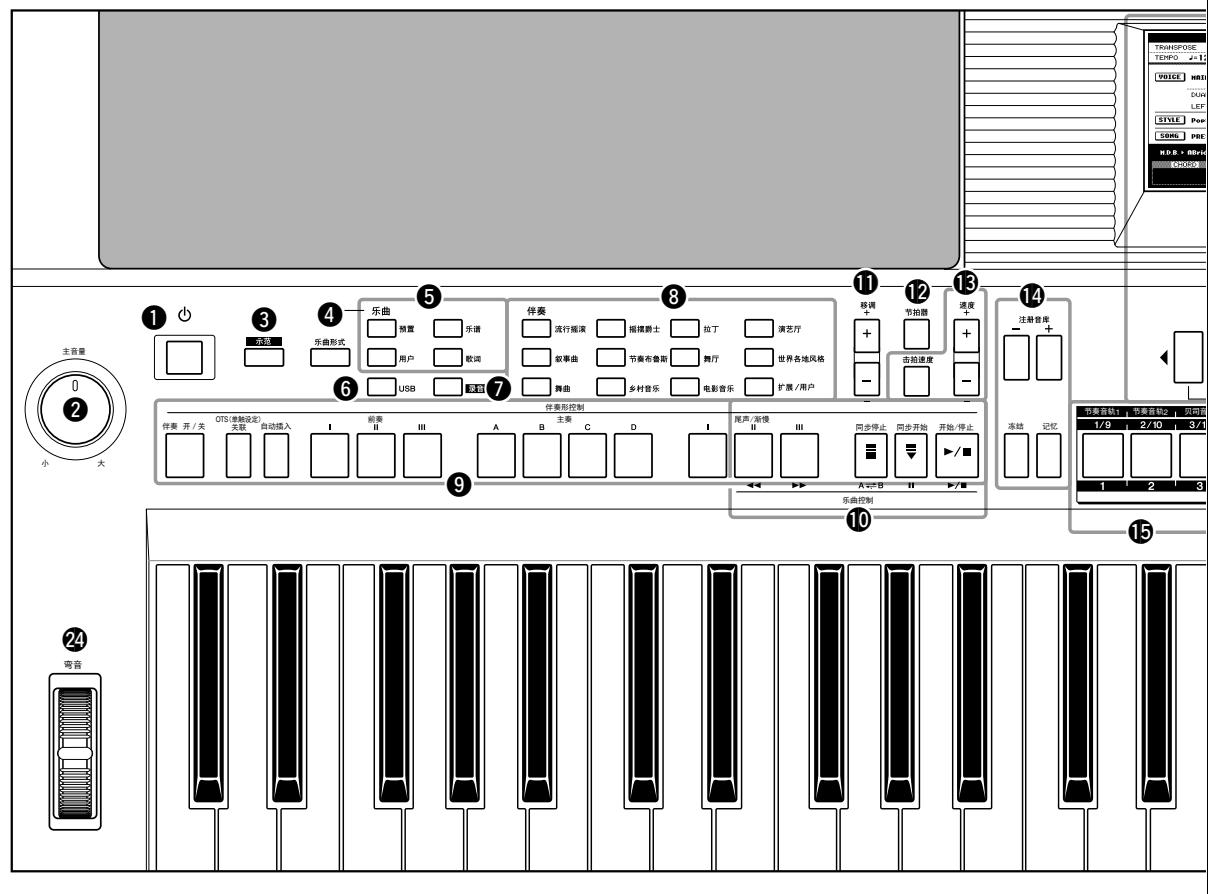

### 前面板

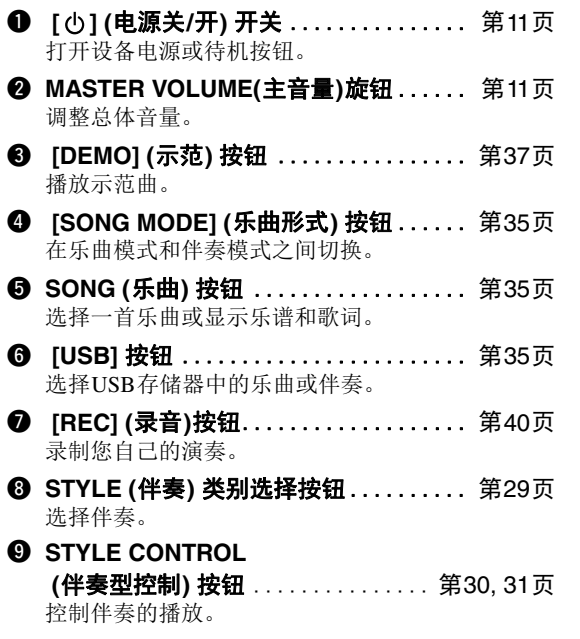

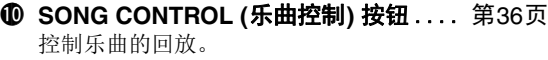

- **1 TRANSPOSE (移调) 按钮 ............... 第[20](#page-19-1)页** 以半音为单位移调。
- !2**METRONOME (**节拍器**)** 按钮 ......... 第[27](#page-26-1)页 播放节拍器声音。
- **13** TEMPO (速度) 按钮 ..................... 第[34](#page-33-2)页 控制伴奏、乐曲和节拍器的速度。
- !4**REGISTRATION MEMORY (**注册记忆**)** 相关按钮 ................. 第[49](#page-48-1)页 可用于执行诸如改变音库和记忆面板设置等操作。
- $\bullet$  **REGISTRATION MEMORY (**注册记忆**) /**音轨按钮 .............第 [42,](#page-41-0) [49](#page-48-1)页 按下 [REGIST/PART (注册/录音) [MIXER] (调音台) ] 按钮的右侧可以改变八个白色按钮的功能:注册记忆 按钮、乐曲音轨设置按钮和伴奏音轨设置按钮。
- **16 画面和相关旋钮.........................第 [13,](#page-12-1) [14](#page-13-0)页**

#### • 面板旋钮 q–@4调出相关画面,[第](#page-64-0)65页的面板按钮表中列出了所有这些画面。 / 注 】

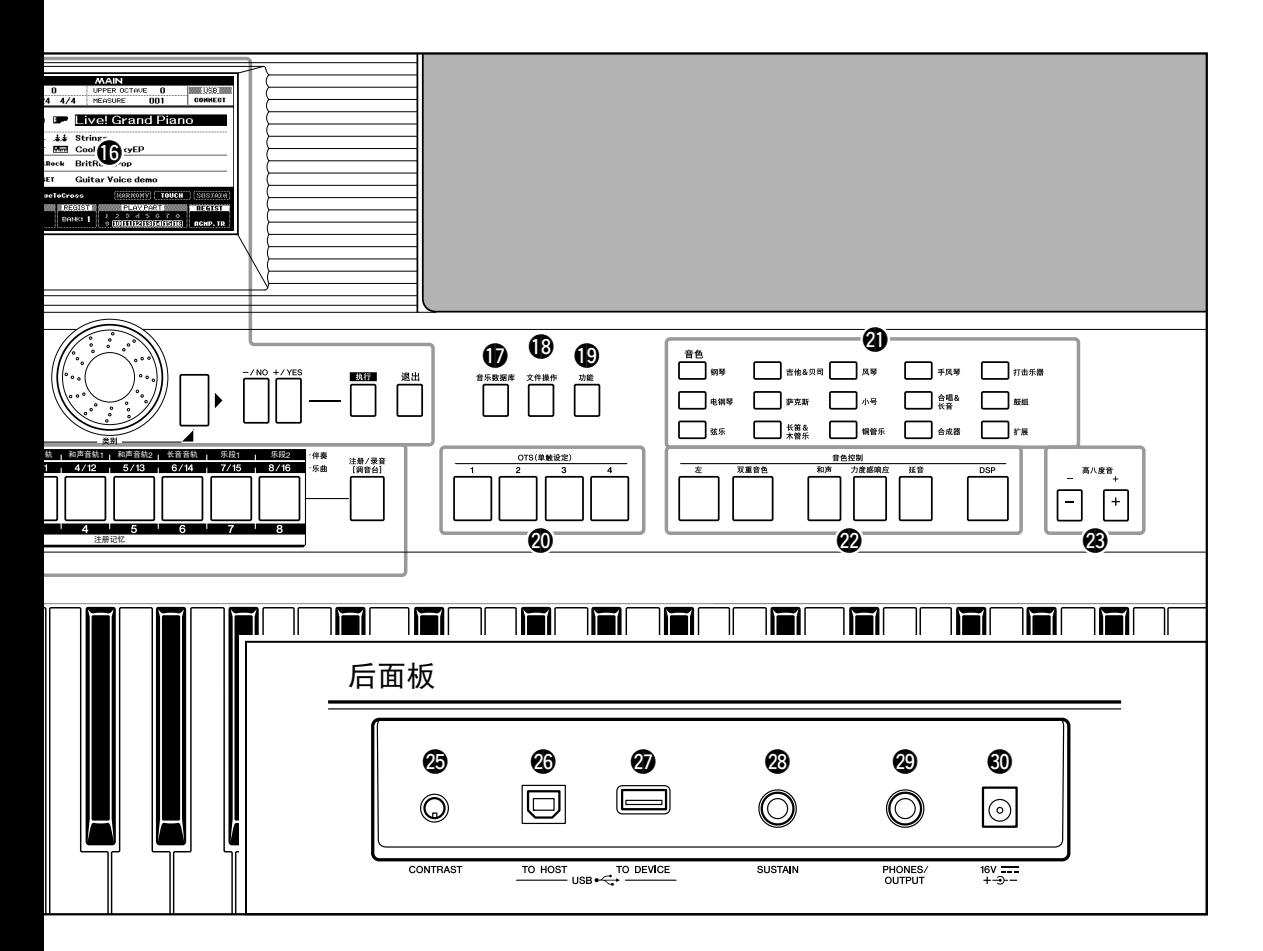

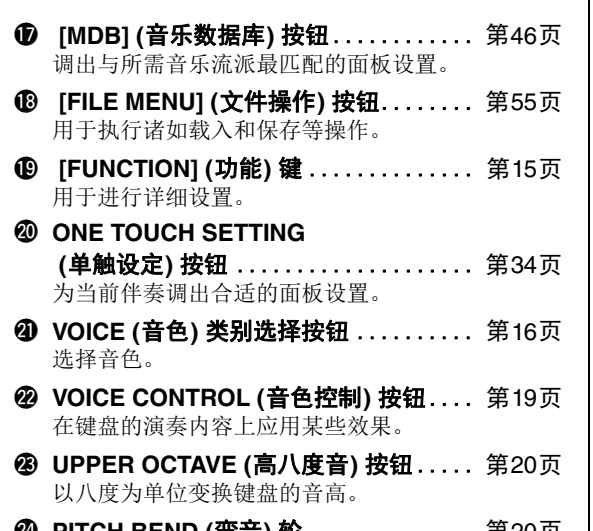

**❹ PITCH BEND (弯音) 轮 . . . . . . . . . . . . 第[20](#page-19-3)页** 将键盘演奏声音的音高向上或向下弯音。

### 后面板

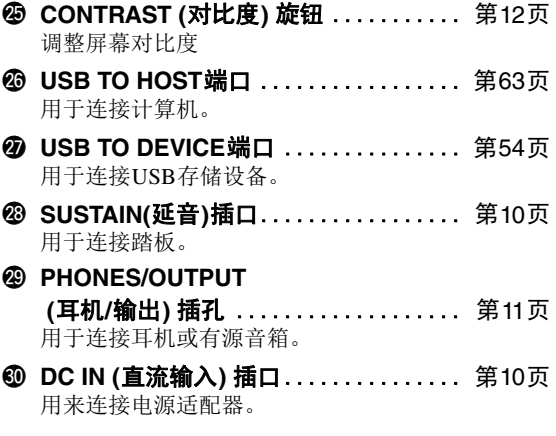

<span id="page-9-0"></span>在打开电源之前请务必执行如下操作。

<span id="page-9-1"></span>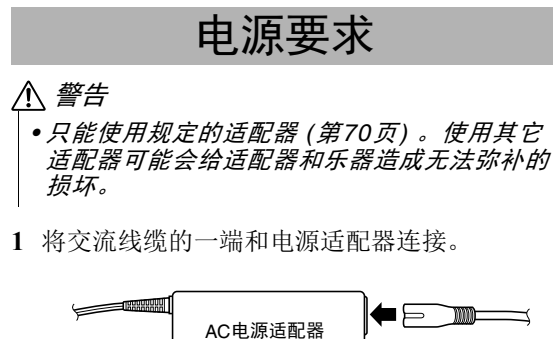

- <span id="page-9-4"></span>**2** 将电源适配器的DC插头插入后面板上的DC IN 接口。
- **3** 将AC适配器插入AC插座。
	- 注意
	- *•* 不使用本乐器或遇雷暴天气时,请拔下*AC*电 源适配器。

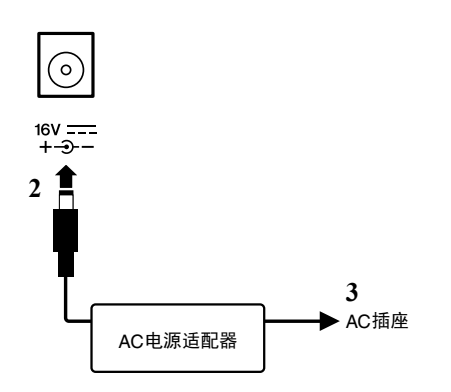

在接通电源之前,请完成下述所有必需的 连接。

## 电源自动关闭功能

<span id="page-9-2"></span>为避免不必要的电力消耗,本设备提供了自动关 机功能,设备处于不操作状态一段时间后,能够 自动关闭电源。电源自动关闭前计时的时间量默 认设置为30分钟。如需关闭自动关机功能,可以 先关闭电源,然后按住最低音琴键的同时按下 [ c) ] (电源关/开)开关。

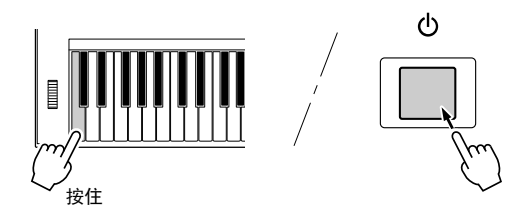

#### 注

• 可以在Function (功能) 画面中改变时间范围设置。有关详情, *请参见参考手册。* 

#### • 数据和设置值始终带有备份,即使断电,也可以保存。备份参 数的详情请参考第[53](#page-52-0)页。 ⌘

<span id="page-9-3"></span>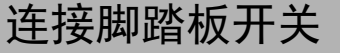

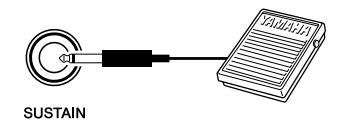

延音功能就是在演奏时踩下脚踏板开关 (可选购) 能产生自然延音的功能。请将Yamaha FC4或FC5 脚踏板插头插入SUSTAIN插孔,并用它来打开和 关闭延音功能。

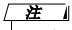

- 接通电源之前, 确保脚踏板开关插头已正确连接到SUSTAIN (延音) 插孔。
- 在接通电源时,请勿踩住踏板。否则会改变识别出的脚踏板极 性,导致脚踏板的踩放效果正好相反。

## <span id="page-10-0"></span>连接耳机和外接音频设备

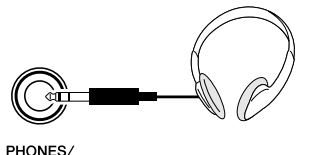

您可以在PHONES/OUTPUT (耳机/输出) 插孔连 接耳机、键盘放大器、立体声系统、有源音箱、 混音器、磁带录音机或其它线路级音频设备, 从 而将本乐器的输出信号发送到上述设备。

将插头插入此插孔后,会自动关闭内置扬声器的 发声。 PHONES/OUTPUT (耳机/输出) 插孔也可 用于外接输出。

#### $\sqrt{H}$

• 可以对主均衡器 (EQ)进行设置,以便在配合不同的音响系统时 达到最佳的声音状态。主均衡器 (EQ)可以在Function (功能) 画 面中进行设置。有关详情,请参见参考手册。

#### 注意

- *•* 避免长时间以高音量用耳机试听,否则不仅可能 会引起人耳疲劳,也可能损坏听力。
- 注意
- 为防止损坏扬声器, 在进行连接之前, 请将外接 设备的音量调到最小并关闭外接设备的电源。如 果未能遵守这些注意事项,可能会导致触电或设 备损坏。而且,务必将所有设备的音量调到最小 值,在演奏乐器时逐渐提高音量,以达到理想的 听觉感受。

## 打开电源开关

<span id="page-10-1"></span>向左旋转 [MASTER VOLUME] (主音量) 控制 旋钮可以调低音量,然后按 [ c ] ( 电源关/开) 开关接通电源。演奏键盘时,使用MASTER VOLUME (主音量) 旋钮调整音量电平。再次 按 [ ch] (电源关/开) 开关可以使本乐器恢复待 机状态。

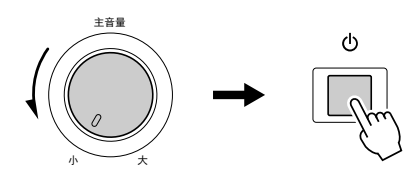

#### 注意

• 当使用电源适配器时, 即使关闭电源开关, 本乐 器仍会消耗少量的电量。预计长时间不使用本乐 器时,请务必从壁式交流插座上拔下交流电源适 配器。

#### 须知

• 当画面上出现 "Writing.."信息时, 切勿试图切 断电源。否则可能会损坏闪存上的数据并导致数 据丢失。

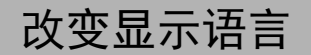

<span id="page-11-0"></span>您可以选择英文或日文作为本乐器的显示语言。 默认显示语言是英文,不过如果切换成日文, 在有些时候,歌词、文件名及一些信息会用日 文显示。

**1** 按 [功能] 按钮。

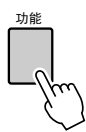

2 重复按下 [类别] [◀] 和 [▶] 按钮, 直到语言选 项出现。

当前所选的显示语言将出现在Language项的 下方。

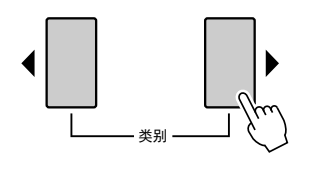

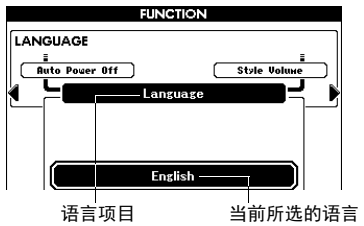

**3** 选择显示语言。 用数据轮选择英语或日语。 选择的语言将存储在内置闪存中,这样即使切 断电源,此项设置仍得以保存。

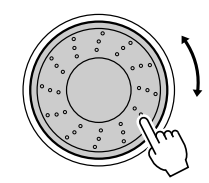

**4** 按 [退出] 按钮返回主画面。

## <span id="page-11-1"></span>调整画面的CONTRAST (对比度) 旋钮

调节乐器后面板上的CONTRAST (对比度) 旋钮, 可得到最清晰的画面。

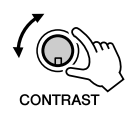

### 注意

*•* 黑暗中长时间凝视屏幕可能引起眼疲劳或视力损 害。确保在尽可能明亮的环境中使用乐器,同时 要适当停顿和休息。

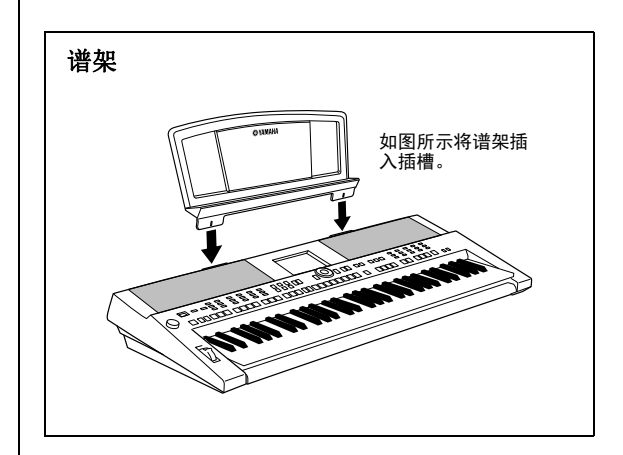

## <span id="page-12-1"></span><span id="page-12-0"></span>Main (主) 画面

Main (主) 画面会在电源打开时被调出,显示当前所有基本设置。乐曲、伴奏、音色。 它还包含许多指示器,用于显示许多功能的开/关状态。

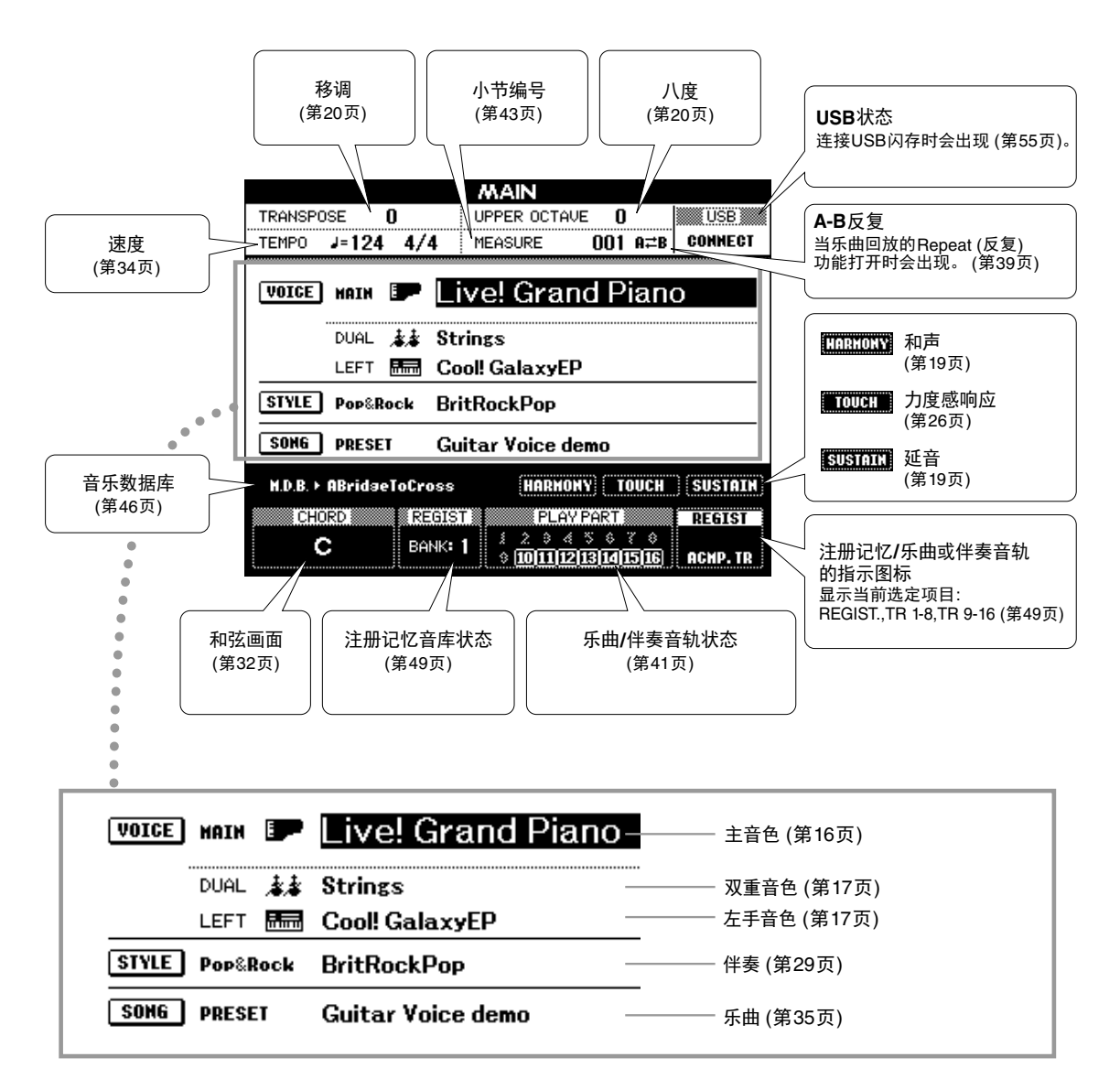

#### 如要返回**Main** (主) 画面

࠰䘶

因为本乐器包含很多不同的画面,您可能会偶然发现自己在当前显示的操作画面中 "迷路" 了。在这种情况下可以按 [退出] 按钮返回Main (主) 画面。

## <span id="page-13-0"></span>VOICE (音色)、 STYLE (伴奏)、 SONG (乐曲)、和MDB (音乐数据库) 选择画面

按下一个类别选择按钮,比如VOICE[音色]、 STYLE[伴奏]、 SONG[乐曲]或按下MDB[音乐数据库] 按 钮,可以调出各自的选择画面。在各画面中,可以用 [类别] 按钮或数据轮选择自己需要的项目。

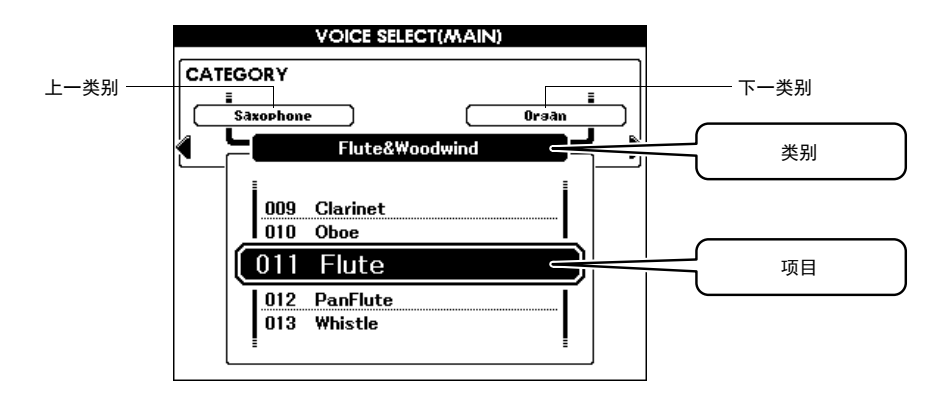

#### ■ 选择一个类别

用 [类别] [◀] 和 [▶] 按钮依次翻看类别。

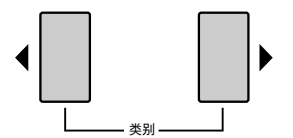

#### ■ 选择音色、伴奏、乐曲或音乐数据库

用数据轮或 [-/NO] / [+/YES] 按钮按需选择一个项目。持续按住其中一个键, 将相应持续增大或减小 数值。

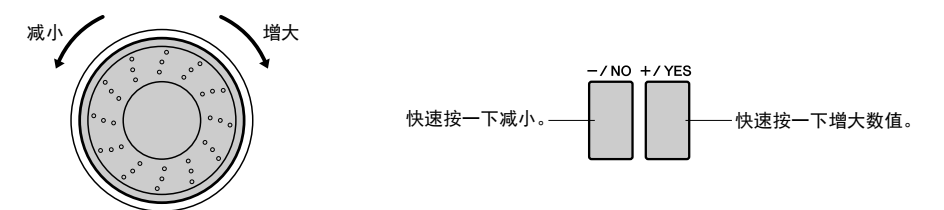

## <span id="page-14-0"></span>Function (功能) 画面

在Function (功能) 画面中, 你可以执行本乐器的一些参数详细设置。按 [ [功能] 按钮之后, 将出现 Function (功能) 画面。再该画面中您可以用 [类别] [<] 和 [>] 按钮选择60个不同的功能项目。按需要多 次按下 [类别] 按钮直到需要的功能出现,然后用数据轮或 [-/NO] 和 [+/YES] 按钮按需调整功能的数值。 如要调出默认值,可以同时按下 [-/NO] 和 [+/YES] 按钮。

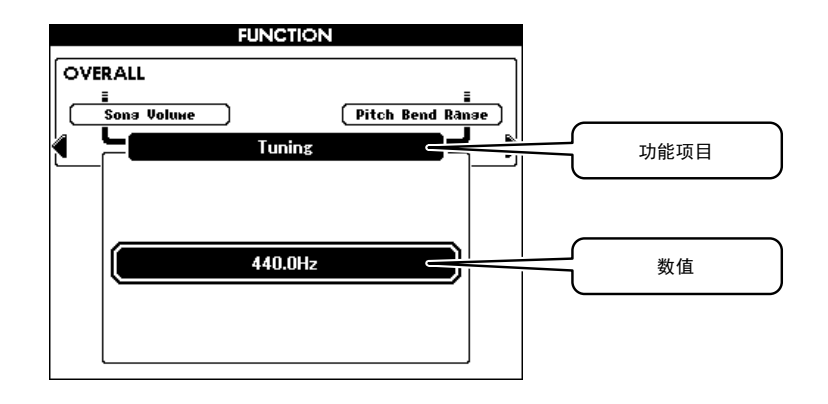

Function (功能) 画面中所有可以选择的项目都列于第[66](#page-65-0)页的面板按钮表中。

#### ■ 移动到高亮的位置

在某些Function (功能) 画面中, 按下 [执行] 按钮, 可以将高亮位置从当前位置移动到另一个位置。

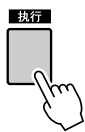

#### ■ 快捷键

您还可以直接跳到某些Function (功能) 画面,方法是长时间按住对应按钮超过一秒。对应按钮如下:

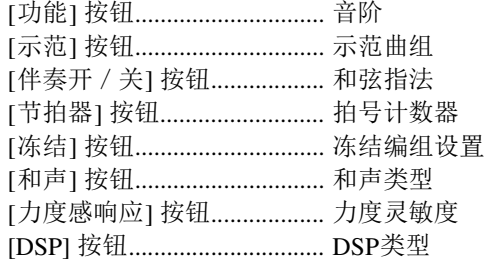

由于可以执行如此多的功能,因此该功能非常方便。

# <span id="page-15-0"></span>音色–演奏键盘–

1

除钢琴、风琴及其它标准键盘乐器音色外,本乐器还有其它广泛的逼真音色,包括吉他、贝 司、弦乐、萨克斯、小号、打击乐器,音效以及各式各样的音色。

## <span id="page-15-3"></span><span id="page-15-1"></span>选择并演奏一种主音色

在此操作中,您需要选择一种主音色并在键盘上演奏。

<span id="page-15-2"></span>**1** 在音色组中选择并按所需的音色类别按钮。 此时将出现主音色选择画面。此时会高亮显示当前所选的类别名称、音 色编号和名称。

• 要改变音色类别,按其它类 别按钮。 法 】

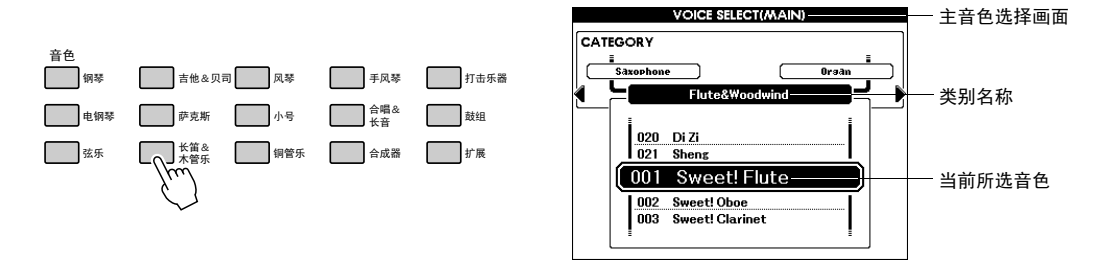

按下 [钢琴] 按钮, 然后是 [类别] [◀] 按钮并调出GM&XG 类别, 可以选 择GM&XG类别的音色。

## **2** 选择要演奏的音色。

在查看高亮显示的音色名称的同时,转动数据盘。这样会依次选择并显 示各种可用的音色。在此选择的音色将成为主音色。

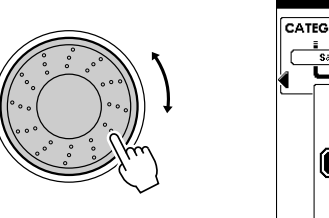

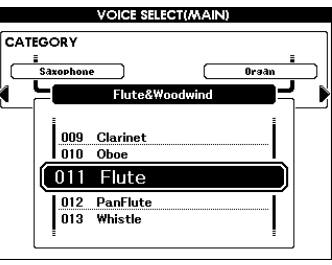

**3** 弹奏键盘。

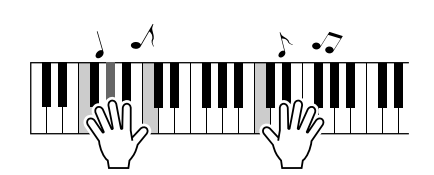

• 主音色参数, 诸如音量, 可 以在Function (功能) 画面中 进行设置。有关详情,请参 见参考手册。 注 】

试着选择并演奏各种音色。 按 [退出] 按钮返回Main (主) 画面。

## <span id="page-16-2"></span><span id="page-16-0"></span>同时演奏两个音色

只要按下 [双重音色] 按钮打开双重音色功能, 演奏键盘时,在演奏主音色同时第二个音色也会发声。这 个音色就是所谓的 "双重"音色。

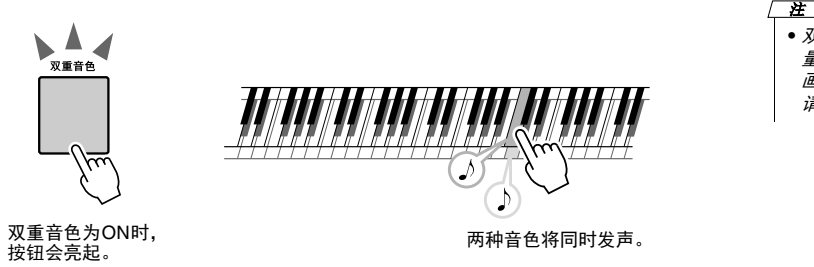

• 双重音色参数,诸如音色音 量等,可以在Function (功能) 画面中进行设置。有关详情, 请参见参考手册。 注 】

再次按该按钮将关闭此功能。

#### ■ 选择双重音色

可以将任何音色选择为双重音色。按下并按住[双重音色]按钮一秒以上,调出 双重音色选择画面,然后用选择主音色的方法选择一个双重音色。选定后,按 下[退出]按钮返回Main (主) 画面。

## <span id="page-16-3"></span><span id="page-16-1"></span>分割键盘并用左手演奏左手音色

只要按下 [左] 按钮打开左手音色, 您就可以在键盘分割点的左半区和右半区演奏不同的音色。在分割点 的右侧可以演奏主音色和双重音色,而在分割点左侧演奏的音色就是左手音色。

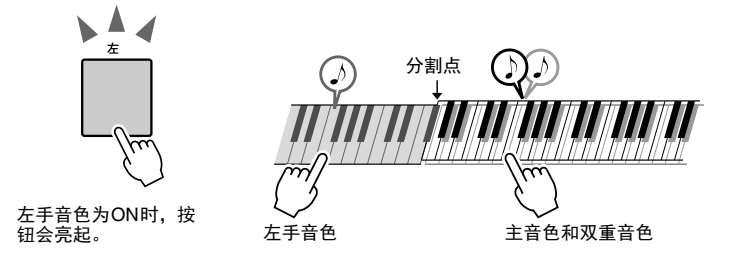

• 左侧音色参数诸如音量等, 可以在Function (功能) 画面 中进行设置。有关详情,请 参见参考手册。 注 ]

再次按该按钮将关闭左手音色功能。

#### ■ 选择左手音色

可以将任意音色选择为左手音色。按下并按住[左]按钮一秒钟以上调出左手音 色选择画面,然后用选择主音色的方法选择左手音色,选定后,按下[退出]按 钮返回Main (主) 画面。

## <span id="page-17-0"></span>演奏鼓组

鼓组是鼓乐器和打击乐器的集合。当选择小提琴音色或其它普通乐器音色为主音色时,例如,所有键都 发出相同的小提琴的音色,只是音高不同。

而如果选择一种鼓组作为主音色,所不同的是每个键都会产生不同的鼓乐器或打击乐器的声音。

### **1** <sup>按</sup> **[**鼓组**]** 按钮。

鼓组一览表

将出现鼓组类别。

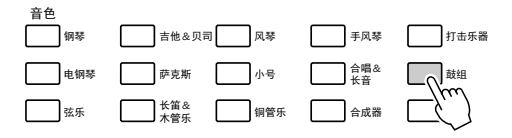

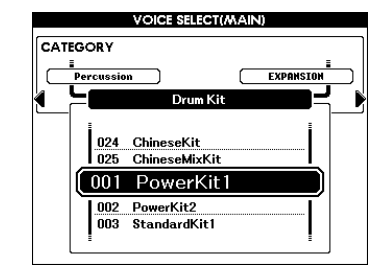

#### **2** 转动数据盘选择您要演奏的鼓组 **(001–025)** 。 最好从003 Standard Kit 1开始演奏鼓组。

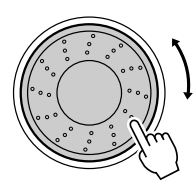

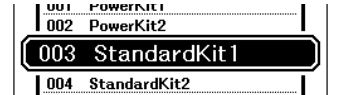

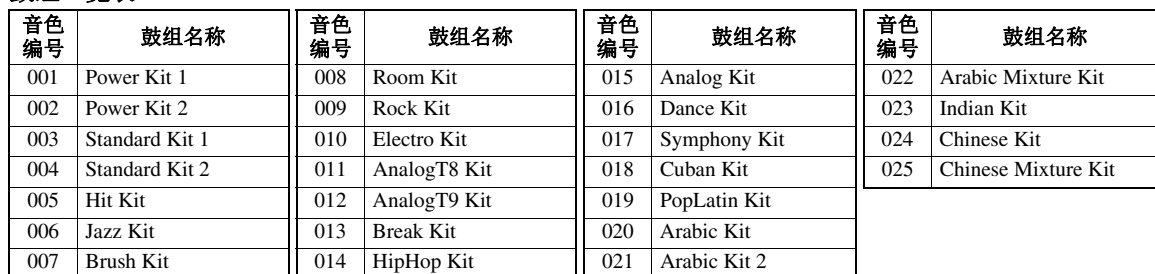

3 弹奏每个键,欣赏一下鼓组的声音。

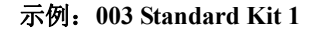

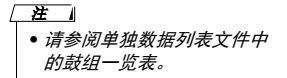

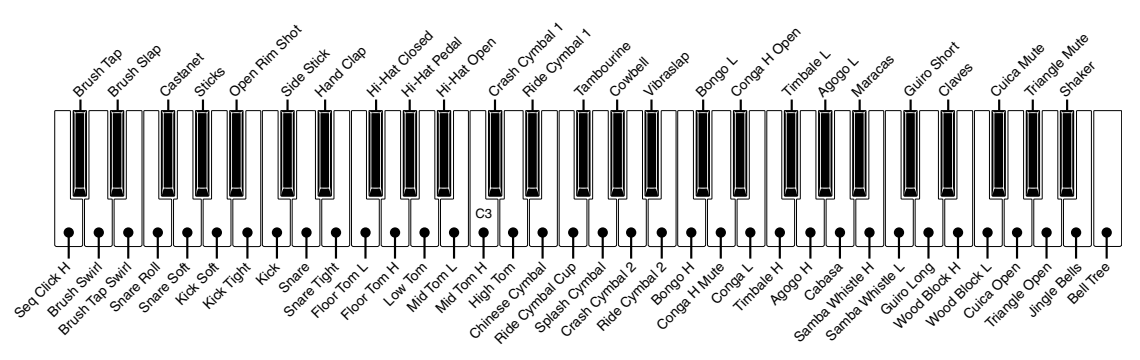

## <span id="page-18-1"></span><span id="page-18-0"></span>给您的声音添加效果

您可以按下 [音色控制] 按钮,将效果应用到您在键盘上演奏的音色。若要关闭效果,请再按该按钮 一次。

<span id="page-18-2"></span>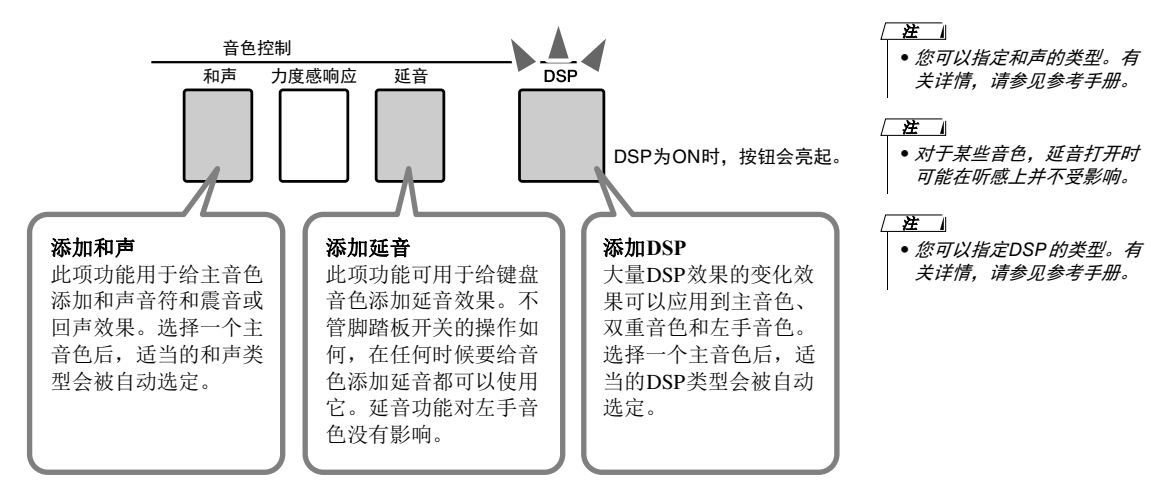

您可以在主音色画面中看到和声和延音的打开/关闭状态。

<span id="page-18-3"></span>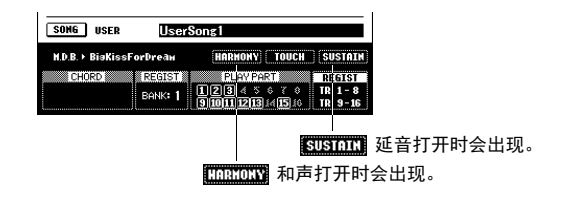

### 如何演奏各种和声类型

和声的效果根据类型的差异而各有不同。按住 [和声] 按钮超过一秒可以在画 面中查看当前和声类型。

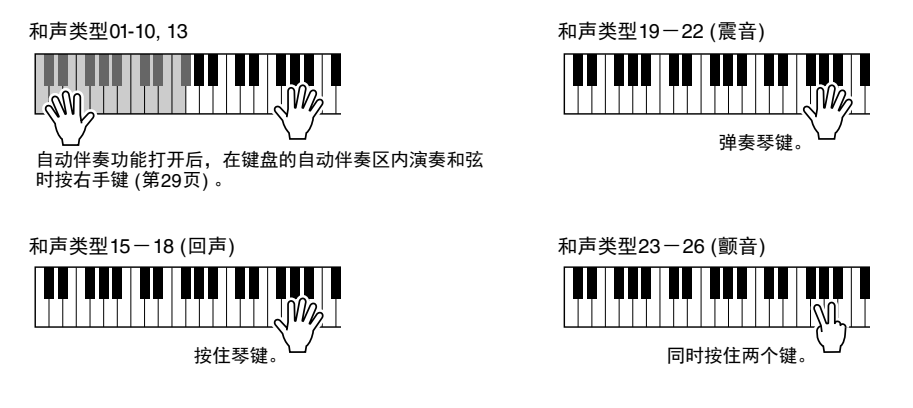

#### 混响和叠奏

本乐器提供的另一些效果为混响和叠奏。混响可以让您的演奏带有一种丰 富的音乐会大厅的效果,叠奏效果会创建一种厚重的音色,就像很多相同 的音色一起合奏。选择一个伴奏乐曲时,适当的混响类型和叠奏类型会自 动被选定。

• 您可以指定混响类型和叠奏 类型。有关详情,请参见参 考手册。 / 注

<span id="page-19-0"></span>改变乐器的音高

### <span id="page-19-3"></span>使用弯音轮

弯音轮可以给您在键盘上演奏的音符添加平滑的音高变化。

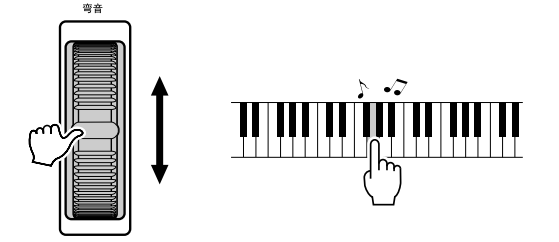

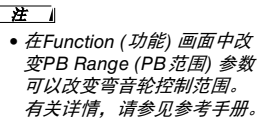

### <span id="page-19-1"></span>以半音为单位调整音高 **(**移调**)**

按 [移调] [+] / [-] 按钮可以让本乐器的总体音高以半音为单位升高或降低。移 调的数值会显示在画面中,在-12和+12 (最大为一个八度) 范围内显示移调后 所高于或低于正常值的量。同时按 [+] 和 [-] 按钮, 该设置可以恢复为初始默 认值00。

• 此设置对鼓组音色没有影响。 □

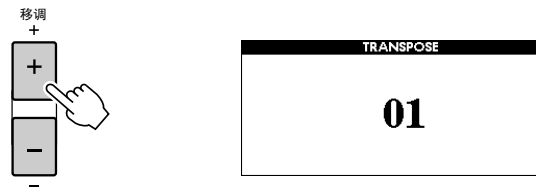

### <span id="page-19-2"></span>以八度为单位改变音高

按下 [高八度音] [-] / [+] 按钮, 能够以八度为单位改变主音色和双重音色的演 奏音调。改变后的新数值会在画面中在-1和+1之间显示。同时按下 [-] 和 [+] 按钮,可以将该设置重置为初始默认值0。

• 选择鼓组时,分配给键盘的 每种打击乐器音色只移动位 置,不移动音高。  $\sqrt{H}$ 

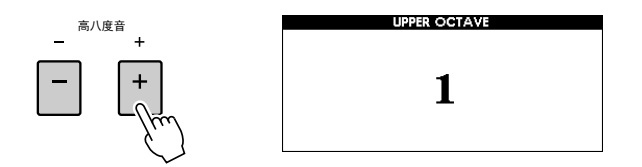

## 微调整个乐器的音高

功能

可以对乐器整体音高以最大1个半音的范围进行调音,这对于用乐器和其它乐 器或CD音乐合奏时是非常有用的。

• 此设置对鼓组音色没有影响。 □

**1** <sup>按</sup> **[**功能**]** 按钮调出**Function (**功能**)** 画面。

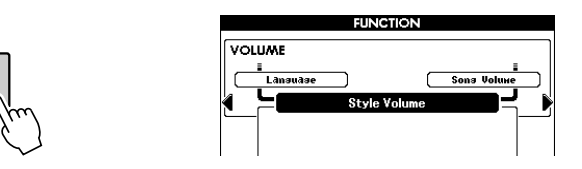

2 按需要多次按下 [类别] [◀] 和 [▶] 按钮, 调出调音设置。

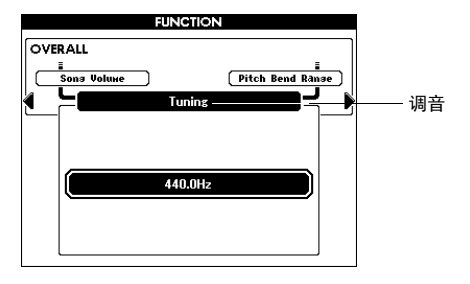

**3** 根据需要用数据轮在**415.3**-**466.2 Hz**之间设置调音值。 范围是415.3-466.2, 等于-1半音到+1半音的范围。

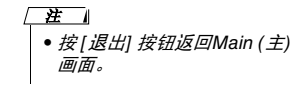

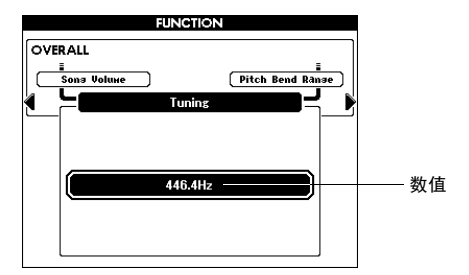

## <span id="page-21-0"></span>音阶调音

默认状态下,本键盘的音阶设置为平均律,与任何原声传统钢琴的调音相同。不过,根据您要演奏的音 乐流派和风格,可以将该设置改变为任何其它的音阶。

### 选择音阶

可以选择各种音阶来演奏各个历史时期和不同流派的音乐。

按下并按住 [功能] 按钮一秒以上,可以调出音阶选择画面,然后旋转数据轮 选择需要的音阶。同时按 [-/NO] 和 [+/YES] 按钮, 该设置可以恢复为初始默 认值。

• 此设置对鼓组音色没有影响。 / 注 】

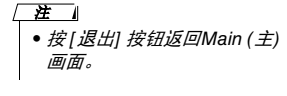

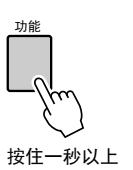

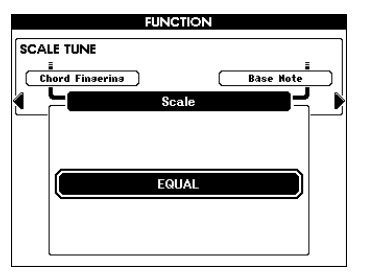

#### 预设音阶类型

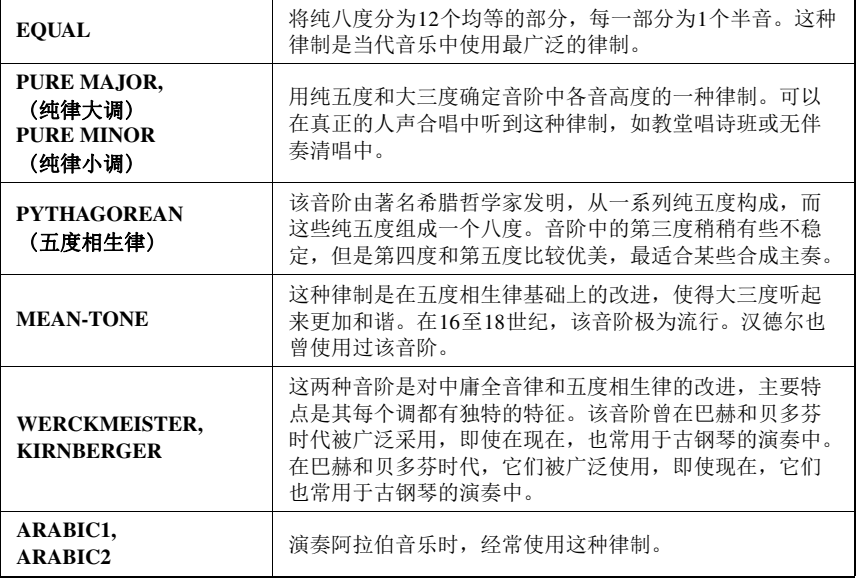

• 如果用Scale Tune (音阶调 音) 功能(第[23](#page-22-0)页)创建了您 自己的音阶, (Edited)字样会 出现在画面中。 / 注 】

### 设置各音阶的基本音符

当改变了基本音时,就相当于将键盘移调了。但音阶各音的相对音高保持不 变。如果选择了非平均律的其它音阶,或用音阶调音功能创建了自己的原创 音阶,要确保指定正确的基本音符。

按下 **[**功能**]** 按钮,然后按需要次数按下 **[**类别**] [**<**]** 和 **[**>**]** 按钮来选择基 本音符。用数据轮从**C,C**#**,D,E**b**,E,F,F**#**,G,A**b**,A,B**b**,B**中选择基本音符。 同时按 [-/NO] 和 [+/YES] 按钮, 该设置可以恢复为初始默认值。

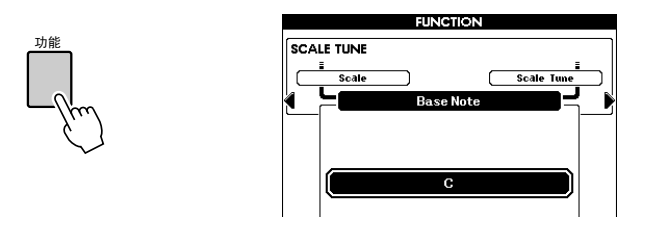

### <span id="page-22-0"></span>为各音符调音,从而创建自己原创的音阶

您可以以音分为单位为各个音符调音,以生成您的原创音阶。"音分"指的 是1个半音的100分之一 (即, 100音分=1个半音) 。选择了基本音符后,请按 照下列内容操作。

**1** 按下 **[**功能**]** 按钮,然后按需要次数按下 **[**类别**] [**<**]** 和 **[**>**]** 按钮,选择 音阶调音。

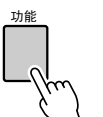

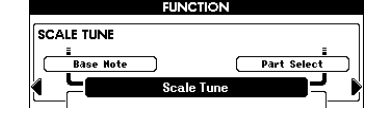

**2** 用数据轮选择要调音的音符,然后按下 **[**执行**]** 按钮。 调音的数值会被高亮显示,允许对音符进行调音。

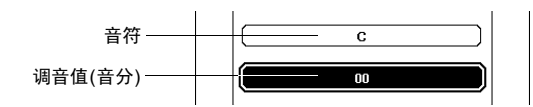

• 该设置与基本音符相关联。 例如,如果原创音阶的基本 音符从C改变为F, 琴键CB的 调律值会改变为F–E。 在 1

**3** 用数据轮调整音符的音高,然后按下 **[**执行**]** 按钮。 调音的范围在-64到+63之间。同时按 [-/NO] 和 [+/YES] 按钮, 该设置可 以恢复为初始默认值。

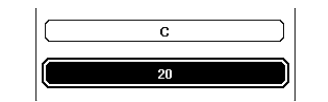

1. 音色–演奏键盘–

- **4** 重复步骤**2-3**可以调整任何剩余音符的音高。
- **5** 按需要将上述的设置保存在注册记忆中**(**第**[50](#page-49-2)**页**)**。

• 按 [退出] 按钮返回Main (主) 画面。 注

### 选择一个声部进行音阶调音

初始设置中,音阶调音功能只应用到主音色/双重音色,未应用到左手音色和 伴奏回放声部。如果要将该设置像主音色/双重音色一样应用到左手音色或伴 奏回放,请按照下列方式操作。

**1** 按住 **[**功能**]** 按钮达一秒以上,调出**Scale select (**音阶选择**)** 画面。

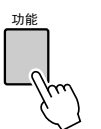

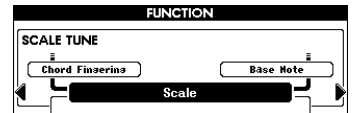

**2** <sup>用</sup> **[**类别**] [**>**]** 按钮,按需要按下多次选择**Part Select (**声部选择**)** 项。 声部和ON/OFF状态将出现。

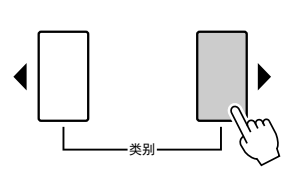

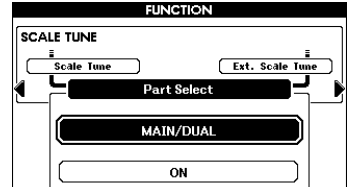

**3** 用数据轮选择声部,然后按下 **[**执行**]** 按钮。 从主音色/双重音色、左手音色和伴奏中选择需要的声部。然后按下 [执 行1 按钮,让高亮区域移动到ON/OFF状态。

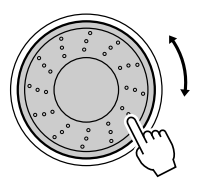

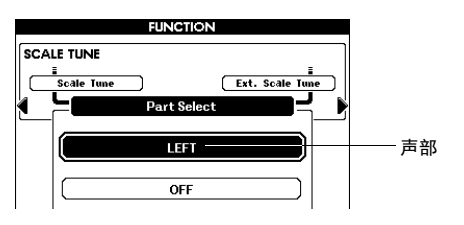

**4** 旋转数据轮选择**ON(**应用**)**或**OFF(**不应用**),** 然后按下 **[**执行**]** 按钮。 高亮区域会再次返回到Part Select项上。根据需要重复步骤3–4。

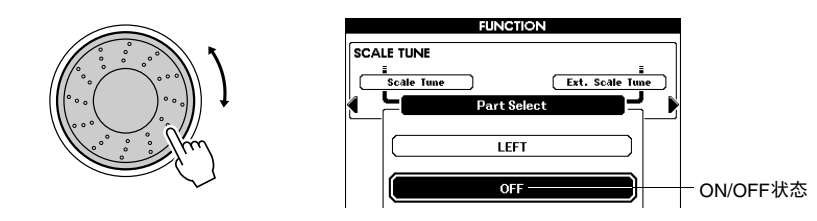

**5** 按需要将上述的设置保存在注册记忆中**(**第**[50](#page-49-2)**页**)**。

### 将音阶调音**MIDI**信息应用到键盘的演奏

可以把从外接MIDI设备接收到的音阶调音MIDI信息应用到键盘的演奏内容 中。默认设置会将MIDI信息应用到乐曲的回放,但是,您可以按照下列内容 操作,将它改变为应用给键盘的演奏内容。

**1** 按住 **[**功能**]** 按钮达一秒以上,调出**Scale select (**音阶选择**)** 画面。

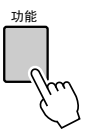

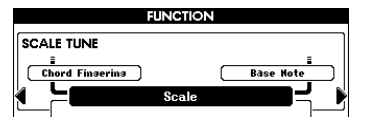

**2** <sup>用</sup> **[**类别**] [**>**]** 按钮,按需要按下多次选择 **External Scale Tune (**外部音 阶调音**)** 项。

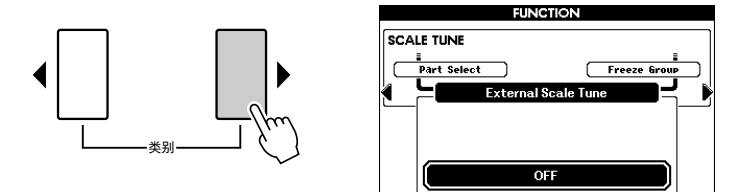

1. 音色–演奏键盘–

### **3** 转动数据轮选择**ON (KEYBOARD)**。

默认设置的OFF项, MIDI信息会应用到乐曲通道1–16, 而非键盘的演奏。 如果将它设置为ON (KEYBOARD), MIDI信息会以下列方式应用到键盘 的演奏:通道1=主音色, 通道2=双重音色, 通道3=左手音色; 其它通道不受 影响。

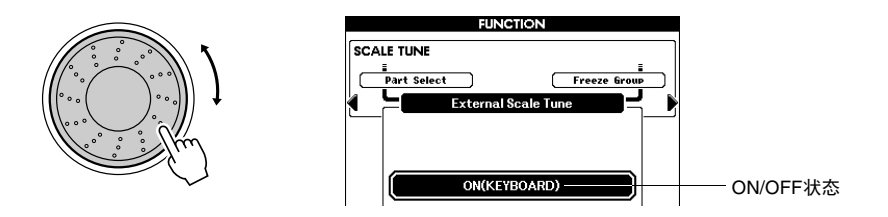

## <span id="page-25-1"></span><span id="page-25-0"></span>力度感响应开/关

本键盘装备有力度感响应功能,可以让您按照自己的演奏力度,动态和富于 表现力地控制音色的音量水平。不过,您可能希望根据音色的不同,无论演 奏键盘的力度多大,都产生相同的音量 。在这种情况下,可以按下 [力度感 响应] 按钮关闭该功能。您可以在主音色画面中看到力度感响应功能的开/关 状态。

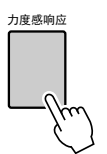

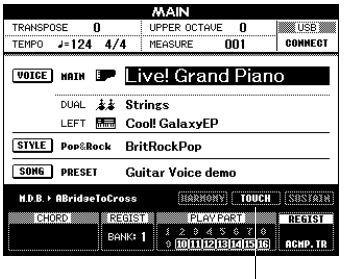

■ TOUCH 打开Touch Response (力度感响应) 功能时出现。

• 力度灵敏度, 或演奏力度产 生多大的音色音量,可以在 Function (功能) 画面中设 置。有关详情,请参见参考 手册。 ⌘

## <span id="page-26-0"></span>使用节拍器

## <span id="page-26-1"></span>使用节拍器演奏

节拍器可以产生滴答声,当你练习的时候为你提供一个精确的节奏速度标 准, 或者让你感受一下某个速度听起来是怎样的。按 [节拍器] 按钮启动节拍 器。要停止节拍器,再次按 [节拍器] 按钮。

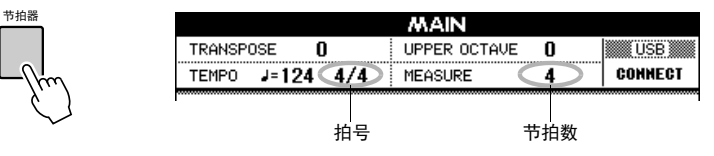

## 设置拍号和速度

一般来说,当前伴奏或乐曲决定了节拍器的拍号和速度。当前数值会显示在 主音色画面的左上角。如果要改变拍号和速度,可以按照下列方式操作。

## **1** 按住 **[**节拍器**]** 按钮一秒以上。

将出现当前所选定的拍号。本实例中,我们将拍号设置为3/4。

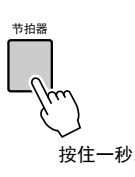

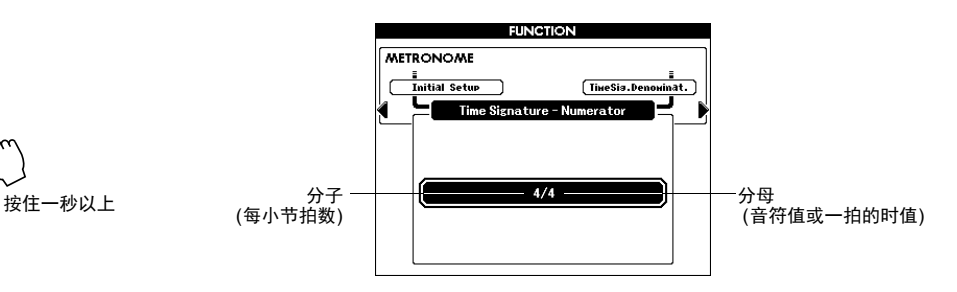

该画面中您可以设置分子。

## **2** 使用数据轮选择每小节拍数。

每小节的第一拍会发出铃声;而在所有其它节拍处节拍器会发出咔嗒声。 可以从01-60间设置拍号。本实例中选择3。

⌘ ⋽ • 如果您开始回放伴奏或乐曲, 节拍器的拍号会改变为正在 ………………<br>播放的伴奏或乐曲的拍号。

1. 音色–演奏键盘–

**3** 按下 **[**类别**] [**>**]** 按钮一次,调出拍号分母画面。

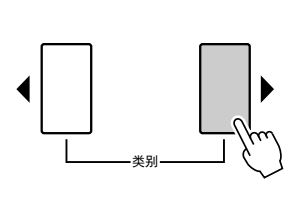

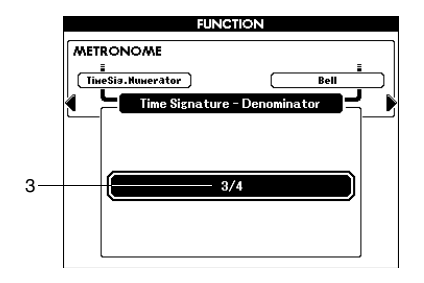

## **4** 使用数据轮选择节拍时值。

选择每个节拍的所需时值:2、 4、 8或16 (二分音符、四分音符、八分音 符或十六分音符) 。本实例中,选择4。拍号会被设置为3/4。

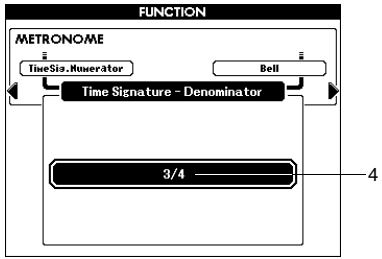

按 [节拍器] 按钮确认设置。

**5** <sup>按</sup> **[**速度**] [-]** 和 **[+]** 按钮调整节拍器速度。

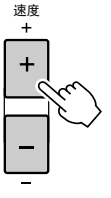

也可以按一次任意一个 [速度] 按钮, 在画面中调出Tempo (速度) 设置 项,然后用数据轮设置数值。

⌘ ┓ • 其它节拍器设置,诸如音量 *或铃音,可以在Function (功* 能) 画面中进行设置。

# <span id="page-28-0"></span>伴奏–播放节奏和伴奏– 2

本乐器具有自动伴奏功能,能够在您演奏左手和弦时播放相应的伴奏 (节奏+贝司+和弦伴奏) 。 您可以从大量伴奏中进行选择,而各种伴奏中还包括多种音乐流派。

<span id="page-28-5"></span><span id="page-28-3"></span><span id="page-28-2"></span><span id="page-28-1"></span>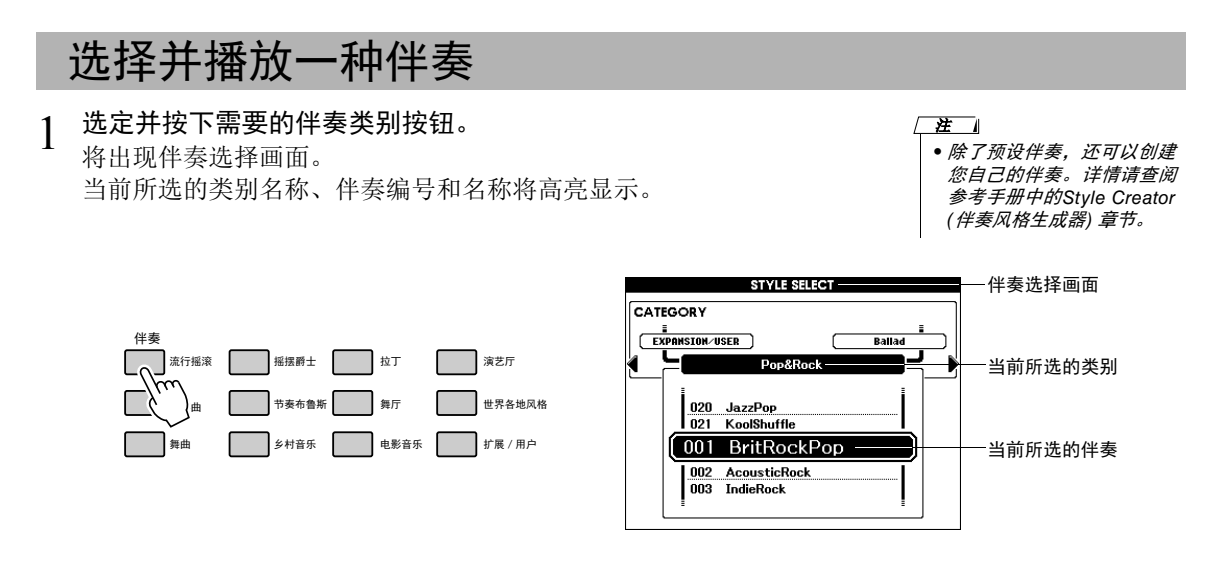

## 2 选择要演奏的伴奏。

在查看高亮显示的伴奏名称的同时,转动数据盘。这样会依次选择并显 示各种可用的伴奏。请参阅单独数据列表文件中的伴奏列表。

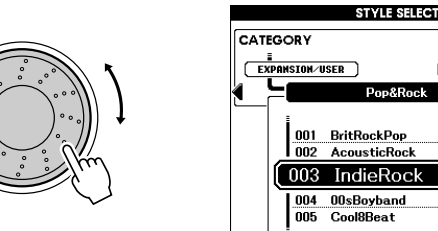

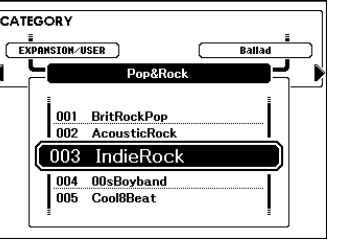

**进** Ⅱ

• [扩展/用户] 按钮用于调出您 用Style Creator所创建的原创 伴奏, 或调出从USB闪存存储 器中载入/安装的伴奏 (第[59](#page-58-1) 和第[61](#page-60-1)页)。详情请查阅参考 手册中的Style Creator (伴奏 风格生成器) 章节。

- <span id="page-28-4"></span>3 打开伴奏功能。
- 按下 [伴奏开/关] 按钮。再次按下该按钮可以关闭自动伴奏功能。

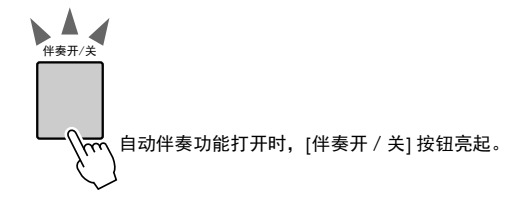

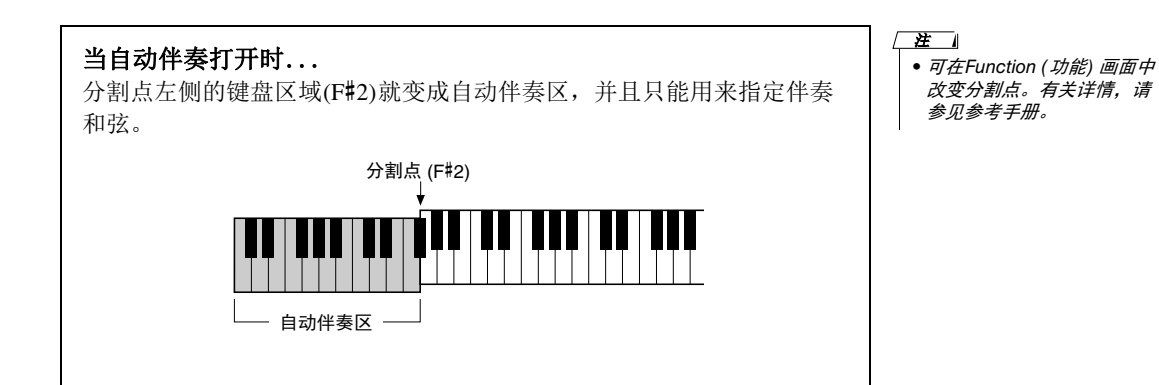

<span id="page-29-0"></span>4 <sup>按</sup> **[**自动插入**]** 按钮可打开自动插入功能。 默认设置为ON。

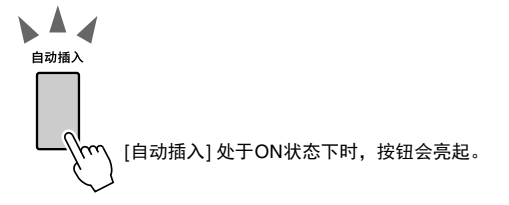

5 按下 **[**同步开始**]** 按钮可以打开同步开始功能。

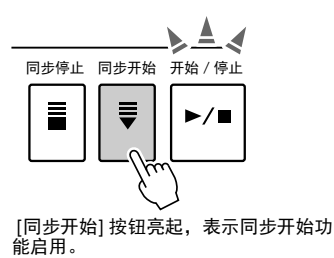

/ 注 】

- 您还可以通过按所需的速度 拍击 [击拍速度] 按钮来启动 伴奏-对于拍号为4的拍击4 次,为3的拍击3次。您可以 在伴奏播放过程中按此按钮 两次,即可改变速度。
- 还可以按下 [开始/停止] 按 钮,启动选定伴奏的节拍。 在键盘的自动伴奏区弹奏一 个琴键时,贝司与和弦将立 即启动播放。

#### 同步开始

打开同步开始功能时,可以通过在键盘的伴奏区弹奏任意键启动伴奏。 如要取消和禁用伴奏开始功能,请再次按下该按钮。

#### 6 按需要按下任意一个 **[**主奏**] [A]** – **[D]** 按钮。 所选的主奏按钮闪烁。

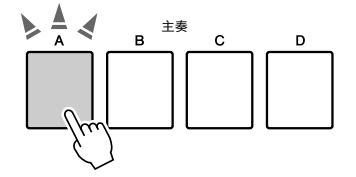

7 按下 **[**前奏**] [I]** – **[III]** 按钮中的一个按钮。 选定的前奏按钮亮起。

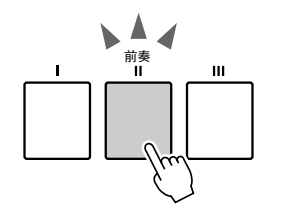

8 在自动伴奏区演奏和弦,启动前奏乐段。 试着演奏C大调和弦。 (详见第[32](#page-31-1)页上[的 "播放自动伴奏和弦](#page-31-1)"。 )

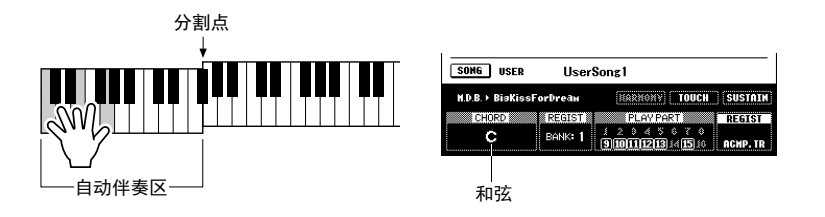

当前奏播放结束后,会自动引导进入主题变奏。

## 9 按下 **[**主奏**] [A]** – **[D]** 按钮。

对于已按下按钮的主奏部分会在一段自动插入之后开始播放。

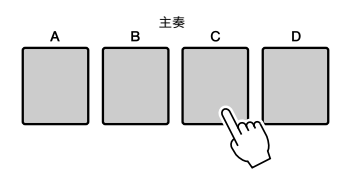

<span id="page-30-1"></span><span id="page-30-0"></span>10按下一个 **[**尾声/渐慢**] [I]** – **[III]** 按钮。

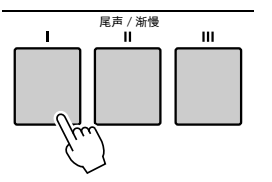

这样可以切换到尾奏乐段。尾奏播放结束后,伴奏风格播放即自动停止。 在尾奏播放还没有结束的时候,再按一次这个 [尾声 / 渐慢] 按钮, 你可 以获得一个渐慢的尾奏。

• 可以在Function (功能) 画面 中调整伴奏音量。有关详情, 请参见参考手册。 注 ]

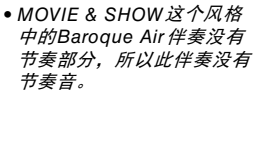

在 1

### <span id="page-31-1"></span><span id="page-31-0"></span>播放自动伴奏和弦

对于不熟悉和弦的用户,此表可以提供常用的和弦,供您快速参考。官方网站可下载的参考手册中有针对本 乐器所能识别的和弦的介绍。

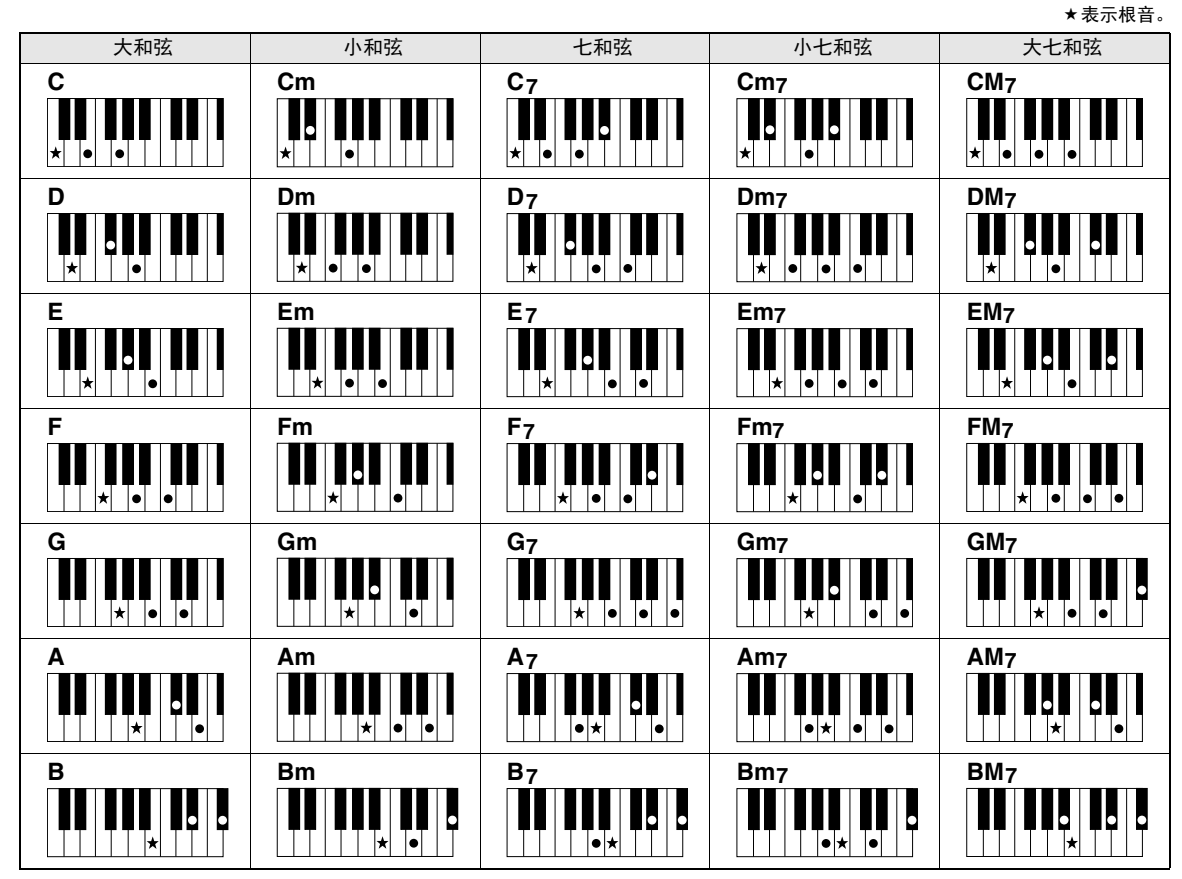

#### 单指和弦

此方法可供您使用一、二或三根手指在键盘的伴奏区单指演奏和弦。

根音C

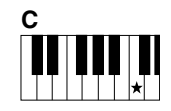

要演奏大和弦 按下和弦的根音 (★) 音符。

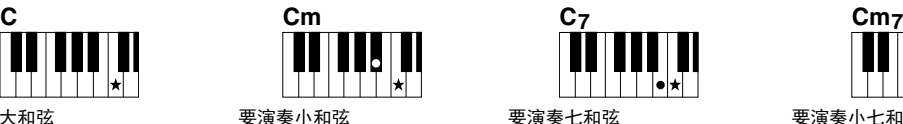

按根音音符及其左侧最近的 黑键。

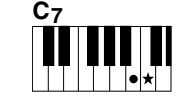

要演奏七和弦 按根音音符及其左侧最近的 白键。

要演奏小七和弦 按根音音符及其左侧最近的黑、 白两键 (总共三个键) 。

#### 改变和弦指法类型

你可以选择不同的和弦指法类型,如普通和弦,在键盘的任意位置演奏都可以被侦测到。和弦指法类型可以在 Function (功能) 画面中改变。有关详情,请参见参考手册。

### 同步停止

如果选择此项功能,则仅当您在键盘的自动伴奏区按下和弦时,才会播放伴奏。 松开键时即停止播放伴奏。要打开此功能时,请按 [同步停止] 按钮。如要关闭该 功能,请再次按下该按钮。

/ 差 】

• 如果在Function (功能) 画面的 Chord Fingering (和弦指法) 参数中选择了Full Keyboard , 该功能即无法使用。

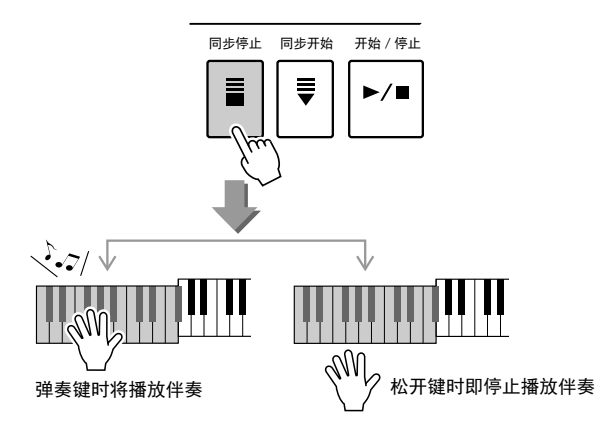

## 选择并播放存储在USB闪存存储器上的伴奏

连接在USB TO DEVICE端口上的USB闪存中保存的伴奏,可以直接选择并播放。 在Style mode (伴奏模式) 下按下 [USB] 按钮, (第[35](#page-34-2)页) USB闪存中当前选定的伴 奏会出现在画面中。转动数据轮选择需要的伴奏,然后按照第[29](#page-28-5)–[31](#page-30-1)页的介绍内 容,播放伴奏。

 $\sqrt{H}$ 

• 使用USB闪存存储器之前, 务必阅读第[54](#page-53-1)页上的 ["使用](#page-53-1) [\[USB TO DEVICE\]](#page-53-1) 端口时的 [注意事项"](#page-53-1)。

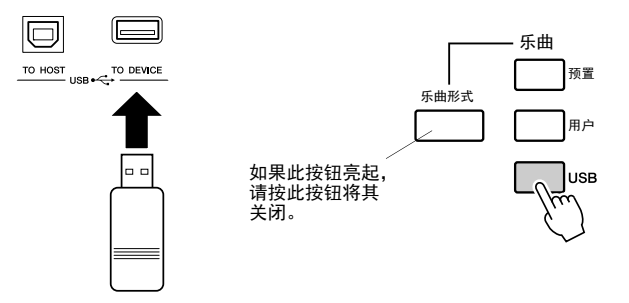

伴奏文件必须保存在USB闪存的根目录下,或保存在根目录的1/2/3级文件夹下。 可以用 [类别] [◀] / [▶] 按钮移动路径。

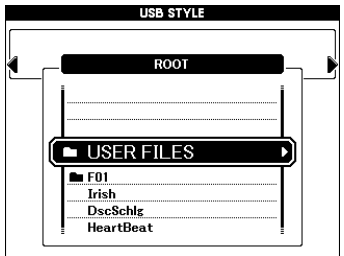

## <span id="page-33-2"></span><span id="page-33-0"></span>改变速度

您可以用 [速度] [+] 和 [-] 按钮, 在播放之前或播放过程中按需调整回放速度。当TEMPO弹出窗口出现 在画面上时,您也可以用数据轮调节速度值。

同时按 [速度] [-] / [+] 按钮可以将速度复位为默认值。

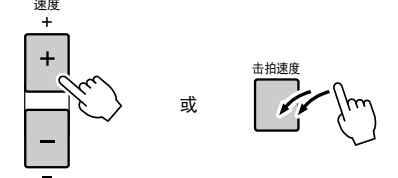

以期望的速度连续两次点按 [击拍速度] 按钮,速度就会在播放过程中按照点击的速度改变。

## <span id="page-33-3"></span><span id="page-33-1"></span>单触设定

在本乐器所有的选项中,有时候希望选择理想音色播放乐曲和伴奏会让人感觉比较杂乱。单触设定功能 可自动选择4种与您所选择的伴奏最匹配的音色。

选择好需要的伴奏(参考第[29](#page-28-1)页), 然后按下 [OTS单触设定] [1] - [4] 按钮中的任意一个, 能够调出对应的 面板设置。只要用左手弹下和弦,所选的伴奏就开始了。试着选择其它 [OTS单触设定] [1] - [4] 按钮,聆 听效果。

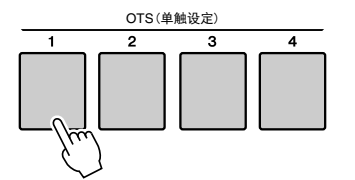

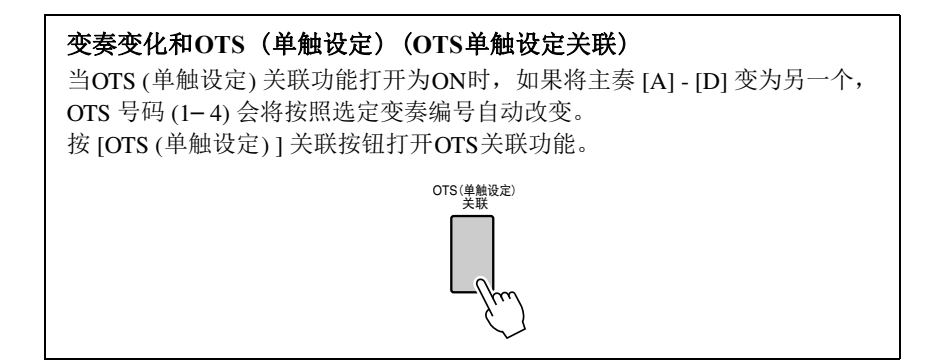

# <span id="page-34-0"></span>使用乐曲 3

对本乐器而言,术语"乐曲"指构成一段音乐的数据。 在本节中,我们将学习如何选择和演奏乐曲。

## <span id="page-34-4"></span><span id="page-34-3"></span><span id="page-34-1"></span>选择并聆听乐曲

**1** 按需按下乐曲类别按钮。

此时将出现乐曲选择画面。此时会高亮显示当前所选的乐曲编号和名称。

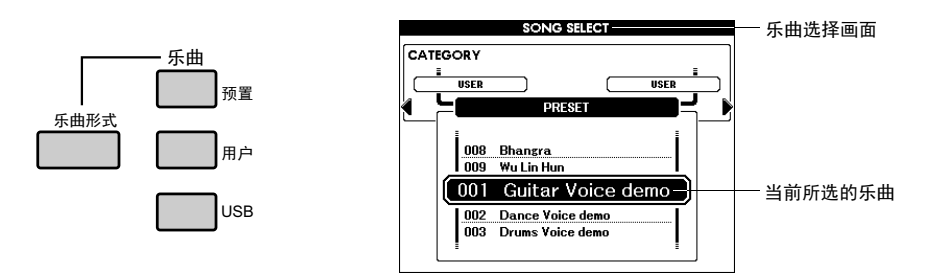

 **[**预置**] :**这里有9个可用的预设乐曲。

 **[**用户**] :**它包括您已录制的乐曲和从USB闪存或从计算机中载入的乐曲。 载入乐曲的详情,请参考第[59](#page-58-2)页。

 **[USB] :** 它包含连接到USB TO DEVICE端口的USB闪存中所保存的乐曲。 有关详细说明,请参见第[37](#page-36-1)页。

<span id="page-34-2"></span>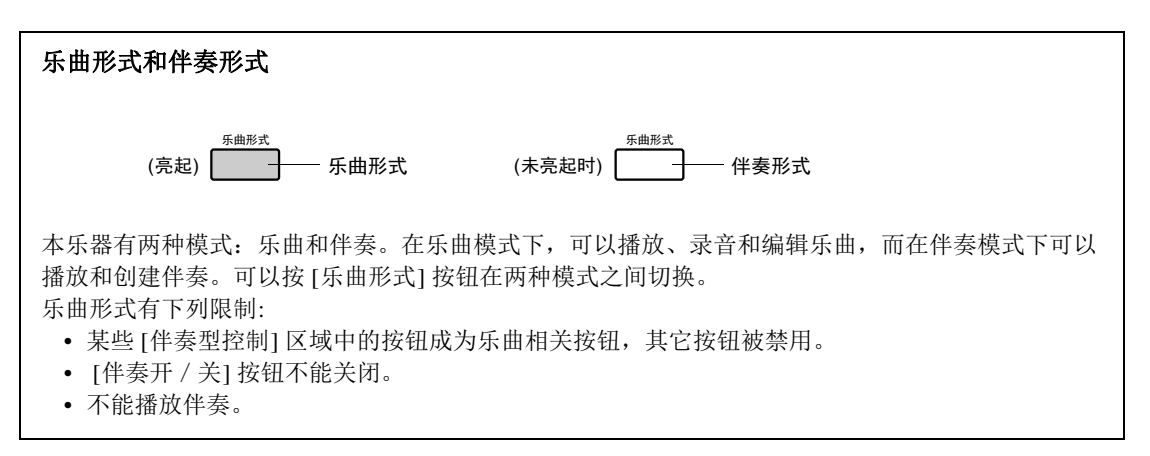

### **2** 选择需要的乐曲。 在步骤1选定的类别下,用数据轮按顺序调出乐曲 。

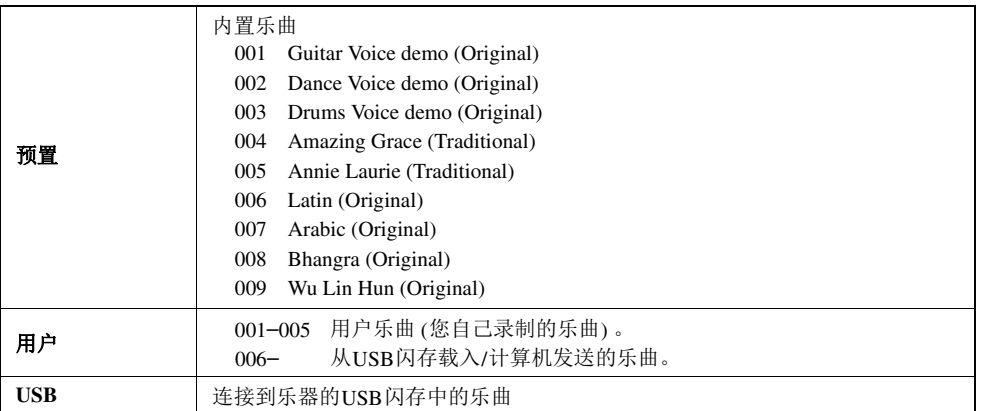

• 按 [ 退出] 按钮返回Main (主)

画面。  $\overline{H}$ 

\*一些预置乐曲已经在长度或安排上进行了编辑,可能与原始乐曲不大一样。

\*预置乐曲004显示为"Score demo" (乐谱示范曲),预置乐曲005在画面中显示为"Lyric demo" (歌词示范曲)

## **3** 欣赏乐曲。

按 [ ▶/ ■ ] (开始/停止) 按钮启动选定乐曲的播放。 任何时间再次按下 [▶/■] 按钮能停止播放。

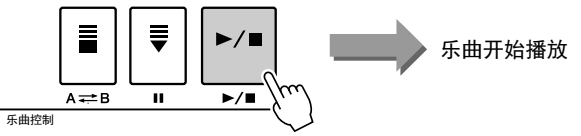

可以单独打开/关闭乐曲中的某一轨。有关详情,请参见参考手册。

## <span id="page-35-0"></span>改变速度

这与改变伴奏速度的操作相同。有关详细说明,请参见第[34](#page-33-2)页。

## <span id="page-35-2"></span><span id="page-35-1"></span>乐曲快进、快倒及暂停

与CD播放机上的移动控制类似,可让您快进 [▶▶], 快倒 [◀◀], 和暂停 [Ⅱ] 乐曲的播放。

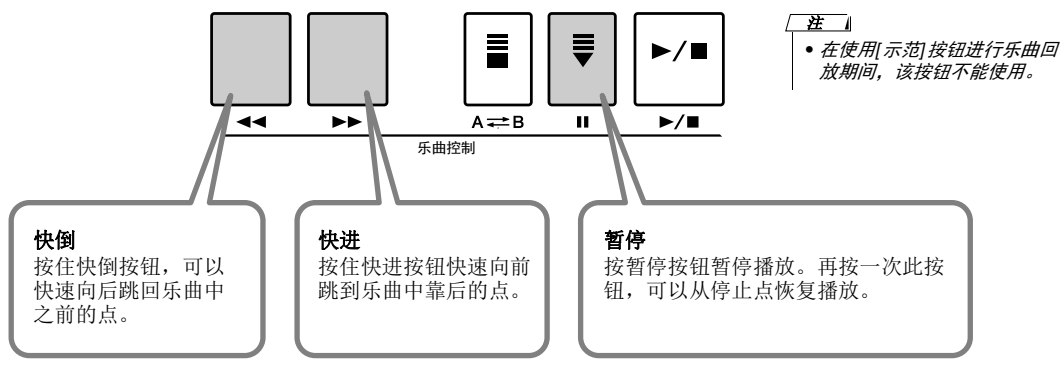
### <span id="page-36-2"></span>听示范乐曲

本乐器带有示范曲,能够演示大量的预置音色。

#### <span id="page-36-0"></span>按 [示范] 按钮开始播放示范乐曲。

示范画面会出现在显示屏上。 示范乐曲播放结束时,将重新播放。

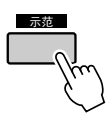

任何时间按下 [示范] 按钮或 [▶/■] 按钮均可停止播放。

您可以将反复播放目标从示范曲改变为其它乐曲,诸如预置乐曲。按下 并按住 [示范] 按钮超过一秒钟, 可以调出Demo Group (示范曲组) 选择画 面,同时还可以用数据轮从下列表格中选择反复播放组。按下 [示范] 按 钮可以按顺序启动选定组中的乐曲的播放。

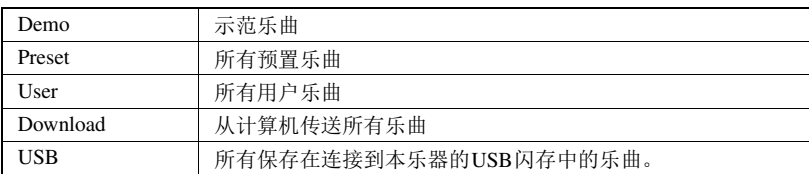

## <span id="page-36-1"></span>选择并播放存储在USB闪存上的乐曲

连接在USB TO DEVICE端口上的USB闪存中保存的乐曲,可以直接选择并播 放。在Song mode (乐曲模式) 下按下 [USB] 按钮, (第[35](#page-34-0)页)USB闪存中当前选 定的乐曲会出现在画面中。转动数据轮选择需要的乐曲,然后按下 [▶/■1按 钮启动播放。

#### 注 】

• 在使用 USB 闪存设备之前, 请务必阅读第 [54](#page-53-0) 页上的 "使 用 [USB TO DEVICE] 端口时 的注意事项"。

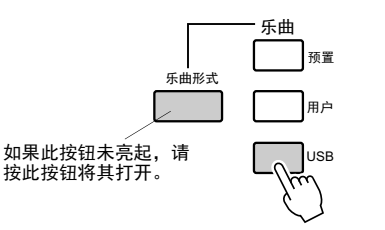

<span id="page-36-3"></span>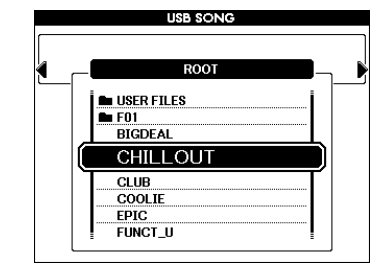

乐曲文件必须保存在USB闪存的根目录下, 或保存在根目录的1/2/3级文件夹 下。可以用 [类别] [<1/[▶] 按钮移动路径。

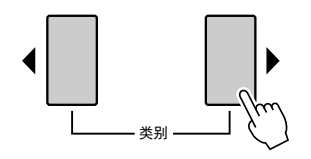

### 显示乐曲乐谱

本乐器能够显示乐曲的曲谱,包括预置乐曲和从USB闪存或计算机上载入的乐曲。

**1** 选择乐曲。

<span id="page-37-3"></span><span id="page-37-0"></span>按照第35[页上](#page-34-0)的步骤1和2操作。

2 按 [乐谱] 按钮,此时将出现单行谱表。 有两种类型的乐谱画面:单行谱表和双行谱表。 每次按 [乐谱] 按钮时, 将交替选择这两种类型。

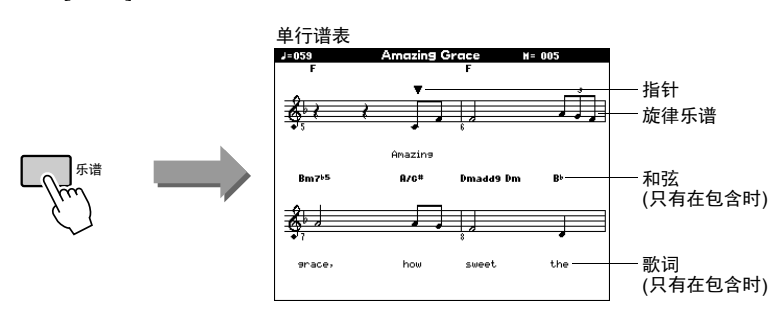

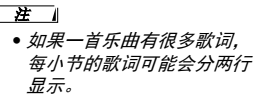

- 如果所选乐曲包含的歌词太 多, 则某些歌词或和弦可能 会被缩略。
- 在Function (功能) 画面中改 变量化设置后,难以辨读的 细小音符可能会比较容易辨 读。有关详情,请参见参考 手册。

#### / 注 ]

• 双行谱表画面中不显示歌词 和和弦。

演奏过程中,指针会指示乐谱中的当前位置。

### 显示歌词

如果乐曲包含歌词数据,则可以在画面上显示歌词。

**1** 选择乐曲。

执行第35[页上](#page-34-0)介绍的操作步骤1和2。 从这里选择预置乐曲004或005。

### <span id="page-37-1"></span>**2** <sup>按</sup> [歌词] 按钮。

<span id="page-37-2"></span>此时乐曲的名称、词作者及曲作者将出现在画面上。

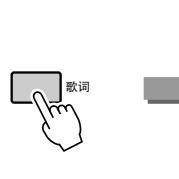

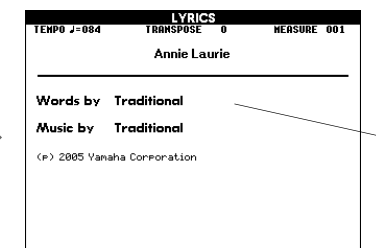

注 】

• 从Internet下载的乐曲或市面 销售的乐曲文件,包括XF格 式的文件 ([第](#page-5-0)6页), 只要它 们是包含歌词数据的标准 MIDI*文件格式,就能和歌词*<br>*显示功能相兼容。某些文件* 可能无法显示歌词画面。

### 注 1

• 如果歌词画面显示乱码,请尝 试改变显示语言 ([第](#page-11-0)12页) 。

乐曲名称、词作者、 曲作者

回放过程中,歌词和和弦会滚动地显示在显示屏中。

### <span id="page-38-2"></span>A-B反复

您可以指定一首乐曲的一部分反复播放时, "A"是起点, "B"是终点。 A-B反复功能, 还非常便于在 用户应用乐谱显示功能进行练习时使用。

<span id="page-38-1"></span>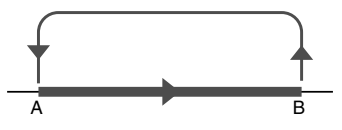

<span id="page-38-0"></span>**1** 播放乐曲 (第[35](#page-34-1)页),然后在要反复部分的起点 (A点) 按下 [ A <del>二</del>B] 按钮。

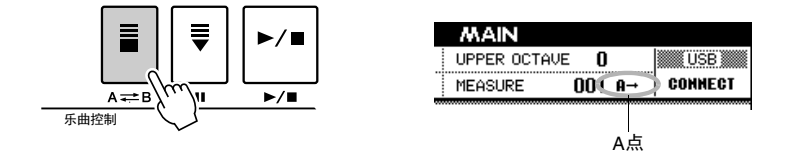

2 在要反复部分的终点 (B点) 再次按 [A=B] 按钮。

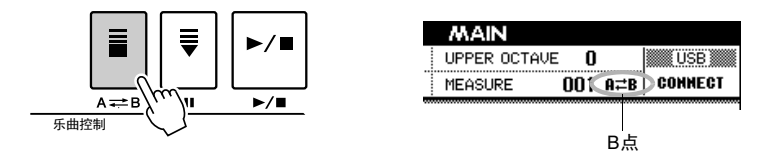

3 预备数拍之后,乐曲中指定的A-B区域会开始反复播放。 按 [ A = B ] 按钮可以随时取消A-B反复播放。

• 在播放期间,画面上会显示 当前小节编号。  $\overline{H}$ 

• 如果将起点 "A"设定到乐 曲的最开端,请在开始播放 乐曲之前按 [ ] 按钮。

<span id="page-39-2"></span>您可以最多录制5首自己演奏的乐曲,并将它们保存为用户乐曲001 - 005。这些乐曲可以用播 放预置乐曲的方法进行播放。

只要您的演奏被保存为用户乐曲,它们就可以保存到USB存储设备(第[58](#page-57-0)页)。

### ■ 可录制数据

旋律演奏和带有和弦或区域变化的伴奏回放可以录制到乐曲的任意16个轨。

### ■ 录音方法

• 快速录音 ......... 按下 [REC] (录音) 按钮, 立即开始带有伴奏回放的录 音。这种方法会自动将音轨1-3设置为旋律声部,音轨 9-16设置为伴奏声部。录制一首新乐曲时,这种方法 特别方便简单。

• 多重录音 .........指定乐曲编号和该轨声部,然后开始录音(第[41](#page-40-0)页)。希 望将数据单独地、逐一地录制到各音轨时,这种方法 非常有效。

### <span id="page-39-1"></span>快速录制程序

录音

<span id="page-39-0"></span>**1** 进入乐曲形式 (第**35**页),然后按下**[**录音**]**按钮 。 [录音] 按钮灯亮起,用于录音的用户乐曲编号会被自动选定。

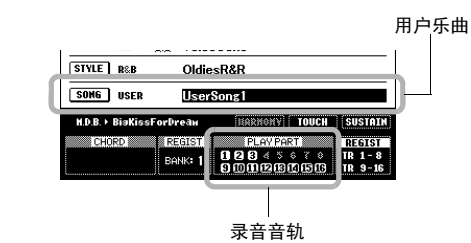

#### 须知

*•* 如果所有用户乐曲都包含已 录制的数据,则用户乐曲 *001*会自动被选定。如果将自 己的演奏录制到含有以前数 据的乐曲,以前数据将会被 新数据覆盖。

• 如果只录制到旋律音轨,则 最多可录制大约30,000个

音符。

<span id="page-39-4"></span> $\sqrt{H}$ 

#### 注 】

• 您也可以手动选择所录制的 用户乐曲编号,此时应在按 [录音] 按钮前选择该编号。

#### 演奏声部如下:

音轨 [9] - [16] 会被设定为伴奏回放轨, 同时 Record Ready (录音预备) 模 式自动开启。

<span id="page-39-3"></span>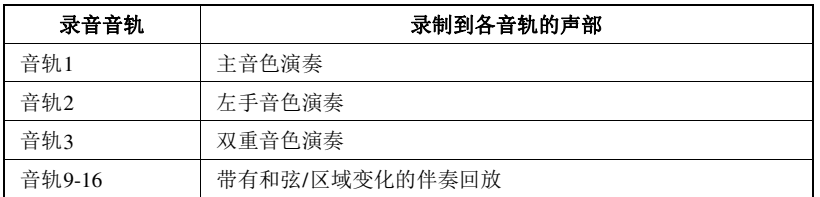

要取消录制, 按下 [录音] 或 [退出] 按钮。 [录音] 按钮灯会熄灭。

- **2** 弹奏键盘开始录音。
- **3** 按 [▶/■] 或 [录音] 按钮可以停止录音。

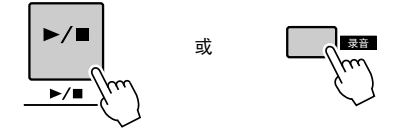

### **4 [+/YES]** 按钮保存录制的乐曲。

停止录音时,会弹出信息,询问是否要保存乐曲。按下 [+/YES] 按钮保存 乐曲,如不想保存乐曲,按 [-/NO] 按钮。如果 [+/YES] 按钮被按下,乐 曲会以MIDI文件格式保存到步骤1中选定的用户乐曲。 包含录音数据的音轨编号用边框表示。

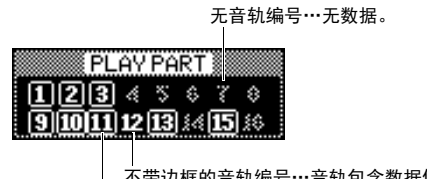

不带边框的音轨编号…音轨包含数据但被设为静音。 带有边框的音轨编号…音轨包含数据且未设为静音。

**5** 按 [▶/■] 按钮播放录制的乐曲。

### <span id="page-40-2"></span><span id="page-40-1"></span><span id="page-40-0"></span>多轨录制程序

**1** 按下 **[**用户**]** 按钮,然后用数据轮选择要用于录音的用户乐曲编号 **(001–005)**。

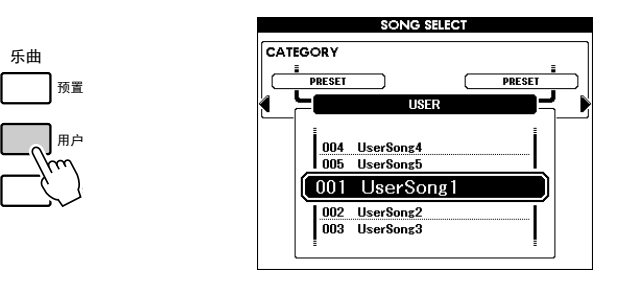

**2** 按下 **[**退出**]** 按钮可以返回**Main (**主**)** 画面,然后将声部 **(**伴奏、主音色、 双重音色、左手音色**)** 分配到各录音音轨。

#### 须知

- *•* 当画面上出现 "*WRITING!*" ココ曲土出现<br>信息时,切勿切断电源。否 则可能会导致录音数据丢失。
- 这时会出现信息, 询问没有 保存的情况下当您选择了一 首不同的乐曲时,是否要再 次保存出现的乐曲 。如要保 存乐曲, 请按下 [+/YES] 按 钮,取消按 [-/NO] 按钮。 / 注 】

#### <span id="page-41-0"></span>■分配伴奏声部

如果要录制伴奏的回放,可以按住 [录音] 按钮, 然后立即按下 [伴奏开 / 关] 按钮。在面板上, [录音] 和 [伴奏开/关] 按钮会亮起, [开始/停止] 按钮会闪烁,表示Record Ready (录音预备) 模式已经启用,同时自动伴 奏功能也已经打开。在显示屏中,录音项会被高亮显示,表示伴奏声部 将被分配到音轨9-16,以便进行下一步录音。

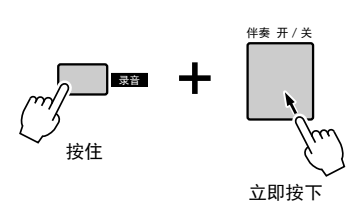

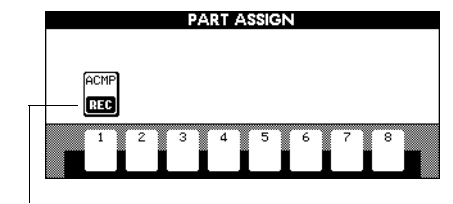

立即按下 <sup>|</sup><br> 伴奏开/关被设置为Record Ready (录音预备) 状态。

再次执行相同操作可以取消该状态。

### ■分配旋律声部 (主音色、双重音色和左手音色)

[伴奏开/关] 按钮打开时:

按住 [录音] 按钮, 然后立即按下SONG Track [1] - [8] 按钮的其中一个, 这时可以调出PART ASSIGN画面。按住[录音]按钮的同时,重复按相同 的音轨按钮。音轨显示会按如下方式交替变换:MAIN → DUAL → LEFT → (空) → MAIN → ....这里, 可以将MAIN声部分配到按下的音轨。

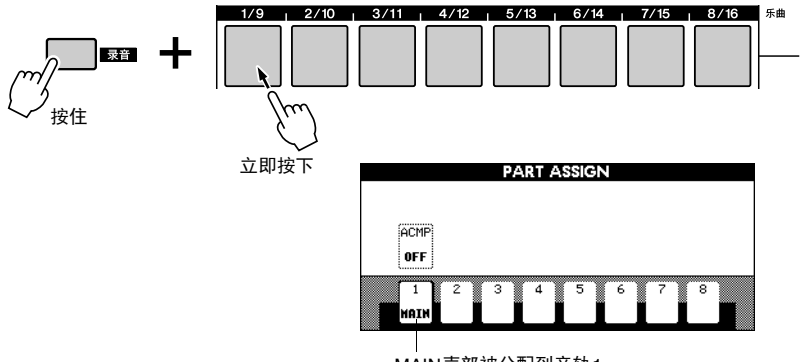

MAIN声部被分配到音轨1。

执行相同的操作,将MAIN,DUAL,和LEFT声部对应分配到不同音轨。

#### [伴奏开/关] 按钮关闭时:

在Main (主) 画面中, 按下 [注册 / 录音 [调音台] ] 按钮, 直到需要的音轨 编组(TR1-8或TR9-16)在屏幕的右下角被高亮显示。

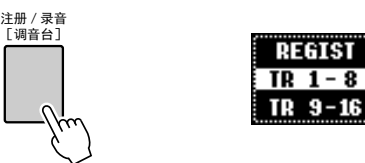

然后, 在 [伴奏开 / 关] 按钮被打开时, 执行相同操作。

须知

*•* 如果将声部分配到包含数据的 音轨,录音操作会删除先前的 数据。

#### 在 1

• 录音开始后, [伴奏开/关] 按 钮的开/关状态则无法改变。

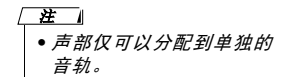

• 乐曲记忆变满后,画面上将 显示相应的信息,录音将被 停止。此时用乐曲清除([第](#page-43-0) [44](#page-43-0)页)或音轨清除(第[45](#page-44-0)页) 功能删除不需要的乐曲数 据,然后重新开始录音。

注 1

### **3** 弹奏键盘开始录音。

您还可以通过按下 [ ▶ / ] 按钮仅播放节奏的方式启动录音。 录音开始时, 画面自动返回Main (主) 画面, 显示当前小节编号。

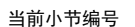

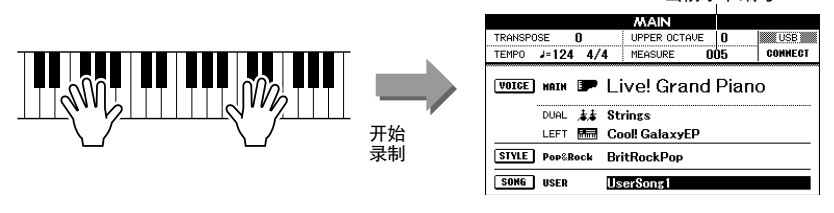

**4** 按 [▶/■] 或 [录音] 按钮可以停止录音。

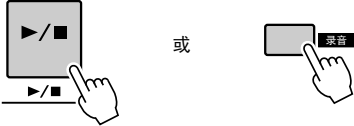

• 当录制伴奏音轨时,如果按

/ 注 】

下一个 [尾声/渐慢] [I] - [III] 按钮,录音就会在尾声到达 结束点的同时而停止。

录音停止后,当前小节编号将返回到001,画面上已录制音轨的编号将显 示在一个黑框中。对应音轨按钮会亮起成绿色。画面会弹出一条信息, 提示确认保存数据。

### **5 [+/YES]** 按钮保存录制的乐曲。

按下 [+/YES] 按钮保存乐曲, 如不想保存乐曲, 按 [-/NO] 按钮。如果 [+/YES] 按钮被按下,乐曲会以MIDI文件格式保存到步骤**1**中选定的用户 乐曲。

#### 要录制其它音轨。

重复步骤**2**到**5**录制其它任何音轨。 录音同时您可以聆听以前录制的音轨。以前录制的音轨编号用黑框表示。 录制新音轨的同时, 您还可以按下对应按钮[1/9]-[8/16]将以前录制好的音 轨 (设为静音的音轨不会出现在画面中)设为静音。

#### 重新录音

选择要重新录制的音轨,按正常方式进行录音即可。新录制的资料将覆 盖以前的数据。

6 按 [▶/■] 按钮播放录制的乐曲。

如果想把乐曲保存到USB闪存作为备份,请参考[第58页](#page-57-0)。

须知

*•* 当画面上出现 "*WRITING!*" 信息时,切勿切断电源。否 则可能会导致录音数据丢失。

#### 注 1

• 这时会出现信息,询问没有 保存的情况下当您选择了一 首不同的乐曲时,是否要再 次保存出现的乐曲。如要保 存乐曲,请按下 [+/YES] 按 钮,取消按 [-/NO] 按钮。

• 伴奏编号、伴奏音量和拍号 仅录制在乐曲的前端。这些 无法录制到乐曲的中间。 注 1

## <span id="page-43-3"></span><span id="page-43-2"></span><span id="page-43-1"></span><span id="page-43-0"></span>乐曲清除——删除用户乐曲

此项功能会清除整首用户乐曲 (所有音轨) 。

**1** 按下 **[**用户**]** 按钮,然后转动数据轮选择您要清除的用户乐曲 **(001–005)**。

按 **[**退出**]** 按钮返回**Main (**主**)** 画面。

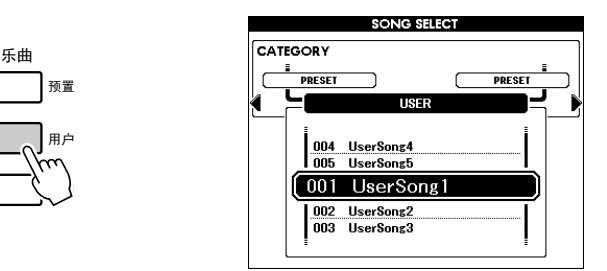

**2** 在按住音轨 **[8/16]** 按钮的同时,按住音轨 **[1/9]** 按钮达一秒以上。

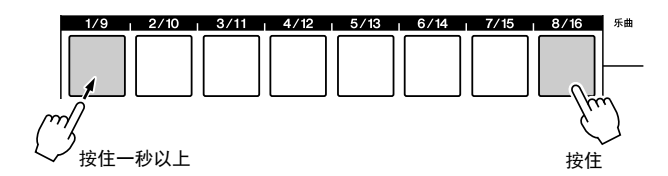

此时画面上将出现一则确认信息。按 [-/NO] 按钮可取消乐曲清除操作。 如果信息没有出现,可以按下 [注册/录音 [调音台] ] 按钮调出TR 1-8或 TR 9-16, 然后再次尝试操作步骤2。

### **3** <sup>按</sup> **[+/YES]** 按钮可清除乐曲。

正在清除乐曲时,画面上会短暂出现表示正在清除的信息。

### 也可以按下述方式清除乐曲。 **1** 按 [文件操作] 按钮。 2 按下 [类别] [◀] 和 [▶] 按钮, 直到User Delete (用户删除) 提示 出现。 **3** 转动数据轮选择乐曲。 **4** 按 [执行] 按钮。 画面上将出现一则确认信息。

**5** 按 [+/YES] 按钮可清除乐曲。

• 如果要清除某个指定音轨, 请参见第第[45](#page-44-0)页的音轨清除 操作。 注 1

## <span id="page-44-1"></span><span id="page-44-0"></span>音轨清除——从用户乐曲中删除特定音轨

此项功能可用于从用户乐曲中删除特定的音轨。

**1** 按下 **[**用户**]** 按钮并旋转数据轮选择需要的乐曲**(001**–**005),** 然后按下 **[**退出**]** 按钮,返回**Main (**主**)** 画面。

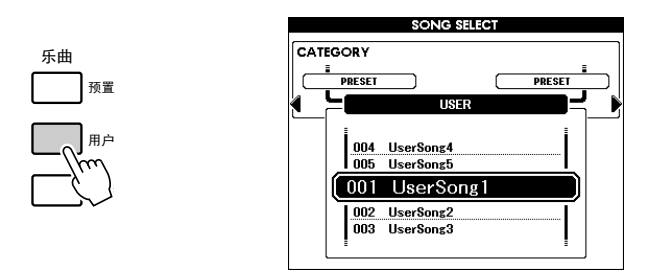

**2** 按下 **[**注册/录音 **[**调音台**] ]** 按钮几次,调出需要的项目, **TR 1-8**<sup>或</sup> **TR 9-16**。

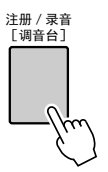

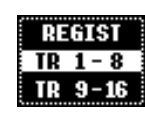

**3** 按下并按住需要的音轨按钮 **( [1/9]** – **[8/16] )** 达一秒以上。

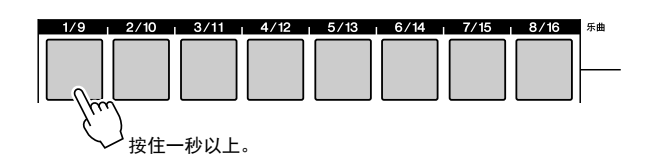

此时画面上将出现一则确认信息。按 [-/NO] 按钮可取消音轨清除操作。

**4** <sup>按</sup> **[+/YES]** 按钮可清除音轨。

正在清除音轨时,画面上会短暂出现表示正在清除的信息。

<span id="page-45-2"></span>如果您希望按自己钟爱的风格演奏音乐,但对于所要演奏的音乐类型,却没有把握如何选择最 佳音色和伴奏,此时您可以从音乐数据库选择合适的伴奏。面板设置会自动调整,提供理想的 音色和伴奏组合!

<span id="page-45-0"></span>**1** 按下 **[**音乐数据库**]** 按钮。

<span id="page-45-1"></span>此时将出现音乐数据库选择画面。 此时会高亮显示当前所选的类别名称、音乐数据库编号和名称。

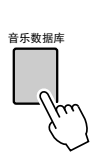

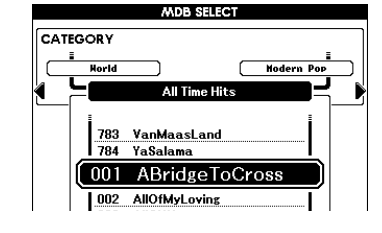

**2** 选择与您要演奏的音乐风格或类型相匹配的音乐数据库。 请参见独立数据列表中的音乐数据库一览表,使用数据轮选择音乐数据 库。选择与要演奏的乐曲的内容相匹配的音乐数据库。

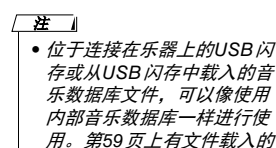

说明。

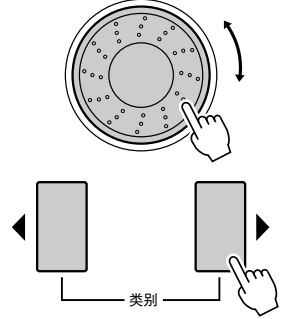

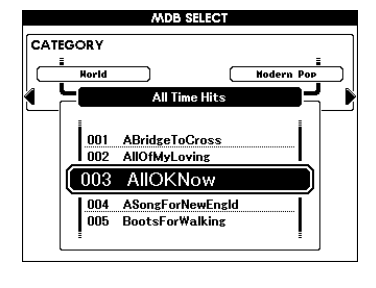

**3** 用左手演奏和弦,用右手演奏旋律。 当您在分割点左侧演奏左手和弦时,会开始播放伴奏(第[30](#page-29-0)页)。有关演奏 和弦的信息,请参见第[32](#page-31-0)页。

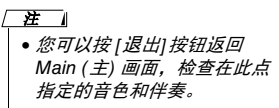

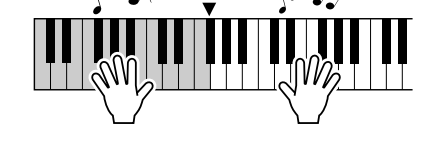

分割点

**4** 按下 [▶/■] 按钮停止播放。

# <span id="page-46-2"></span>调音台 6

本乐器带有调音台功能,可以用来控制各音轨的打开/关闭设置,或在乐曲或伴奏回放的过程 中调整音量、相位、混响深度及叠奏深度。通过编辑这些参数,您可以改变乐曲或伴奏的音乐 感觉。音轨 [1] – [16] 可以设置为乐曲的播放, [9] – [16] 设置为伴奏的回放。

**1** 选择伴奏或乐曲。

<span id="page-46-0"></span>**2** 按住 **[**注册**/**录音 **[**调音台**] ]** 按钮达一秒以上,直至出现调音台画面。

<span id="page-46-1"></span>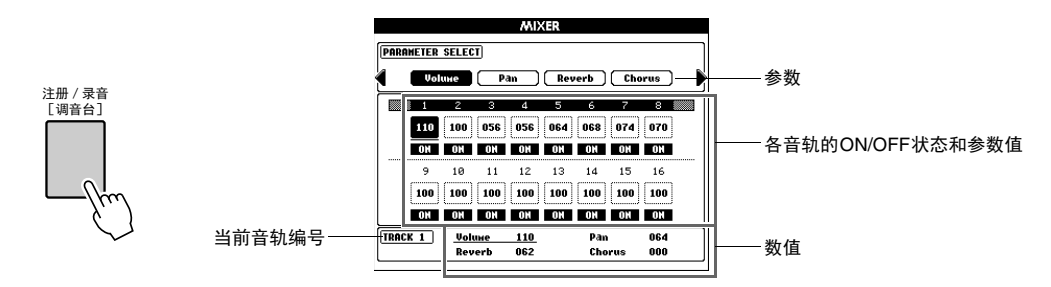

当前音轨及其数值在画面中高亮显示。 在此例中, 选择了Track 1 (音轨 1), 并设为ON (开启), 其音量为110。

**3** 在乐曲模式下时,按 **[**注册/录音 **[**调音台**] ]** 按钮并选择所需的音轨组, **1**-**8**或**9**-**16**。

按该按钮可以在音轨1-8和9-16间进行切换。 在伴奏模式下,会自动选择9-16。

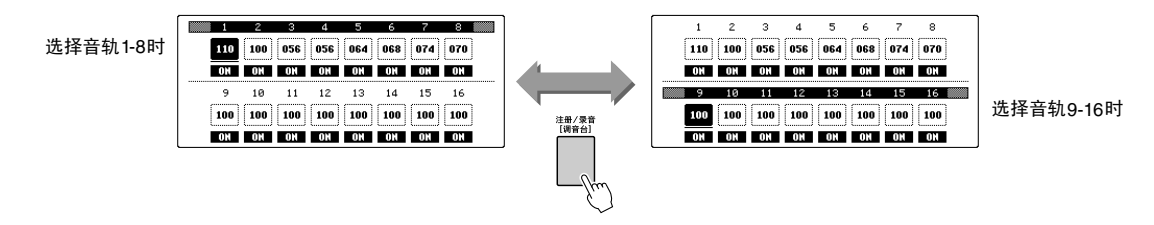

**4** 按对应的按钮,选择所需的音轨。

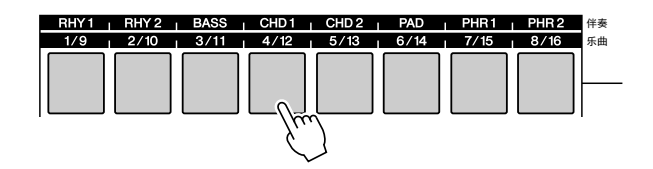

**5** 设置选定音轨的**ON/OFF**状态。 按下步骤4中按过的音轨按钮,在ON(绿色)和OFF之间切换。

**6** <sup>用</sup> **[**类别**] [**<**]** 和 **[**>**]** 按钮选择需要的参数并用数据轮改变参数值。

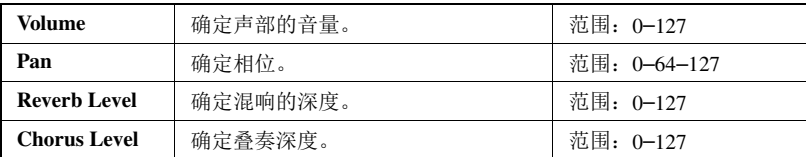

**7** 如果需要,重复步骤**4-6**并设置其它音轨。

### **8** 可以将这里的设置保存为伴奏数据或乐曲数据。

还可以将USB闪存或内部存储器选为保存的目标位置。如果希望保存到 USB闪存,要先将USB闪存存储器连接到USB TO DEVICE端口。

- **1** 按下[执行]按钮调出保存数据的STYLE CREATOR画面或SONG EDIT 画面。
- **2** 选择保存目标位置。

交替按下[USB]按钮, 在USB闪存和内部存储器之间切换保存目标位 置。如果要保存到USB闪存,请选择"Save To USB"项, 如果要保存到 内部存储器,请在画面中选择"Save To USER"项。此时会自动创建使 用默认文件名的文件。

- **3** 按下[执行]按钮。
- **4** (仅限在SONG EDIT画面中)按需改变文件名,然后再次按下[执行] 按钮。

有关命名的介绍内容,请参考第[57](#page-56-0)页的步骤4。

- **5** 按下[+/YES]按钮执行保存操作。
- **9** <sup>按</sup> **[**退出**]** 按钮返回**Main (**主**)** 画面。

• 预置乐曲中的设置不能保存。 **/注 ]** 

#### • 详情请查阅参考手册中的 Style Creator (伴奏风格生成 艺 1

器) 或乐曲编辑章节。

48 使用说明书

# 记住您喜爱的面板设置 7

<span id="page-48-2"></span>注册记忆功能可以记住您最喜爱的面板设置,以便您今后随时调出。可以最多保存64个完整 的设置(8个设置,每个设置8个库)。

<span id="page-48-5"></span><span id="page-48-4"></span>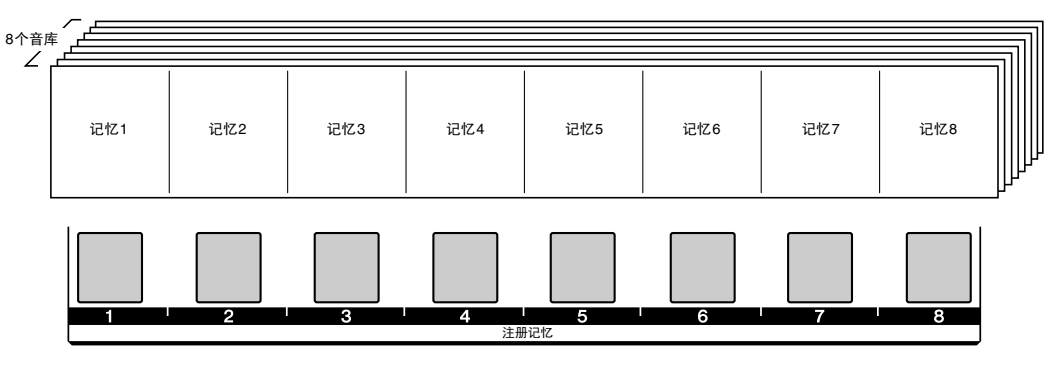

<span id="page-48-1"></span>使用注册记忆时,重复按下 [注册/录音 [调音台] ] 按钮直到Main (主) 画面右下角的REGIST被高亮显示。该 操作中,面板中心的八个按钮可以当做注册记忆按钮使用。

<span id="page-48-3"></span>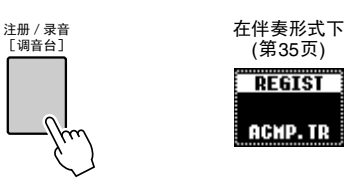

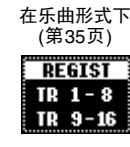

颜色用于表示 [1] - [8] 的每个单独注册记忆的当前状态。

- 未亮起的 ....... 不包含数据。
- 亮起呈绿色的 ... 包含数据,但未被选择。
- 亮起呈红色的 ... 包含数据并被当前选定。

#### <span id="page-48-0"></span>可记忆到注册记忆的面板设置

**•** 伴奏设置**\*** 伴奏编号、自动伴奏的开/关、分割点、区域、伴奏音量、和弦指法、混响类型、叠奏类型

(第[35](#page-34-2)页)

**REGIST** 

ACHP. TR

- **•** 速度
- **•** 音色设置

主音色设置:音色编号、音量、八度、相位、混响深度、叠奏深度、 DSP深度、干音音量级别 双重音色设置:双重音色开/关、音色编号、音量、八度、相位、混响深度、叠奏深度、 DSP深度、干 音音量级别 左手音色设置**:**左手音色开/关、音色编号、音量、八度、相位、混响深度、叠奏深度、 DSP深度、干

音音量级别

和声设置**:**和声开/关、和声类型、和声音量

延音开/关, DSP开/关, DSP类型

**•** 移调

**•** 音阶

音阶、音阶调音、基本音符、声部选择

\*伴奏设置中的伴奏编号,自动伴奏开/关,区域、伴奏音量和和弦指法等设置不能在乐曲模式下记忆或调出。

### 保存面板设置

- **1** 按需进行面板设置**(**第**[49](#page-48-0)**页**)** 。
- <span id="page-49-3"></span>**2** 按下 **[**注册音库**] [-] / [+]** 按钮,可以选择需要的音库。 如下所示, REGIST画面出现。数据轮还可以用来改变数值。

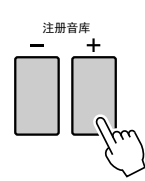

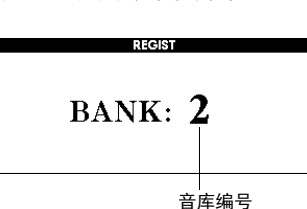

<span id="page-49-2"></span><span id="page-49-1"></span>**3** 按住 **[**记忆**]** 按钮,同时按下 **[1] - [8]** 中一个未亮起的注册记忆按钮。 当Main (主) 画面中的REGIST亮起时, 按下的按钮会亮起成红色, 表示 该面板设置已经被记忆。

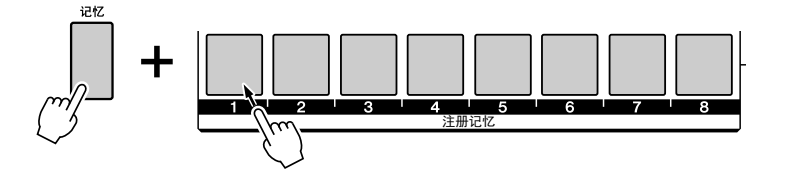

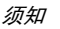

*•* 如果按下一个亮起的、已经 包含数据的按钮,先前的数 据会被新数据替换。

• 不能在乐曲回放过程中记忆

面板设置。

⌘

*•* 操作过程中请勿切断电源, 否则数据可能会损坏或丢失。

#### 进工

• 可以将整个注册记忆数据(64 个设置)作为备份保存到USB 闪存。

### 调出已保存的面板设置

- **1 Main (**主**)** 画面中,重复按下 **[**注册/录音 **[**调音台**] ]** 按钮,直到 **REGIST**被高亮显示**(**第**[49](#page-48-0)**页**)**。
- <span id="page-49-0"></span>**2** 按下 **[**注册音库**] [-] / [+]** 按钮选择需要的库。 如下所示, REGIST画面出现。数据轮还可以用来改变数值。

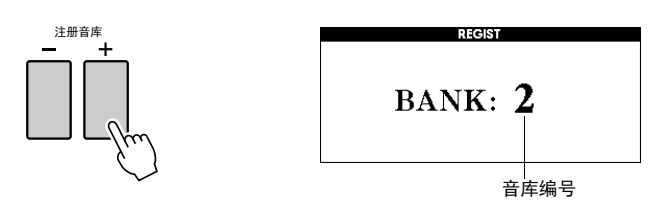

### **3** 按下 **[1]** – **[8]** 的其中一个亮起成绿色的注册记忆按钮。

所按下按钮的颜色会从绿色变成红色,表示已记忆过的面板设置已经被 调出。

• *当和弦指法类型设置为"Full* Keyboard" (全键盘) 时, ---<sub>-</sub>-------<br>和声开/关设置可能无法调 出,也可能自动关闭。  $\sqrt{H}$ 

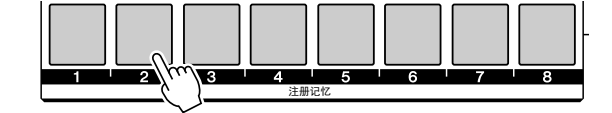

### 禁止调用指定的项目 (冻结)

通过注册记忆可以只按一下按钮即可调用所有的面板设置。然而,有时候, 需要在切换注册按钮时保持某些参数不变。例如,仅改变音色或效果的设 置,但伴奏风格保持不变。这就是冻结功能的用途。它可以让您在选择了另 外一个注册按钮后,某些参数保持不变。

### **1** 选择要冻结的项目。

<span id="page-50-2"></span><span id="page-50-1"></span>按住 [冻结] 按钮达一秒以上, 调出Freeze Group (冻结组) 设置画面。用数据 轮从伴奏、音色、速度、移调和音阶中选择需要的项目,然后按下 [执行] 按 钮。开/关状态会被高亮显示,允许进行改变。

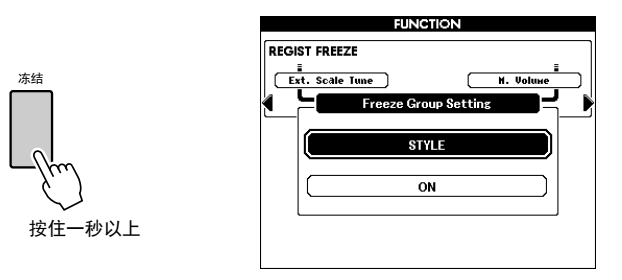

### **2** 选择 **ON**。

不调出的项目选择ON, 或调出的项目选择OFF, 然后按下 [执行] 按 钮。由于项目会再次被高亮显示以供选择,所以可以重复步骤1–2 (如有 需要), 或按下 [退出] 按钮返回Main (主) 画面。

### <span id="page-50-0"></span>**3** 按下 **[**冻结**]** 按钮,打开冻结功能。

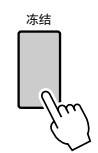

### 注册清除—删除指定注册记忆

- **1 Main (**主**)** 画面中,重复按下 **[**注册/录音 **[**调音台**] ]** 按钮,直到 **REGIST**被高亮显示**(**第**[49](#page-48-0)**页**)**。
- **2** 按下 **[**注册音库**] [-] / [+]** 按钮选择需要的库。 如下所示, REGIST画面出现。数据轮还可以用来改变数值。

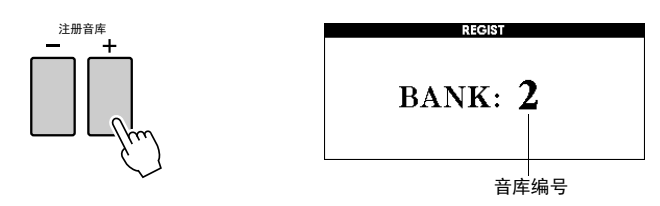

**3** 按下并按住 **[1] - [8]** 的其中一个亮起的注册记忆按钮。 画面上将出现一则确认信息。

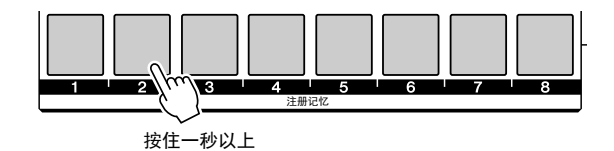

要取消清除操作,请在本信息中按下 [-/NO] 按钮。

**4** 按下 **[+/YES]** 按钮可清除步骤**3**中按下的注册记忆。 清除注册记忆过程中,画面上会短暂出现clear-in- progress (清除进行中) 信息。

### <span id="page-52-3"></span><span id="page-52-0"></span>备份和记忆数据

以下设置始终有备份,即使断电,也可以保留。如果要初始化设置(恢复原始出厂设置),请采用下述初 始化操作。

### <span id="page-52-2"></span>备份数据

- 注册记忆
- 自动插入开/关
- 力度感响应开/关
- 延音开/关
- STYLE CREATOR (伴奏风格生成器) / SONG EDIT (乐曲编辑) 画面中的文件 保存目标位置
- Function (功能) 画面中的下列参数: 调音、分割点、力度灵敏度、 TG模式、伴奏音量、乐曲音量、节拍器音 量、示范取消、语言、主EQ类型、和弦指法、自动电源关闭、冻结、示 范编组、示范播放模式、弯音轮范围

#### <span id="page-52-5"></span>记忆数据

- 用户乐曲(您自己演奏的录音, 或从外接设备载入或传送来的乐曲)
- 用户伴奏 (通过Style Creator功能创建的伴奏, 或从外接设备载入或传输来的 伴奏)
- 用户音乐数据(从外接设备载入或传输来的数据)

ტ

## 初始化

该功能可以单独删除备份数据成化后恢复原始默认设置。下文介绍初始化操作程序。通过安 装扩展包而发送内部闪存中的扩展内容不能用该功能删除。

### <span id="page-52-1"></span>备份清除

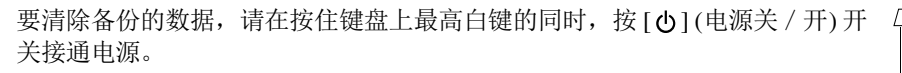

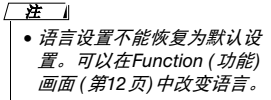

• 您可以使用Musicsoft Downloader (MSD) 软件将 备份数据保存到计算机。有 关详情,请参见参考手册。

艺 1

### <span id="page-52-4"></span>记忆清除

要清除记忆数据,请在按住键盘上最高黑键的同时,按下 [ <b ] (电源关 / 开) 开 关接通电源。

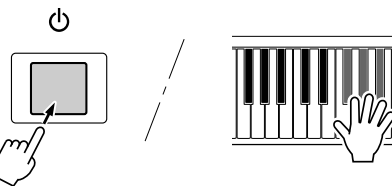

须知

• 执行清除操作时, 您购买 的用户乐曲、用户伴奏或 用户音乐数据库数据也会 被清除。确保将任何重要 数据保存到*USB*闪存或计 算机。

# <span id="page-53-2"></span>使用USB闪存 9

将USB存储设备插入本乐器的USB TO DEVICE (连接设备的USB) 端口后,在本乐器上创作 的用户乐曲、用户伴奏和记忆设置可单独保存到该设备中,也可以单独从该设备读取。

<span id="page-53-1"></span><span id="page-53-0"></span>使用 **[USB TO DEVICE]** 端口时的注意事项 本乐器具有内置的 [USB TO DEVICE] 端口。当连 接USB设备到这个端口时,一定要小心地操控 USB设备。使用时请遵循下述重要注意事项。

• 有关使用USB设备的详细信息,请参阅USB设备的使用说 明书。 / 茬 |

### **USB**兼容设备

• USB存储设备 (闪存等)

本乐器未必支持所有的商用USB设备。 Yamaha不 能为您购买的USB设备的操作担保。在购买用于 本乐器的USB设备前,请访问下面的网站:

http://download.yamaha.com/

注

• 不能连接使用其它USB设备,如电脑键盘或鼠标。

### 连接**USB**设备

- 连接USB线缆时,所用线缆长度不能超过3米。
- 将USB设备连接到 [USB TO DEVICE] 端口时, 确保设 备上的接口适用且连接方向正确。

须知

*•* 虽然本乐器支持*USB1.1*标准,但可以在本乐器上连接使用 *USB2.0*的存储设备。不过,传输速率依然是*USB1.1*的。

使用**USB**存储设备

将USB存储设备连接到乐器,您可以将制作的数据 保存到USB存储设备中,也可以从中读出数据。

#### 可以使用的**USB**存储设备的数量

 [USB TO DEVICE ] 端口只能连接一台USB存储 设备。

#### 格式化**USB**存储媒体

当连接了USB存储设备或插入了介质时,可能会 出现一条消息提示您格式化设备/介质。如果需 要,选择执行格式化操作 (第[56](#page-55-0)页) 。

#### 须知

*•* 格式化操作将覆盖以前已有的数据。确保要格式化的存储介质 不含重要数据。

### 保护数据 **(**写保护**)**

为防止重要的数据被误删除,请使用由设备或介 质提供的写保护功能。如果正在执行将数据保存 到USB存储设备,确保将写保护功能禁用。

### 连接**/**拔下**USB**存储设备

在将媒体从设备中取出前,请确认乐器没有在存 取数据 (如在进行保存和删除操作时) 。

须知

• 避免频繁开 / 关USB存储设备的电源, 或频繁地连接/断开 *USB*设备。否则可能会造成本设备 "死机"或故障。当本乐器 在存取数据 *(*如保存、删除、载入和格式化操作过程中*)* 时或者 安装*USB*存储设备 *(*连接后不久*)* 时,切勿拔下*USB*设备,切 勿从设备上取出介质,切勿关闭任意设备的电源。否则会损坏 二者中的数据。

## <span id="page-54-1"></span><span id="page-54-0"></span>文件控制画面

可以从FILE CONTROL画面中执行诸如保存和载 入等USB闪存操作。

### **1** <sup>将</sup>**USB**闪存连接到**USB TO DEVICE**端口, 注意按正确的方向插入。

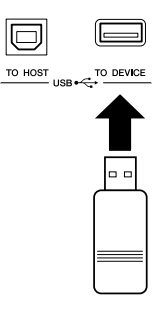

**2** 查看出现在**Main (**主**)** 画面右上角的 **CONNECT**信息。

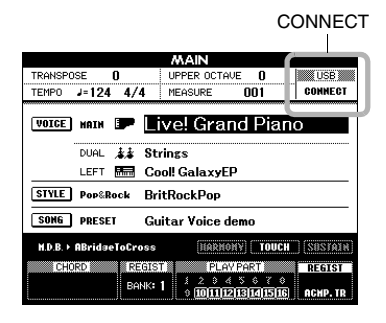

<span id="page-54-3"></span><span id="page-54-2"></span>**3** <sup>按</sup> **[**文件操作**]** 按钮调出**FILE CONTROL** 画面。

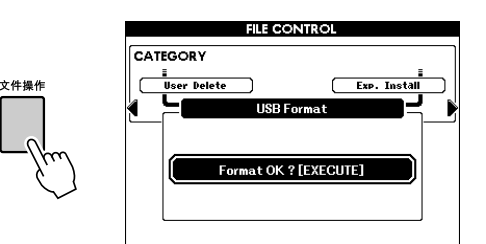

如果已经进入文件控制功能,同时有未格式 化的USB闪存已经连接到了本乐器,系统会 自动选择 "Format" (格式化) 功能。[按照第](#page-55-0) [56](#page-55-0)页介绍的方法格式化USB闪存 。

#### **4** 执行诸如保存、载入等操作。 有关详细说明,请参见第[56](#page-55-0)–[60](#page-59-0)页。

为了有助于您的操作,画面上有时会出现信 息 (信息或者确认对话框) 。有关每条信息的 解释,请参见第[67](#page-66-0)页上的["信息](#page-66-0)"。

#### / 准 Ⅰ

• 显示FILE CONTROL画面时, 如果弹奏键盘, 将不会产 生任何声音。此外,在此种状态下,只有同文件控制功能 相关的按钮才是活动的。

#### $\overline{H}$

- 在下列情况下不能进入FILE CONTROL画面:
- 播放/录制伴奏或乐曲过程中。
- 当CONNECT 没有显示在Main (主) 画面中, 即使USB 闪 存已连接到USB TO DEVICE端口。

## <span id="page-55-1"></span><span id="page-55-0"></span>格式化USB闪存

在本乐器上使用前,新的USB闪存设备必须被格 式化。

须知

- *•* 如果格式化已包含数据的*USB*闪存,则所有的数据均会被擦 除。使用格式化功能时,注意不要擦除重要的数据。
- **1** 调出**FILE CONTROL (**文件控制**)** 画面 **(**[第](#page-54-0) **[55](#page-54-0)**页**)**。
- **2** <sup>用</sup> **[**类别**] [**<**]** 和 **[**>**]** 按钮选择**USB**格式。 此画面提示您进行确认。

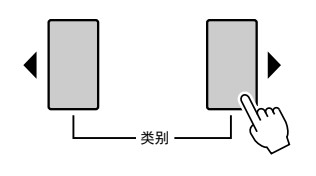

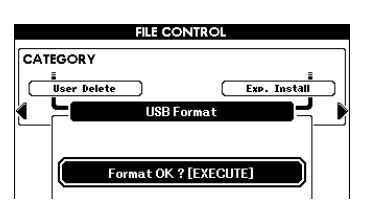

**3** <sup>按</sup> **[**执行**]** 按钮,此时画面会提示您进行 确认。

此信息中您可以按下 [-/NO] 按钮取消操作。

**4** 再次按 **[**执行**]** 按钮或 **[+/YES]** 按钮,将开始 格式化操作。

须知

*•* 画面中显示正在进行格式化的信息之后,便无法再取消操 作。此操作执行期间, 切勿切断电源或取出USB闪存。 否则会导致数据的损坏。

**5** 操作完成时,会短暂出现一条完成信息,然 后返回到步骤**2**画面。按下 **[**退出**]** 按钮可以 从**FILE CONTROL**画面退出。

 $\sqrt{H}$ 

• 如果USB闪存有写保护,画面中将出现一则相应的信息, 并且您将无法执行该操作。

## <span id="page-56-3"></span>保存注册记忆

保存到注册记忆的全部64个设置都可以作为单独 文件(扩展名:usr) 保存到USB闪存。

- **1** 确保格式化过的**USB**闪存已经正确连接到 了**USB TO DEVICE**端口,然后调出**FILE CONTROL**画面**(**第**[55](#page-54-0)**页**)**。
- <span id="page-56-2"></span>**2** <sup>用</sup> **[**类别**] [**<**]** 和 **[**>**]** 按钮选择**Regist Save (**注册保存**)**项。

此时会自动创建默认文件名。

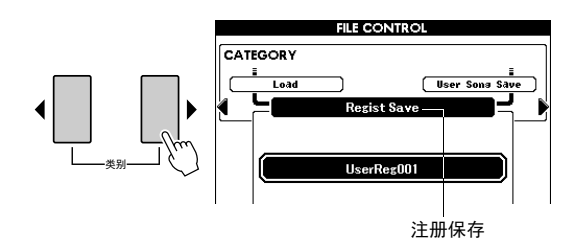

### 要覆盖现有的文件

如果要覆盖USB闪存设备中已经存在的文 件,请用数据盘或 [-/NO] 和 [+/YES] 按钮选 择文件, 然后直接跳到步骤5。

#### □ 注

• 如果USB闪存上没有足够的存储空间,画面中会出现提 示信息,而且您无法保存数据。从USB闪存中删除不需 要的文件,使闪存具备更多可用空间 (第[60](#page-59-0)页)。

**3** <sup>按</sup> **[**执行**]** 按钮。

<span id="page-56-0"></span>此时文件名的第一个字符下将出现一个光标。

- <span id="page-56-1"></span>**4** 根据需要改变文件名。
	- 按 [1] 按钮将向左移动光标,按 [2] 按钮将 向右移动光标。
	- 用数据盘选择当前光标位置上的字符。
	- 按 [8] 按钮将删除光标位置上的字符。

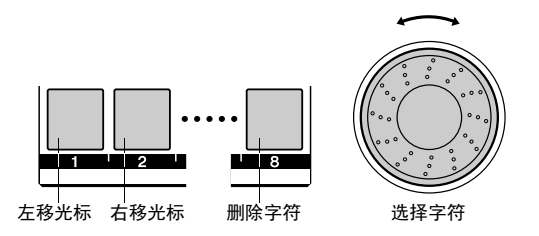

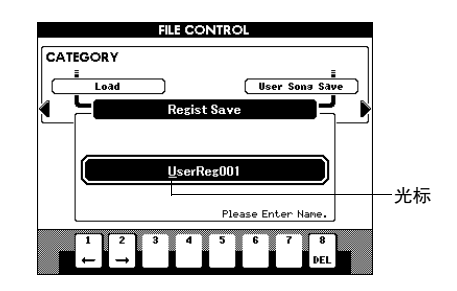

### **5** <sup>按</sup> **[**执行**]** 按钮。

此画面提示您进行确认。此时按 [-/NO] 按钮 可取消保存操作。

### **6** 再次按 **[**执行**]** 按钮或 **[+/YES]** 按钮,将执行 保存操作。

须知

*•* 执行保存操作所需的时间取决于*USB*闪存的状况。即使 *该过程持续较长时间,操作过程中也决不能关闭电源或拔*<br>*除USB闪存 。否则会导致数据的损坏。* 

⌘

• 如果指定了已有的文件名,画面会提示您进行确认。如果要 覆盖该文件,请按 [执行] 或 [+/YES] 按钮确定,按 [-/NO] 按钮则取消。

**7** 操作完成时,会短暂出现一条完成信息,然 后返回到步骤**2**画面。按下 **[**退出**]** 按钮可以 从**FILE CONTROL**画面退出。

注册记忆文件将保存在USB闪存中的USER FILE (用户文件) 文件夹中。

#### ⌘

• 如果要将USB闪存中的注册记忆文件调出到本乐器中, 请执行载入操作 (第[59](#page-58-1)页)。

## <span id="page-57-0"></span>保存用户乐曲或用户伴奏

该操作可以将一个用户乐曲(001–005)保存为SMF 文件(扩展名: mid) 或将一个用户伴奏保存为伴奏 文件格式 (扩展名: sty)。

### <span id="page-57-2"></span>什么是**SMF** (标准**MIDI**文件) ?

SMF (标准MIDI文件) 格式用于保存音序数据, 是最常见、兼容性最广的音序格式之一。此格式 有两种变体:格式0和格式1。许多MIDI设备与 SMF 0格式兼容,市面上可购买到的MIDI音序 数据大多也采用SMF 0格式。

- **1** 确保格式化过的**USB**闪存已经正确连接到 了**USB TO DEVICE**端口,然后调出**FILE CONTROL**画面**(**第**[55](#page-54-0)**页**)**。
- <span id="page-57-1"></span>**2** <sup>用</sup> **[**类别**] [**<**]** 和 **[**>**]** 按钮选择**User Song Save(**用户乐曲保存**)**或**User Style Save (**用 户伴奏保存**)** 项。

此时将高亮显示SOURCE FILE-用户乐曲名称 或用户伴奏名称。

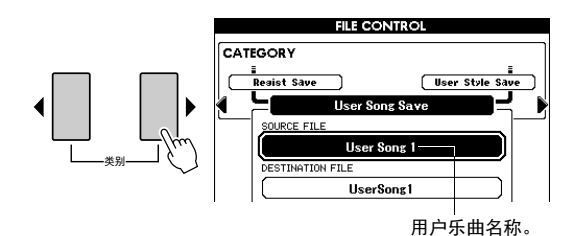

- **3** 使用数据盘选择用户乐曲或伴奏。 可以同时按 [+/YES] 和 [-/NO] 按钮选择第一 首用户乐曲或伴奏。
- **4** <sup>按</sup> **[**执行**]** 按钮。 目标位置的乐曲或伴奏会以该来源的相同名 称高亮显示。

#### 要覆盖现有的文件

如果要覆盖USB闪存设备中已经存在的文 件,请用数据盘或 [+/YES] 和 [-/NO] 按钮选 择文件, 然后直接跳到步骤7。

- **5** <sup>按</sup> **[**执行**]** 按钮。 此时文件名的第一个字符下将出现一个光标。
- **6** 根据需要改变目标文件的名称。 详情请参考第[57](#page-56-1)页上的步骤4 。

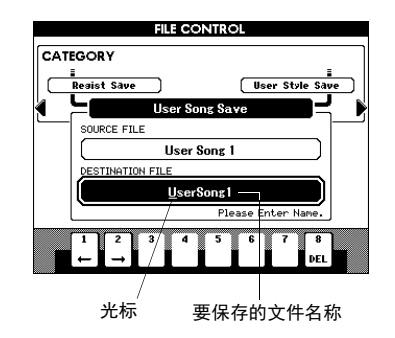

**7** <sup>按</sup> **[**执行**]** 按钮。

此画面提示您进行确认。此时按 [-/NO] 按钮 可取消保存操作。

**8** 再次按 **[**执行**]** 按钮或 **[+/YES]** 按钮,将执行 保存操作。

#### 须知

*•* 执行保存操作所需的时间取决于*USB*闪存的状况。即使 该过程持续较长时间,操作过程中也决不能关闭电源或拔 除*USB*闪存 。否则会导致数据的损坏。

**9** 操作完成时,会短暂出现一条完成信息,然 后返回到步骤2画面。按下 **[**退出**]** 按钮可以 从**FILE CONTROL**画面退出。

文件将保存在USB闪存中的USER FILE (用户 文件) 文件夹中。

#### / 注 】

• 如果指定了已有的文件名,画面会提示您进行确认。如果要 覆盖该文件, 请按 [执行] 或 [+/YES] 按钮确定, 按 [-/NO] 按钮则取消。

#### $\sqrt{H}$

• 如果要将保存在USB 闪存中的用户乐曲或用户伴奏调出 到本乐器中,请执行载入操作 (第[59](#page-58-1)页)。

## <span id="page-58-3"></span><span id="page-58-1"></span><span id="page-58-0"></span>载入文件

保存在USB闪存上的USER FILE文件夹中的注册 文件 (扩展名: usr) 、伴奏文件 (扩展名: sty) 、 乐曲文件 (扩展名: mid) 和MDB文件 (扩展名: MFD) 都可以单独载入到本乐器中。

须知

- *•* 如果本乐器中已存在相同的文件名,文件将被覆盖并删除。特 别是注册文件,载入注册文件会删除所有已存在的*64*个设置。 因此载入文件时请牢记这一点。
- **1** 确保格式化过的**USB**闪存已经连接到了 **USB TO DEVICE**端口,然后调出**FILE CONTROL**画面**(**第**[55](#page-54-0)**页**)**。
- <span id="page-58-2"></span>**2** <sup>用</sup> **[**类别**] [**<**]** 和 **[**>**]** 按钮选择**Load (**载入**)** 。

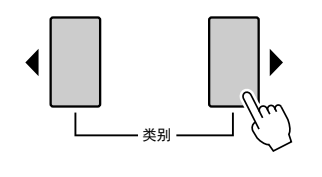

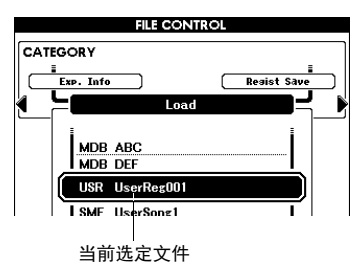

- **3** 使用数据轮选择要载入的文件 **(**注册、伴奏、 乐曲或音乐数据库**)** 。
- **4** <sup>按</sup> **[**执行**]** 按钮。 此画面提示您进行确认。此时按 [-/NO] 按钮 可取消读取操作。
- **5** 再次按 **[**执行**]** 按钮或 **[+/YES]** 按钮,将开始 载入操作。

须知

*•* 画面中显示正在进行读取的信息之后,便无法再取消操 *作。此操作执行期间,切勿切断电源或取出USB闪存。*<br>*否则可能会中断设备上的数据。* 

- **6** 操作完成时,会短暂出现一条完成信息,然 后返回到步骤**2**画面。按下 **[**退出**]** 按钮可以 从**FILE CONTROL**画面退出。
- **7** 检查文件是否正确载入。
	- 当载入一个注册文件时, 可以按下其中一个 [注册记忆] 按钮调出面板设置。
	- 当载入一个音乐数据库文件时,按下 [音乐数 据库] 按钮,然后确认该载入文件的名称是 否添加到了画面中。
	- 当载入一个乐曲文件时,按下 [用户] 按钮, 然后确认该载入文件的名称是否添加到了画 面中。
	- 当载入一个伴奏文件时,按下伴奏区域中的 [扩展 / 用户] 按钮, 然后确认该载入文件的 名称是否添加到了画面中。

**/ 注 |** 

• 载入一个乐曲文件或伴奏文件时, 应该设置将 DSP 效果 应用到键盘演奏还是乐曲/伴奏的回放。这是因为DSP效 果只能用于两者中的一个。在Function (功能) 画面中设 *置 "TG Mode "参数。* 

存的USER FILES文件夹中。

### <span id="page-59-3"></span><span id="page-59-0"></span>此步骤会从USB闪存设备上删除注册文件、乐曲 文件和伴奏文件。被删除的文件必须位于USB闪 删除USB闪存中的数据

- **1** 确保格式化过的**USB**闪存已经连接到了 **USB TO DEVICE**端口,然后调出**FILE CONTROL**画面**(**第**[55](#page-54-0)**页**)**。
- <span id="page-59-1"></span>**2** <sup>用</sup> **[**类别**] [**<**]** 和 **[**>**]** 按钮选择**USB Delete (USB**删除**)** 项。

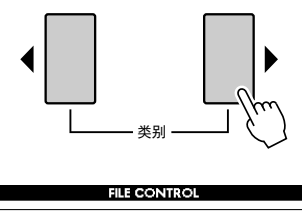

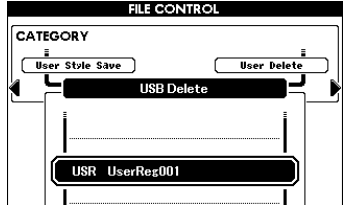

- **3** 选择要删除的文件。 同时按 [+/YES] 和 [-/NO] 按钮可选择USB闪 存上的第一个乐曲或注册文件。
- **4** <sup>按</sup> **[**执行**]** 按钮。 此画面提示您进行确认。 此时按 [-/NO] 按钮可取消删除操作。
- **5** 再次按 **[**执行**]** 按钮或 **[+/YES]** 按钮,将开始 删除操作。

须知

*•* 画面中显示正在进行删除的信息之后,便无法再取消操 作。此操作执行期间,切勿切断电源或取出*USB*闪存。 …。影殊什然行效吗,<br>*否则会导致数据的损坏。* 

- **6** 操作完成时,会短暂出现一条完成信息,然 后返回到步骤**2**画面。按下 **[**退出**]** 按钮可以 从**FILE CONTROL**画面退出。
	- / 茬 】
		- 如果USB闪存有写保护,画面中将出现一则相应的信息, 并且您将无法执行该操作。

### <span id="page-59-2"></span>**User Delete** (用户删除)

该操作会删除本乐器内存中选定的用户乐曲、 用户伴奏和用户音乐数据库。

- **1** 按 [文件操作] 按钮。
- 2 用 [类别] [◀] 和 [▶] 按钮定位到User Delete (用户删除) 项。
- **3** 从上述操作步骤的步骤**3**继续操作。

# 扩展音色和伴奏 10

## <span id="page-60-4"></span><span id="page-60-1"></span>(安装到扩展类别)

安装扩展包可以将多种可选的音色和伴奏添加到 各扩展类别(扩展名: ven)。已安装的音色和伴奏 可以像预置音色和伴奏一样被选定,用于扩展您 的音乐表现力和音乐创作手段 。

<span id="page-60-2"></span>请参考Yamaha官方网站有关获取扩展文件包的信 息。(http://www.yamaha.com/)的 PSR-S650页面中下 载。根据使用位置的不同,扩展包可以单独使用或 在您的本地路径上使用音色和伴奏 。

#### 须知

*•* 安装扩展包会删除本乐器中先前已经存在扩展包数据。我们建 议您将扩展包数据的副本保存在*USB*存储器或计算机中。

स्ट ।

• 扩展包必须安装在USB闪存的USER FILES文件夹中。

在 1

• 加密的扩展包、大于约16 MB的扩展包或非PSR-S650乐器的 扩展包无法使用。

- <span id="page-60-0"></span>**1** 确保格式化过的**USB**闪存已经连接到了 **USB TO DEVICE**端口,然后调出**FILE CONTROL**画面**(**第**[55](#page-54-1)**页**)**。
- **2** <sup>用</sup> **[**类别**] [**<**]** 和 **[**>**]** 按钮选择**Expansion Pack Installation (**扩展包安装**)** 项。

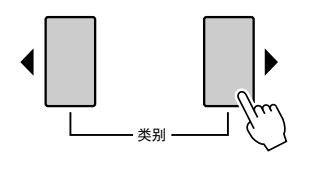

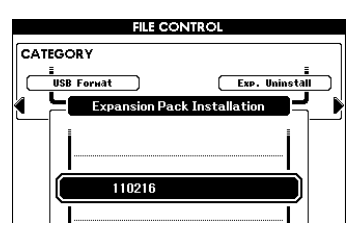

**3** 转动数据轮选择要安装的扩展包。

您可以按下 [开始 / 停止] 按钮, 确认所选定 文件的信息。确认后, 按 [退出] 按钮返回步 骤2的画面。

- <span id="page-60-3"></span>**4** <sup>按</sup> **[**执行**]** 按钮 此画面提示您进行确认。此时按 [-/NO] 按钮 可取消安装操作。
- **5** 再次按 **[**执行**]** 按钮或 **[+/YES]** 按钮,将开始 执行安装操作。 当正在执行扩展包安装操作时,会出现一个 弹出窗口,显示执行进度。
- **6** 安装完成时**,**会出现一个提示信息提示您关 闭电源再重新打开。关闭电源,然后重新 打开。
- **7** 在音色区域中按下 **[**扩展**]** 按钮,选择已安装 的音色,然后演奏键盘。
- **8** 在伴奏区域中按下 **[**扩展/用户**]** 按钮,选择 已安装的伴奏,然后播放选定的伴奏。

### 关于乐曲、伴奏或包含扩展音色和伴奏的注 册记忆

由于安装扩展包会删除先前存在于扩展类别中的 音色和伴奏,因此请牢记下列要点。

- 任何使用先前的扩展音色的乐曲/伴奏数据都 会产生不正确的音色。
- 不希望出现的音色和伴奏会被调出,也可能从 应用先前扩展音色或伴奏所创建的注册记忆中 根本无法调出任何数据。
- 任何使用先前的扩展音色或伴奏的用户乐曲都 会产生不正确的音色。

由于上述要点,创建诸如使用扩展音色和伴奏的 用户乐曲原始数据时,请确保记录好已安装扩展 包的名称。

### 确认扩展包的信息

您可以在屏幕中确认当前已安装扩展包的信息。

- **1** <sup>按</sup> **[**文件操作**]** 按钮。
- <span id="page-61-1"></span>**2** <sup>用</sup> **[**类别**] [**<**]** 和 **[**>**]** 按钮选择**Expansion Pack Information (**扩展包信息**)** 项。

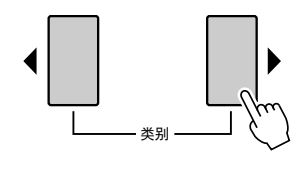

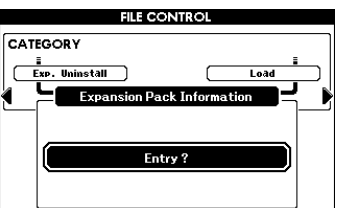

**3** 按下 **[**执行**]** 按钮或 **[**开始/停止**]** 按钮调出扩 展包信息。

### 删除扩展音色或伴奏。

该操作会删除扩展类别中所有已安装音色或伴 奏,然后将对应的存储区域初始化。 须知

- *•* 任何使用先前扩展内容的用户乐曲、伴奏和注册记忆都会发出 不正确的音色。
- **1** <sup>按</sup>**[**文件操作**]** 按钮。
- <span id="page-61-0"></span>**2** <sup>用</sup> **[**类别**] [**<**]** 和 **[**>**]** 按钮选择**Expansion Pack Uninstallation (**扩展包卸载**)** 项。

<span id="page-61-2"></span>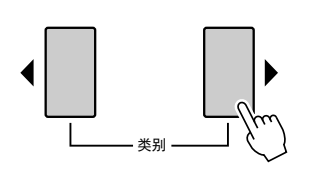

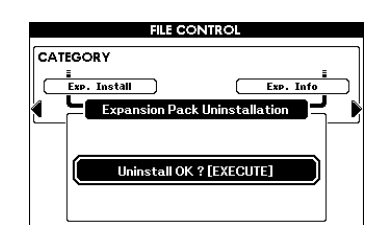

#### **3** <sup>按</sup> **[**执行**]** 按钮 此画面提示您进行确认。此时按 [-/NO] 按钮

可取消安装操作。

- **4** 再次按下 **[**执行**]** 按钮或 **[+/YES]** 按钮,将开
- 始执行卸载操作。
- **5** 卸载操作完成时**,**会出现一个提示信息提示您 关闭电源再重新打开。关闭电源,然后重新 打开。

电源再次打开后,安装过扩展包的存储区域 会重置为原始出厂默认状态。

### <span id="page-62-0"></span>用USB连接线将乐器连接到计算机,可以实 现下列功能:

- 本乐器上的演奏数据可以用计算机上的DAW软 件进行录音,而来自计算机的演奏时间也可以 在本乐器上演奏,这是因为USB的连接可以让 您从计算机上接收MIDI信息,或将MIDI信息发 送到计算机。
- 一个诸如乐曲或伴奏的文件可以在计算机和本 乐器之间通过Musicsoft Downloader应用程序互 相传输 。详见参考手册。

#### <span id="page-62-1"></span>MIDI

MIDI (乐器数字接口) 是电子乐器和音乐设备或 计算机之间通信的标准界面。

用两种方式可以通过乐器的MIDI端口把乐器连接 到计算机。

■ 可以使用您计算机操作系统中自带的这种功能 本乐器使用您计算机操作系统中自带的传统MIDI 功能,因此无需另外安装任何驱动软件。

操作系统 (OS) :

Windows XP Professional (SP3)/XP Home Edition (SP3), Windows Vista, Windows 7, Mac OS X 10.5–10.6.x版

- **1** 关闭本乐器电源,然后打开计算机的电源。 关闭计算机上任何打开的应用软件。
- **2** <sup>用</sup>**USB**电缆来连接本乐器和计算机。

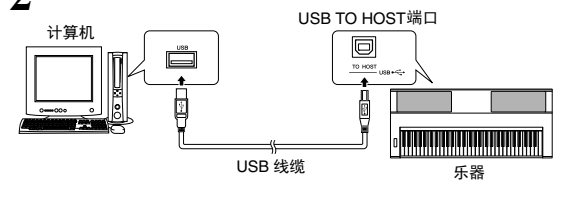

**3** 打开本乐器的电源。 计算机会自动设置为启用于本乐器之间的 MIDI信息交流功能 。

#### <span id="page-62-2"></span>■ 使用**Yamaha Standard USB-MIDI** 驱动

如果您已经执行了上述操作,但信息的交流和沟 通依旧不稳定或发生某些异常问题时,可以从下 列URL地址下载Yamaha Standard USB-MIDI驱动 程序,然后安装到您的计算机。

http://download.yamaha.com/

有关安装的说明,请参见本乐器附赠文件包中包 含的安装指南。

#### 操作系统 (OS) :

有关Yamaha Standard USB-MIDI驱动操作系统的 详情,请参考上述URL。

#### $\nabla \mathbf{H}$

• MIDI 设置, 诸如Local Control (本机控制) 的on/off 设置, 或 MIDI发送/接收通道设置可以在Function (功能) 画面中进行设 定。有关详情,请参见参考手册。

### <span id="page-62-3"></span>使用**USB TO HOST**接口时的注意事项

连接计算机到USB TO HOST端口时, 请遵循以下 注意事项。否则会有电脑死机和数据损坏或丢失 的危险。如果计算机或乐器死机了,重新启动应 用程序软件或计算机系统,或者关闭乐器电源再 打开。

#### 须知

- *•* 请使用长度小于*3*米的*AB*型*USB*连接线。
- *•* 将计算机连接到*USB TO HOST*端口之前,请退出计算机的任何节 能模式 *(*例如暂停、睡眠、待机*)* 。
- *•* 在接通乐器电源之前,请将计算机连接到*USB TO HOST*端 口。
- *•* 在接通或切断乐器电源或者从*USB TO HOST*端口插拔*USB*线 缆之前,请执行以下内容。
	- 关闭计算机上任何打开的应用软件。
- 确保乐器没有数据传送出来。 *(*仅当在键盘弹奏音符或播放乐 曲时有数据传输。 *)*
- *•* 当电脑连接到本乐器时,在以下操作步骤之间,您必须等待*6*秒 钟以上时间:*(1)*关闭本乐器电源,然后再次打开,或*(2)*交替连 接*/*断开*USB*电缆。

#### ■ MIDI设置

MIDI设置可以在Function (功能) 画面的MIDI类别 中单独设定。有关详情,请参见参考手册。

### 附录 附 录

## <span id="page-63-0"></span>故障排除

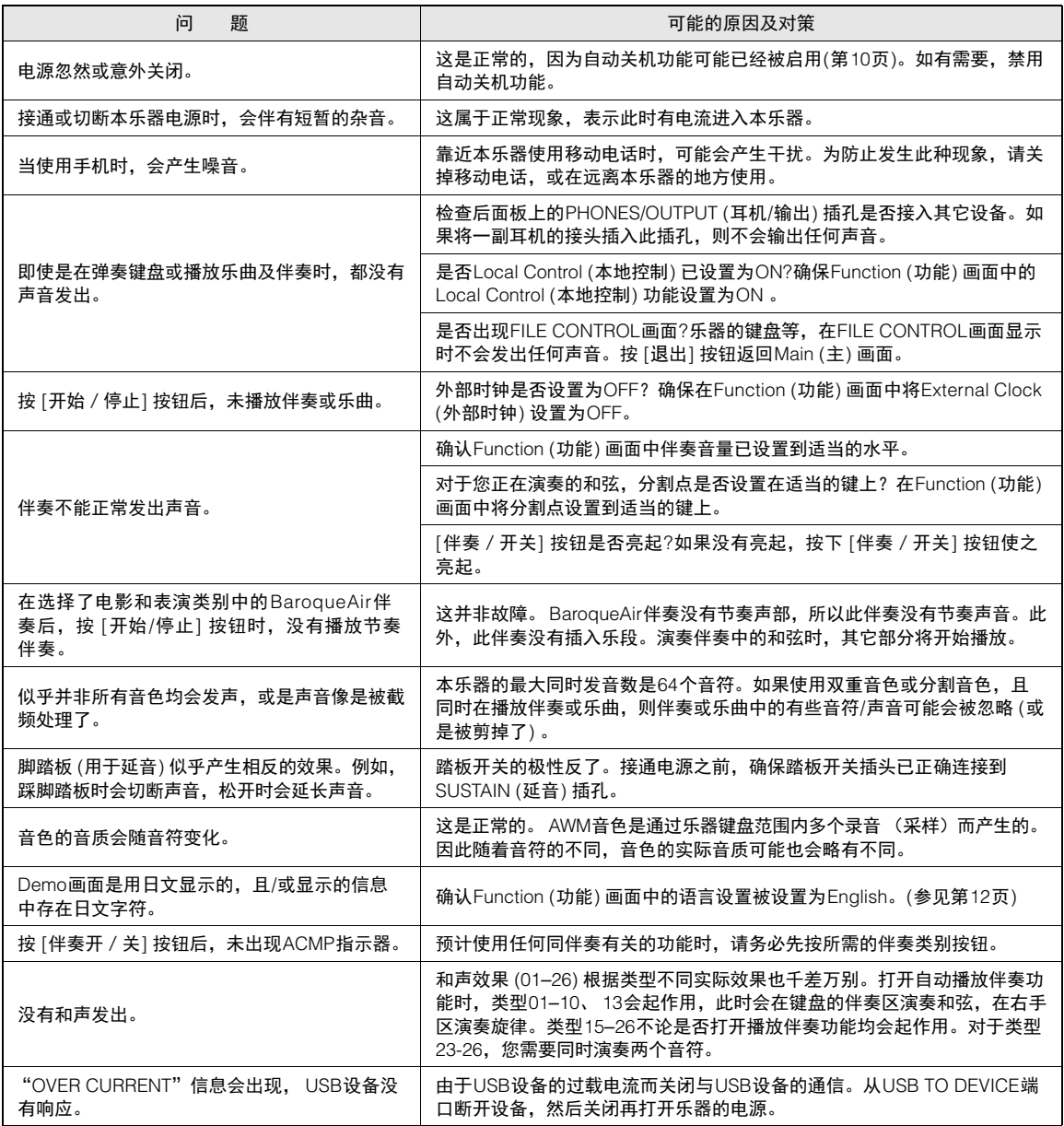

## <span id="page-64-0"></span>面板按钮表

下面的列表列出了面板上的按钮/旋钮及其对应的可调出的画面 。最左边的数字对[应面板控制器和端口](#page-7-0)([第](#page-7-0)8页)中的 相应内容。" ● "表示参考手册 (可从官网下载) 中包含其详细信息 。

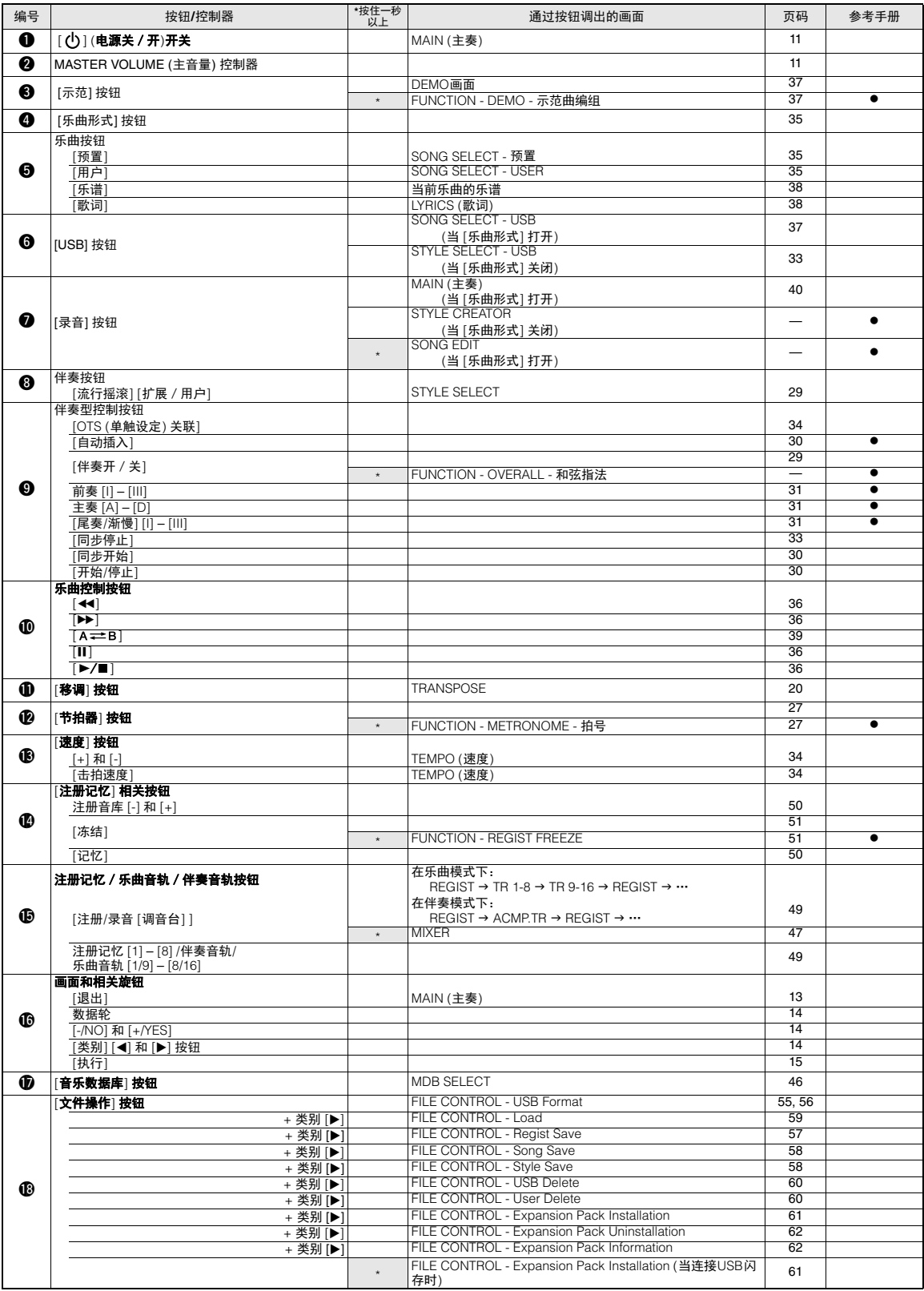

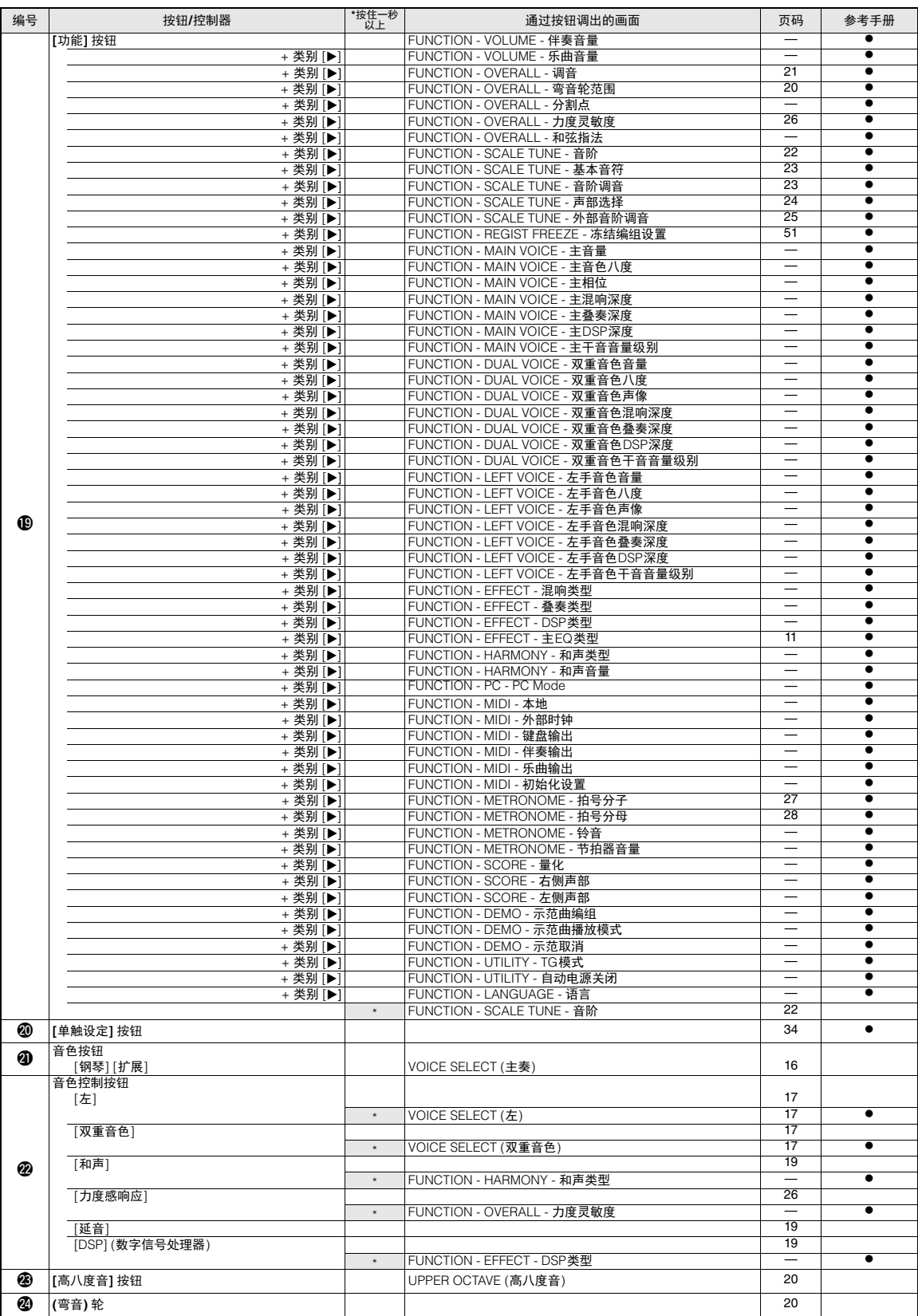

## <span id="page-66-0"></span>信息

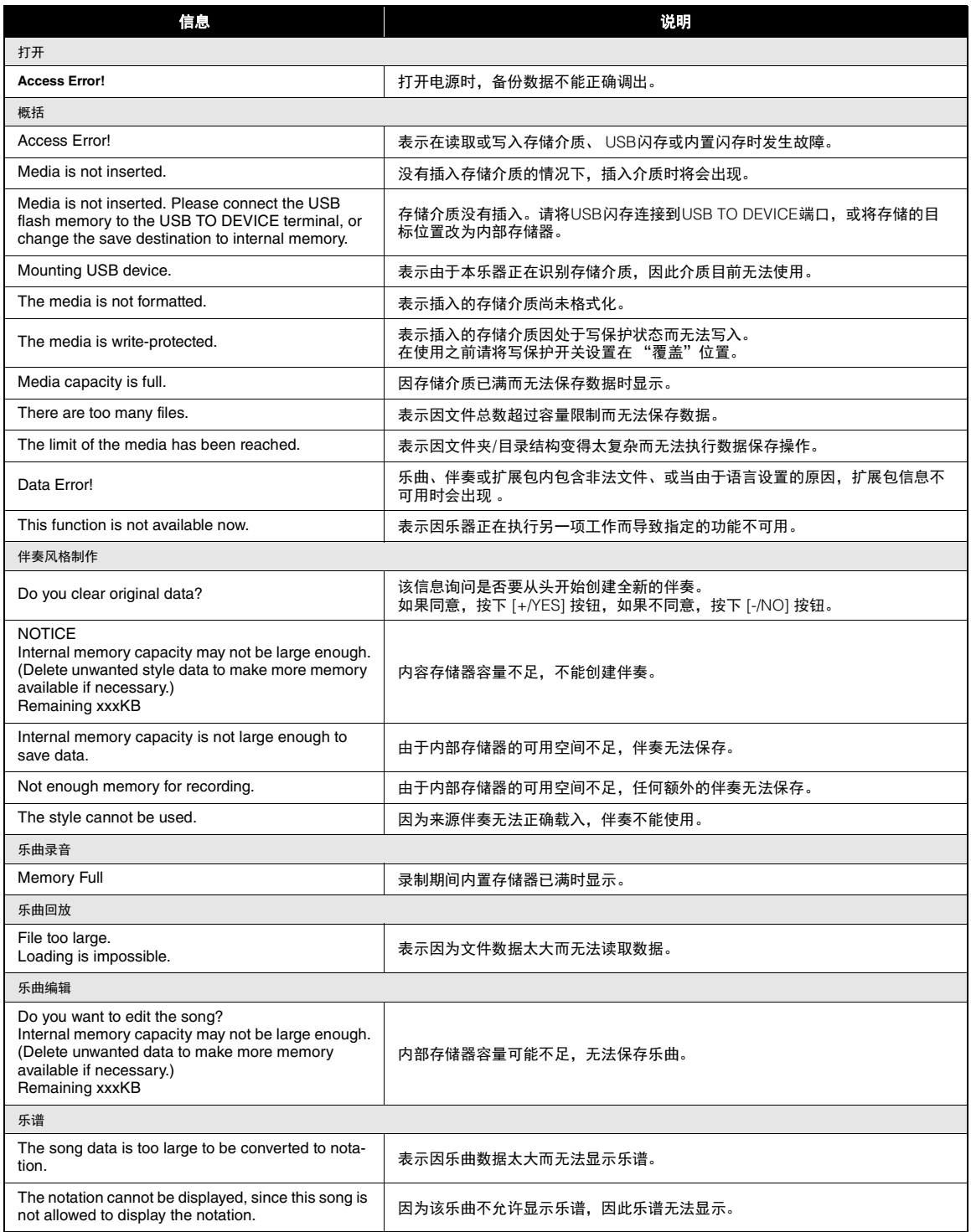

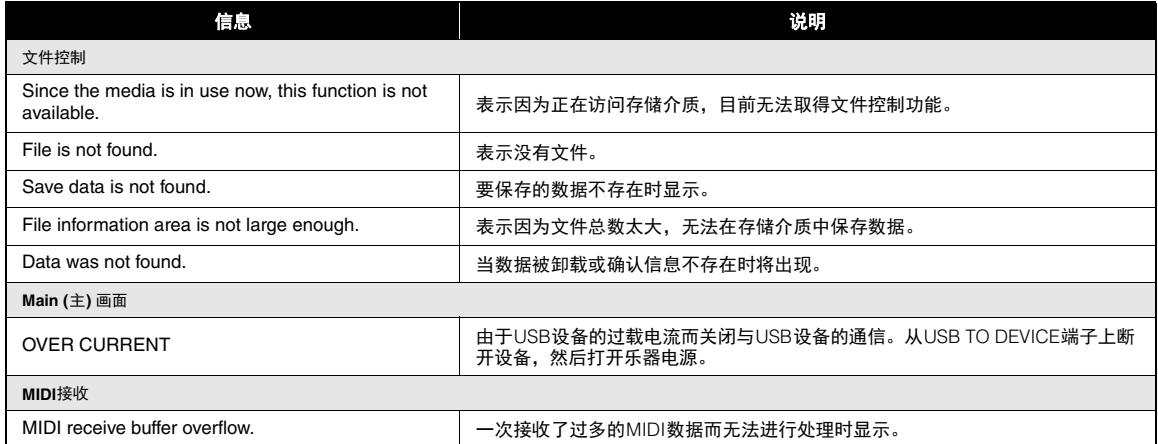

注

• 并非所有信息都已列在上表中,这里列出的只是需要解释的信息。

## <span id="page-68-0"></span>技术规格

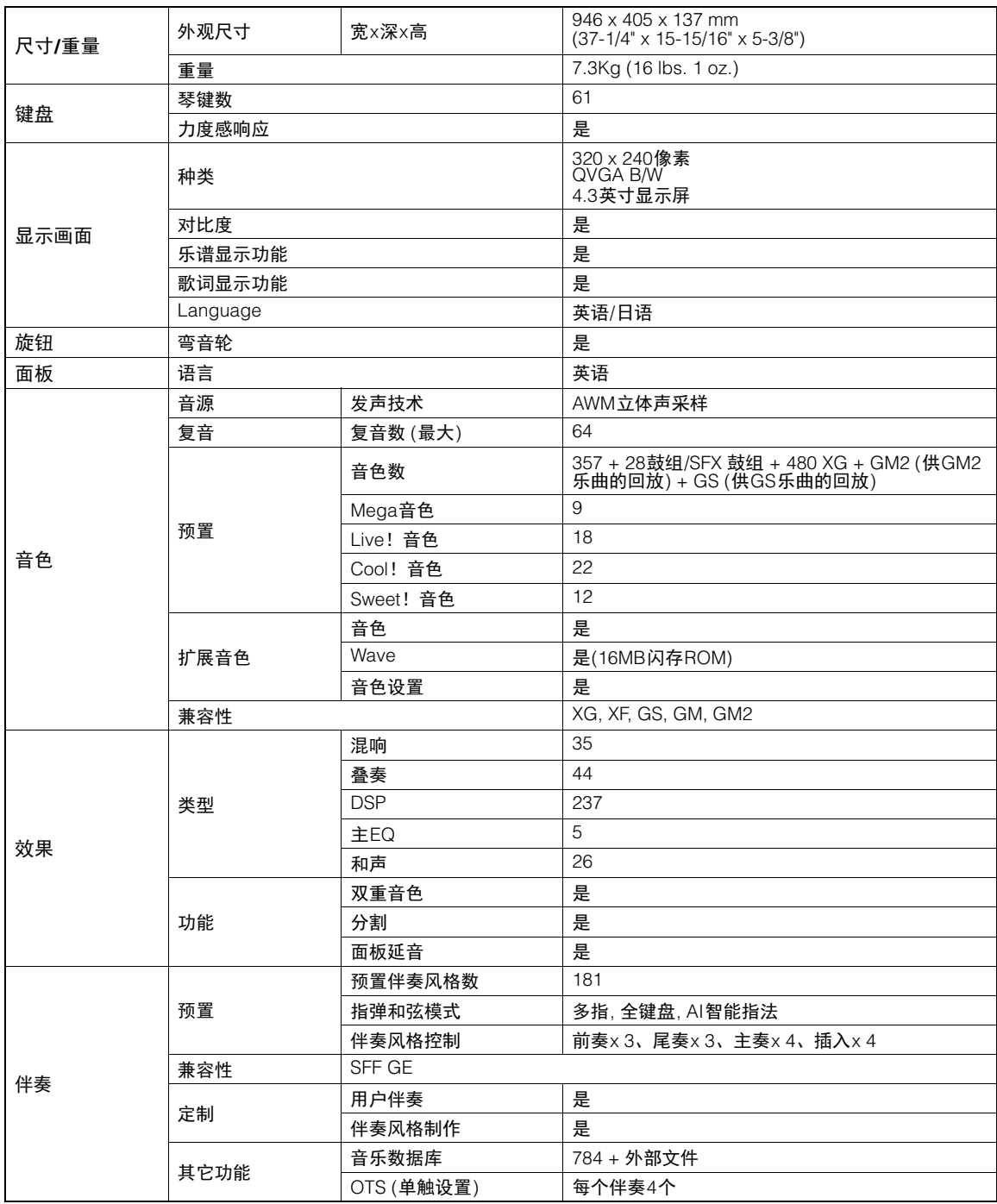

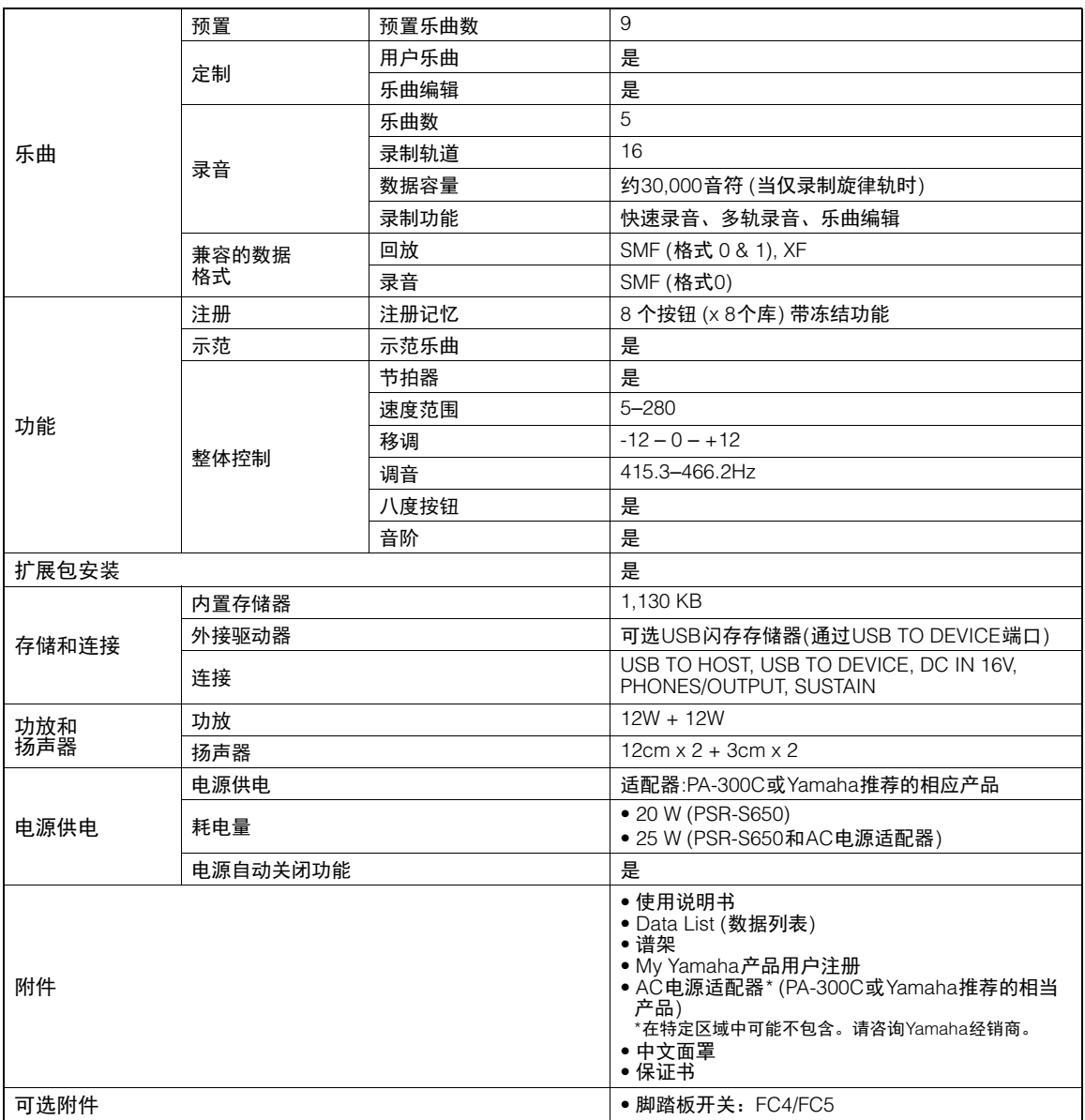

\* 本使用说明书的内容为印刷时最新的技术规格。请至Yamaha网站下载最新版本的使用说明书。技术规格、设备或选购配件在各个 地区可能会有所不同,因此如有问题,请与当地Yamaha经销商确认。

## <u>索引</u>

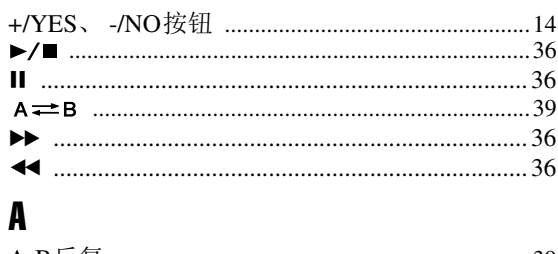

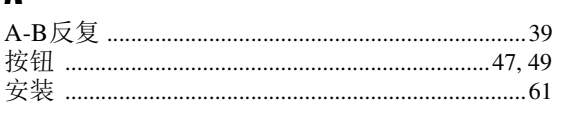

## $\overline{\mathbf{B}}$

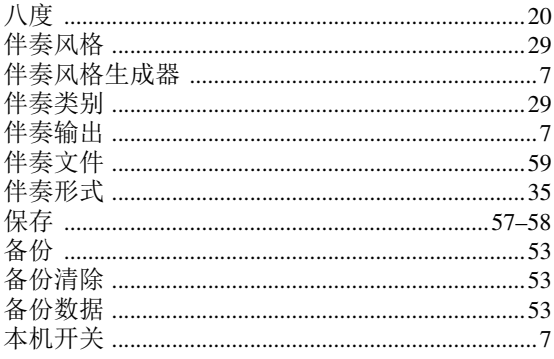

## $\mathbf{c}$

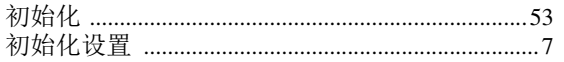

## $\mathbf{D}$

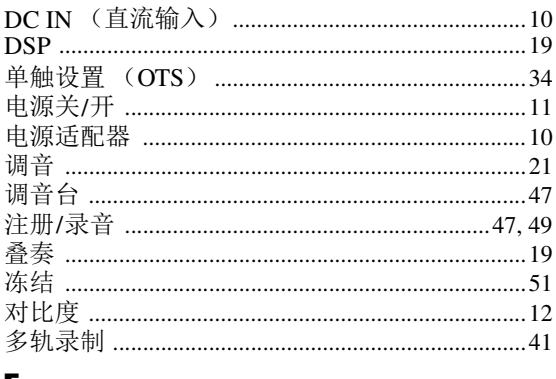

## E

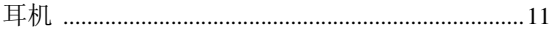

## F

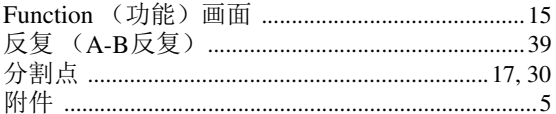

## $\mathbf{G}$

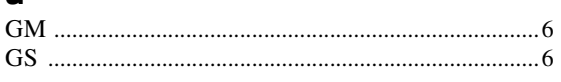

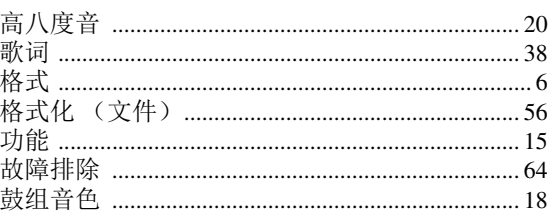

### $\mathbf{H}$

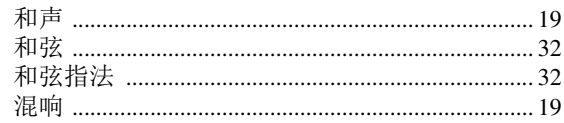

## $\overline{\mathsf{J}}$

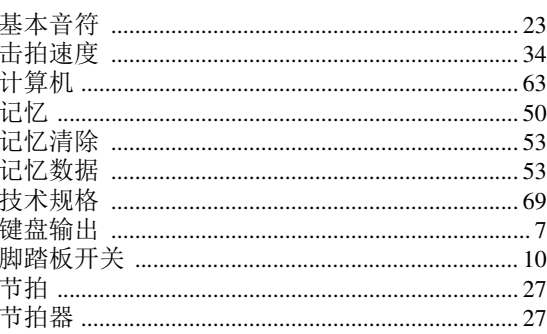

### $\mathbf K$

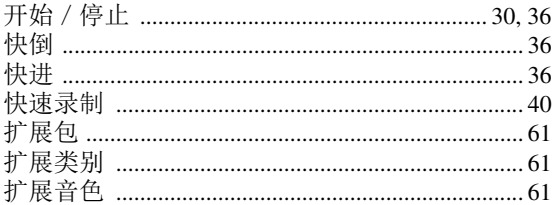

### $\mathbf{L}%$

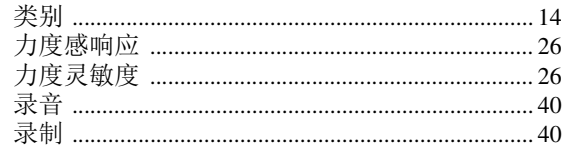

### $\mathbf M$

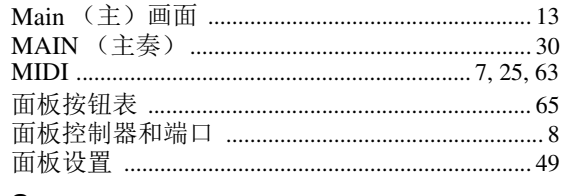

### $\mathbf 0$

P

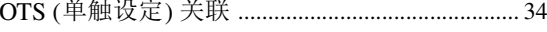

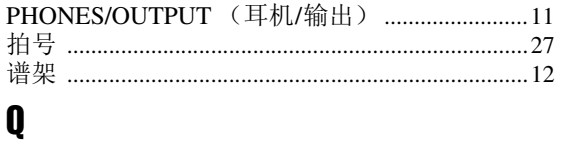

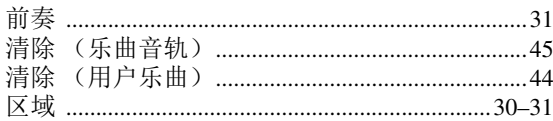

## $\boldsymbol{s}$

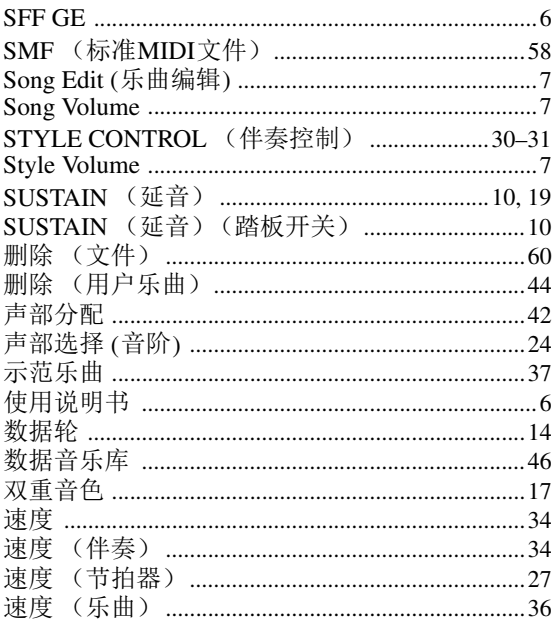

## $\overline{I}$

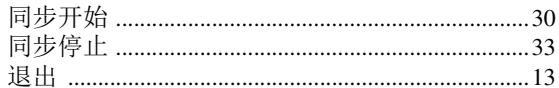

## $\mathbf U$

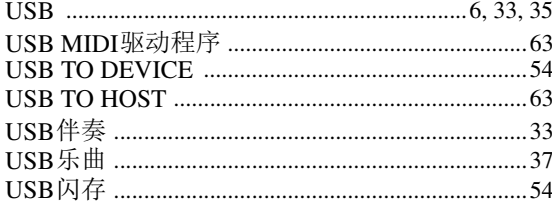

### $\mathbf V$

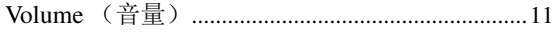

### W

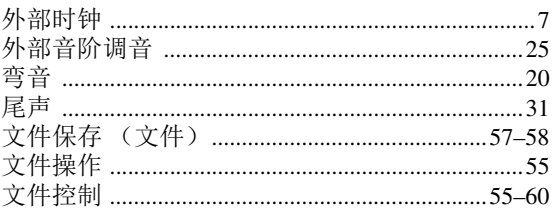

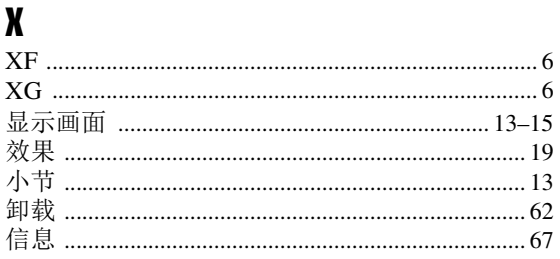

### Y

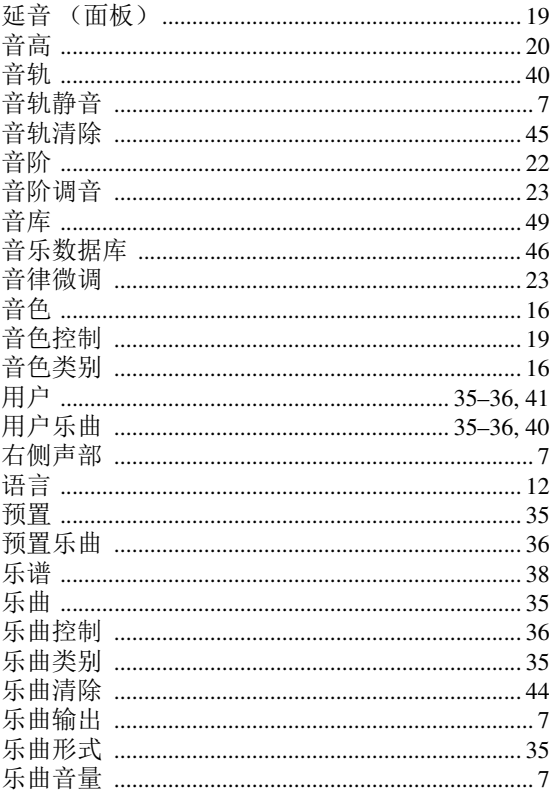

## $\mathbf{z}$

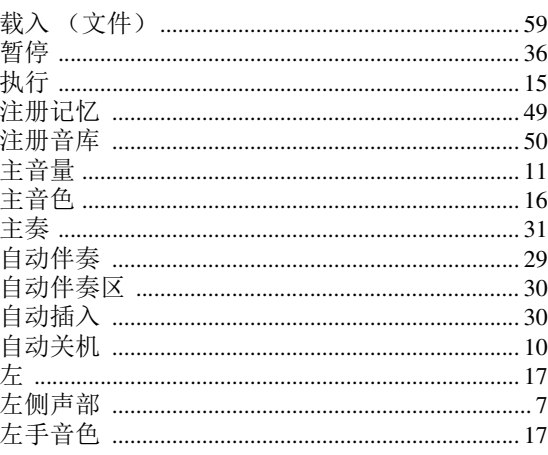
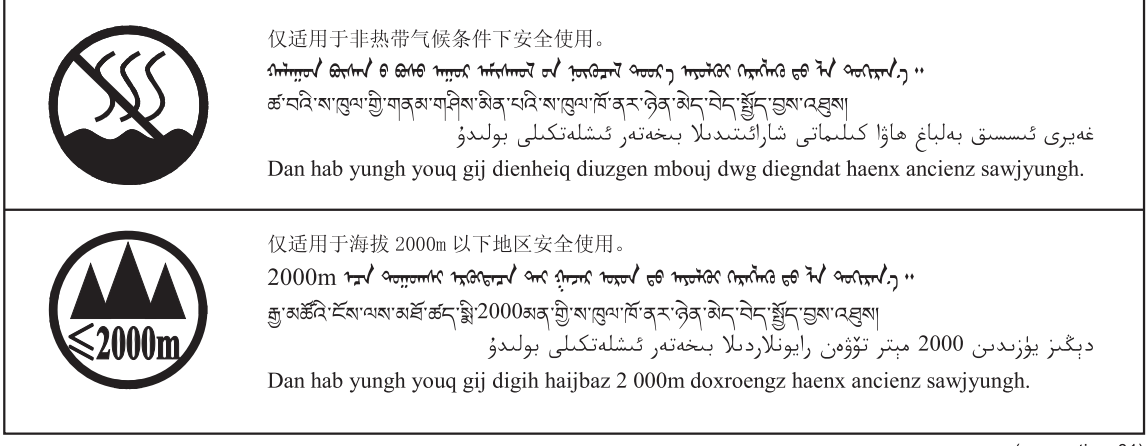

这些符号位于本机的背部或底部。

(ccc\_notice\_01)

ᠡᠲᡢ᠇ᠷ᠄ᢣᡤᠲᠡᠭ᠂ᠨᠣᠺᠳ᠈᠂ᡐᠣᠰ᠂ᡏᠡᠰᡪᠨ᠈ᠪ᠂ᠠᠷᠤ᠂ᡖᠥ᠄ᢊ᠄ᠪᡑᠣ᠄ᢦᡂᠷ᠊ᡃ᠂ᢉᢇᡰᠡᠩ᠂ᡐᠥ᠂ᢊ᠄ᠪ᠇ᠢᢈᠨᢆᠵ᠂᠂

ह्यावाददी द्वादसुवाकवा रहादेवा गुड्यादेवा दहा देवा देवा वार्यदा

بۇ بەلگىلەر مۇشۇ ماشىنىنىڭ دۈمبە قىسمىغا ياكى تەگ قىسمىغا جايلاشتۇرىلىدۇ.

Gij mai de veh youq laeng gei roxnaeuz daix gei.

备忘录

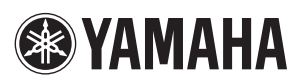

厂名 : 天津雅马哈电子乐器有限公司厂址 : 天津经济技术开发区洞庭路130号 雅马哈乐器音响(中国)投资有限公司 客户服务热线:4000517700 公司网址:**http://www.yamaha.com.cn**

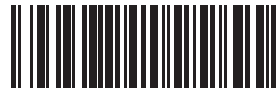

WW73200

Yamaha Global Home **http://www.yamaha.com/**

Yamaha Downloads **http://download.yamaha.com/**

> Manual Development Department © 2015 Yamaha Corporation

2015 年10月 改版 PO##\*.\*-\*\*D0 Printed in China

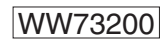